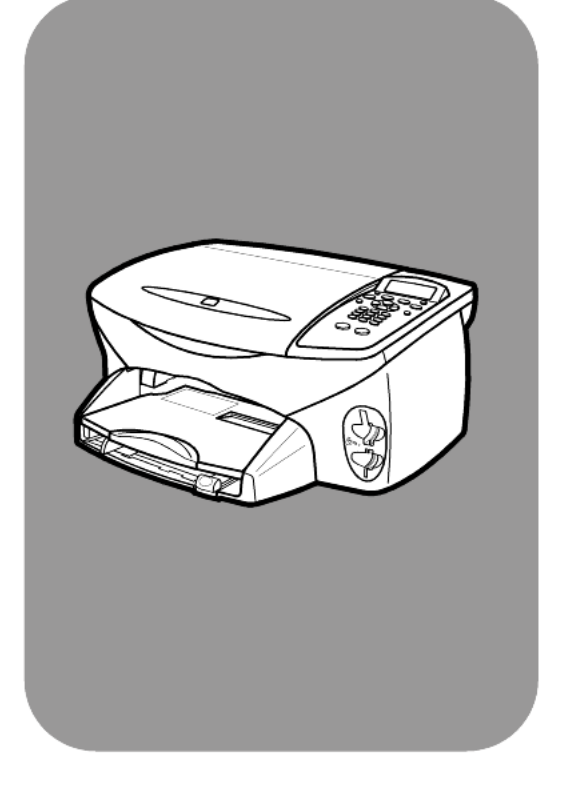

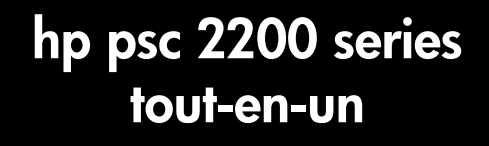

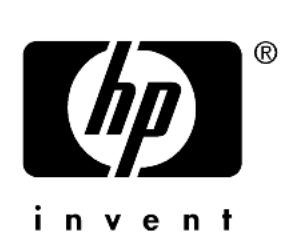

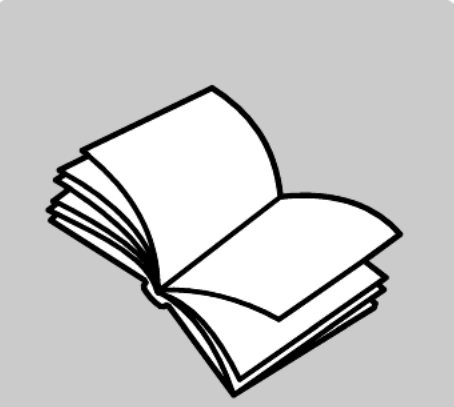

## **guide de référence**

© Copyright Hewlett-Packard Company 2002

Tous droits réservés. Aucune partie de ce document ne peut être photocopiée, reproduite ou traduite dans une autre langue sans l'accord écrit préalable de Hewlett-Packard Company.

Ce produit utilise la technologie PDF de Adobe, qui comprend l'utilisation de LZW sous licence (brevet US 4,558,302).

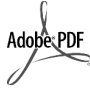

Adobe et le logo Acrobat sont des marques (déposées ou non) de Adobe Systems Incorporated aux États-Unis et/ou dans d'autres pays.

Copyright partiel © 1989-2002 Palomar Software Inc. L'appareil HP PSC 2200 Series utilise la technologie de pilote d'imprimante sous licence Palomar Software, Inc. www.palomar.com

Copyright © 1999-2002 Apple Computer, Inc.

Apple, le logo Apple, Mac, le logo Mac, Macintosh et Mac OS sont des marques commerciales de la société Apple Computer, Inc., déposées aux États-Unis et dans d'autres pays.

Numéro de publication : C8654-90192

Première édition : Mars 2002

Imprimé aux États-Unis, au Mexique, en Allemagne, à Singapour ou en Chine.

Windows®, Windows NT®, Windows ME®, Windows XP® et Windows 2000® sont des marques de Microsoft Corporation, déposées aux États-Unis.

Intel® et Pentium® sont des marques déposées d'Intel Corporation.

#### **remarque**

Les informations contenues dans ce document sont sujettes à des modifications sans préavis et ne doivent pas être interprétées comme un engagement de la société Hewlett-Packard.

Hewlett-Packard ne saurait être tenu pour responsable des erreurs contenues dans ce document et n'accorde aucune garantie de quelque sorte que ce soit concernant ce document et notamment, sans que cette liste soit exhaustive, aucune garantie implicite de qualité commerciale, ni d'adéquation de ce document à un usage particulier.

La société Hewlett-Packard ne saurait être tenue pour responsable des dommages accidentels ou indirects liés au mobilier, aux performances et à l'utilisation de ce manuel ni des programmes qu'il décrit.

Remarque : Des informations réglementaires peuvent être consultées dans la section « Informations techniques » de ce guide.

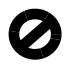

Dans un grand nombre de pays, la reproduction des documents suivants est illégale. En cas de doute, consultez auparavant un représentant légal.

- Papiers ou documents officiels : **Passeports** 
	- Papiers d'immigration
	- Documents militaires
	- Badges, cartes ou insignes d'identification
- Timbres officiels :
	- Timbres postaux
- Timbres d'alimentation Chèques ou lettres de change
- d'agences gouvernementales Papier monnaie, chèques de
- voyage ou mandats Certificats de dépôt
- Ouvrages protégés par droit d'auteur

#### **informations de sécurité**

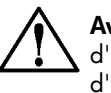

**Avertissement :** Afin d'éviter tout risque d'incendie ou d'électrocution, n'exposez ce produit ni à la pluie ni à l'humidité.

Respectez toujours les mises en garde lorsque vous utilisez ce produit afin de réduire les risques de blessures dus au feu ou à un choc électrique.

#### **AVERTISSEMENT : risque potentiel de choc électrique**

- Prenez connaissance des instructions contenues dans le poster d'installation.
- 2 Utilisez uniquement une prise électrique reliée à la terre pour connecter l'appareil à une source d'alimentation. Si vous ne savez pas si la prise est reliée à la terre, contactez un électricien qualifié.
- 3 Suivez tous les avertissements et toutes les instructions indiqués sur le produit.
- Débranchez cet appareil des prises murales avant de procéder à son nettoyage.
- 5 N'installez jamais cet appareil près d'une arrivée d'eau ou lorsque vous êtes mouillé.
- 6 Installez l'appareil en toute sécurité sur une surface stable.
- 7 Installez l'appareil dans un lieu où 7 personne ne puisse marcher ou trébucher sur le cordon et où celuici ne puisse pas être endommagé.
- 8 Si l'appareil ne fonctionne pas normalement, reportez-vous à l'aide de dépannage en ligne.
- Ne contient aucune pièce pouvant être dépannée par un opérateur. Confiez l'entretien à un personnel qualifié.
- 10 Utilisez cet appareil dans une pièce bien aérée.

# **table des matières**

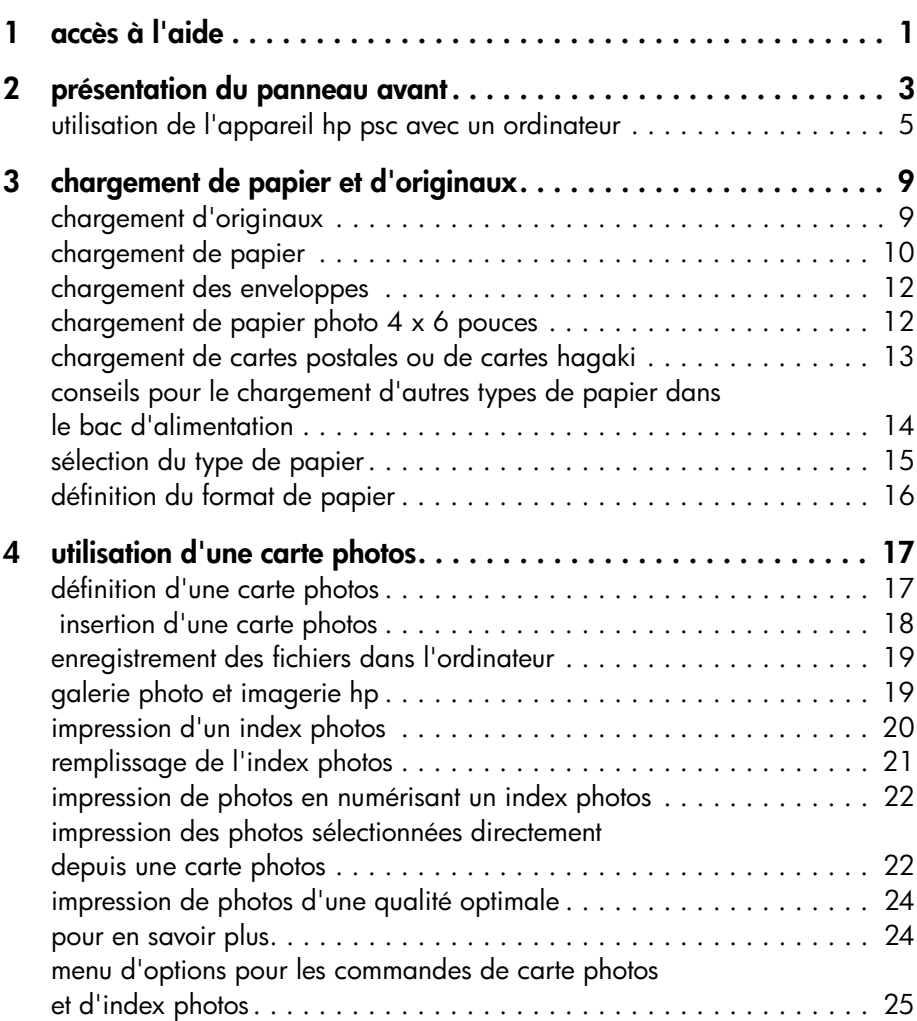

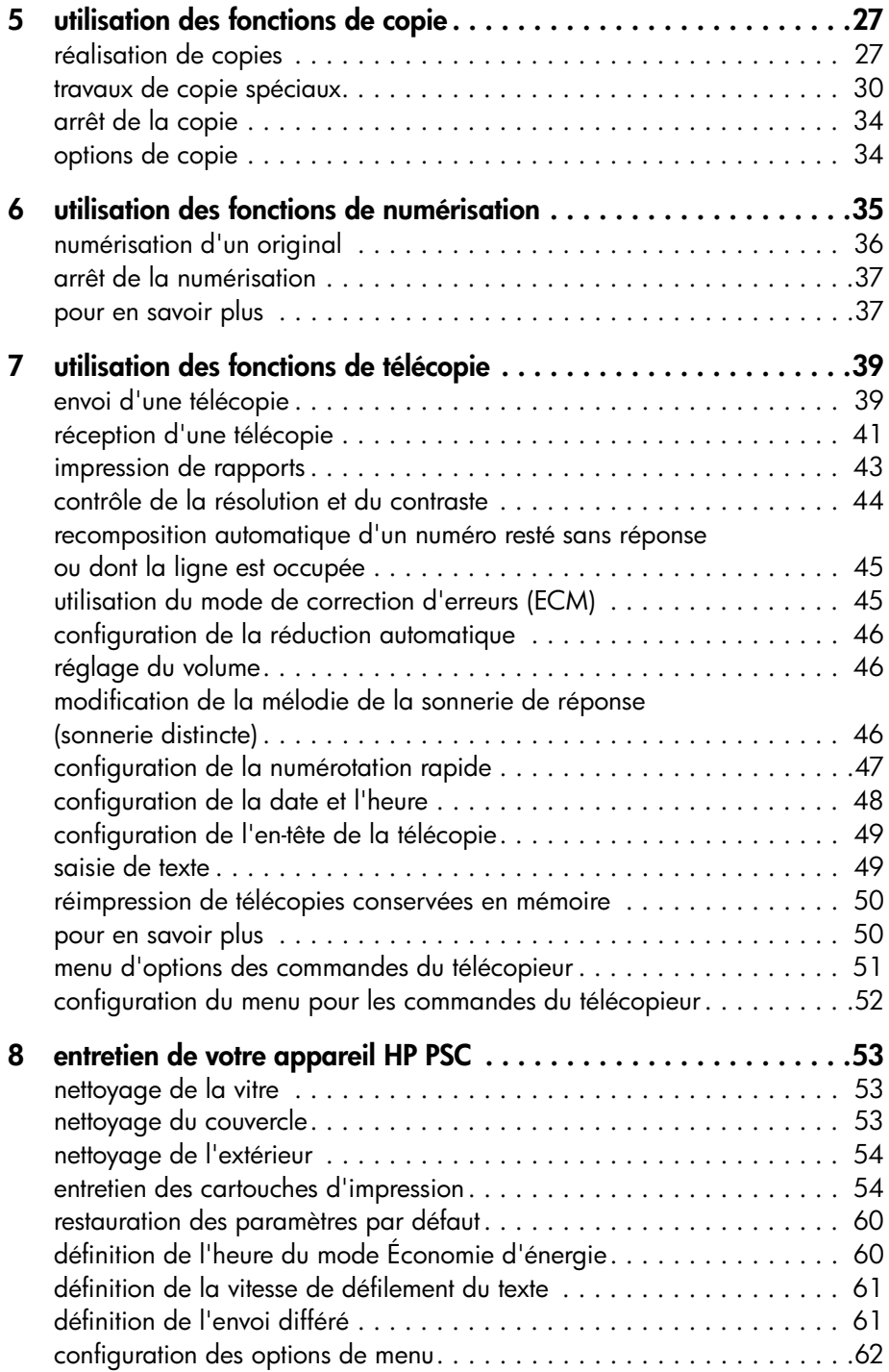

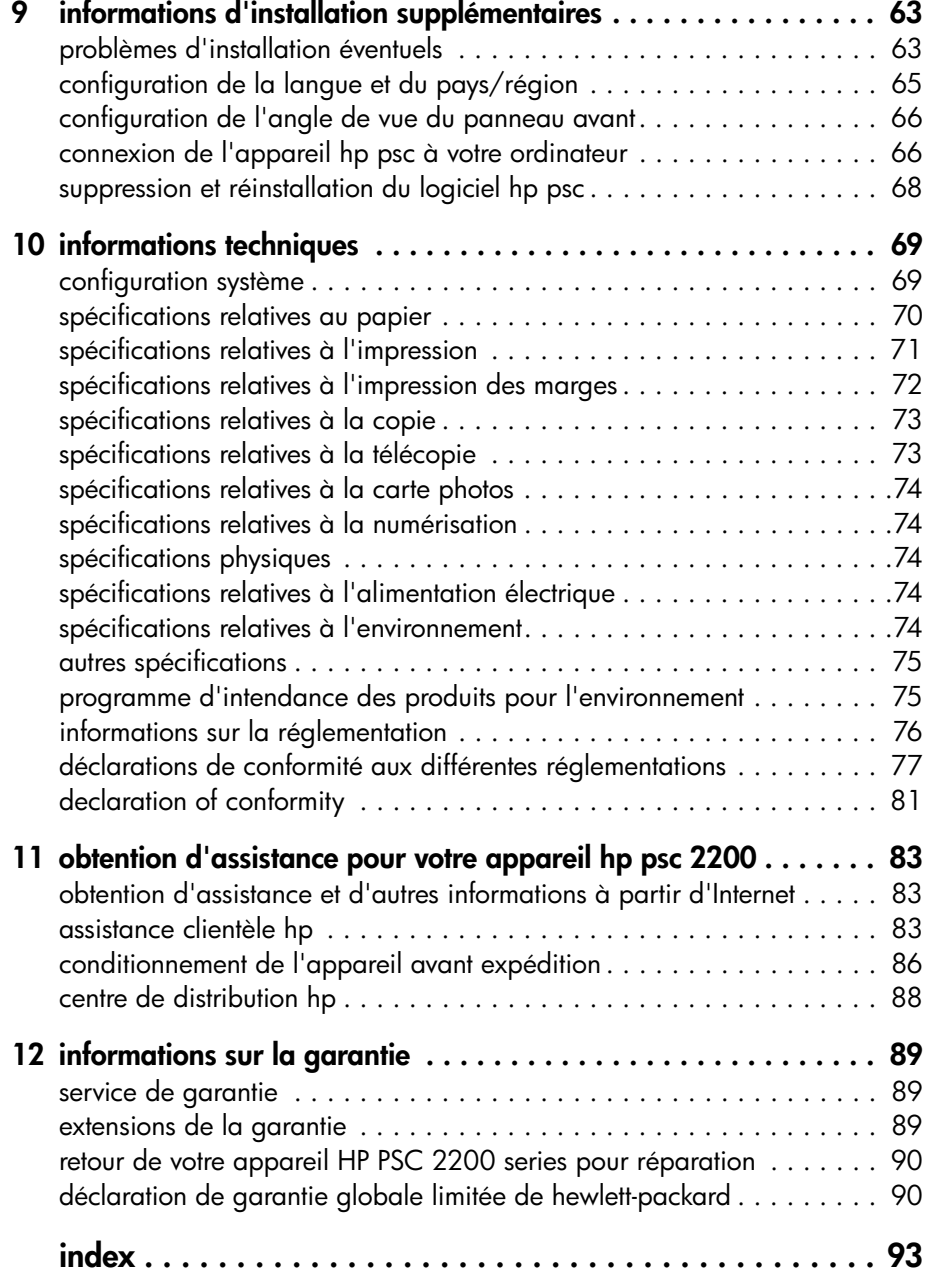

hp psc 2200 series

## <span id="page-6-0"></span>**accès à l'aide**

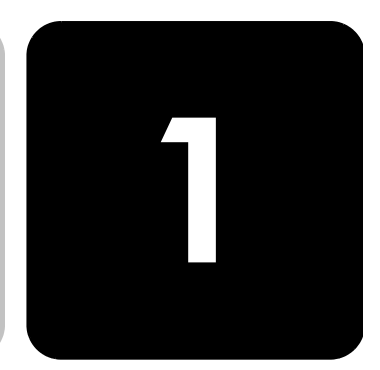

Ce Guide de référence contient des informations sur l'utilisation de l'appareil HP PSC et fournit une assistance au dépannage supplémentaire pour le processus d'installation. Le Guide de référence contient également des informations sur les commandes de fournitures et d'accessoires, des informations techniques, ainsi que des informations relatives à l'assistance et à la garantie.

Le tableau ci-dessous répertorie les autres sources d'informations liées à votre appareil HP PSC.

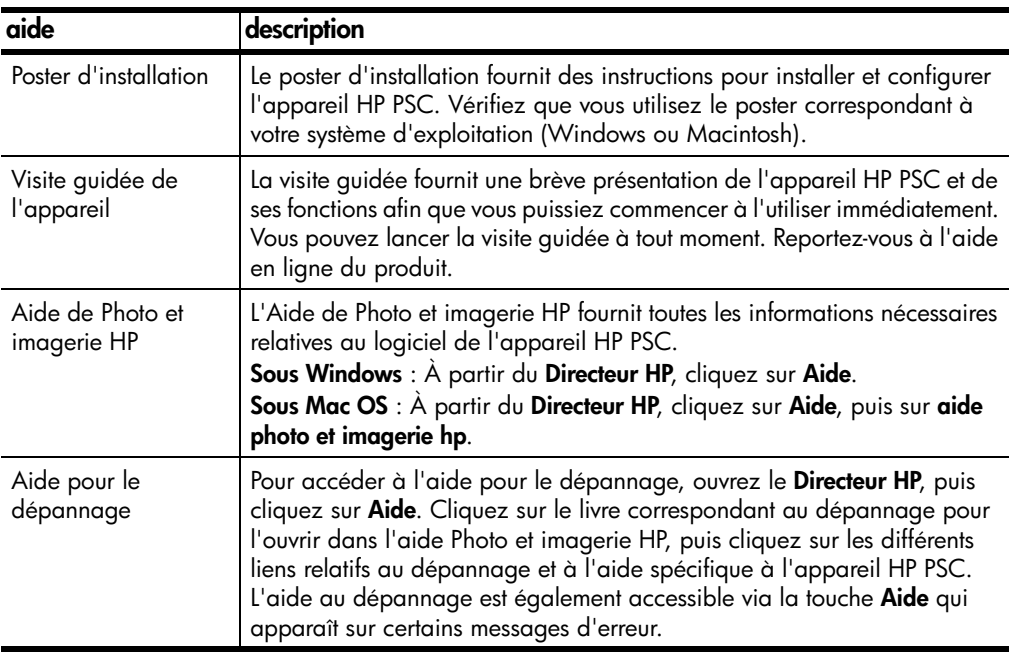

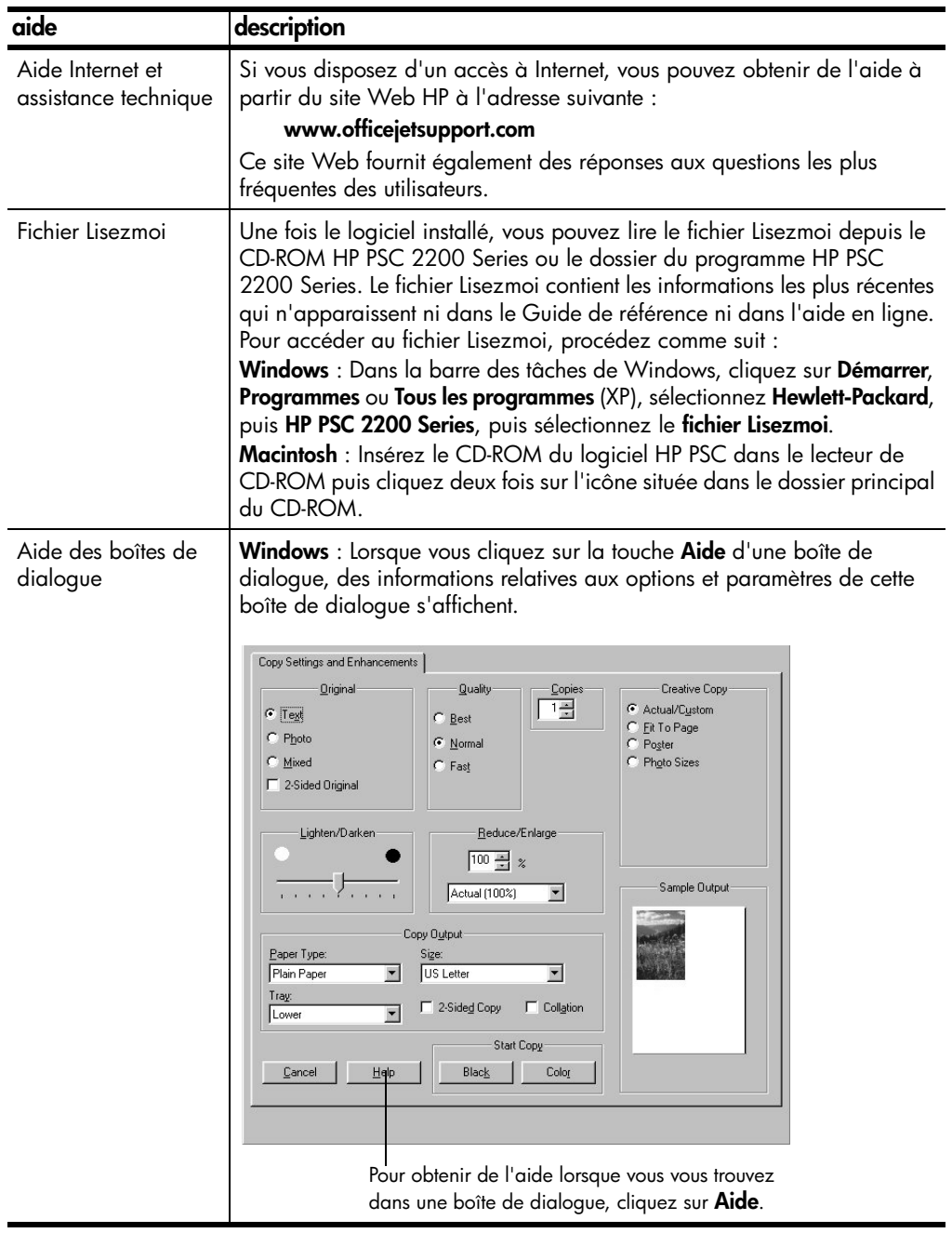

## <span id="page-8-0"></span>**présentation du panneau avant**

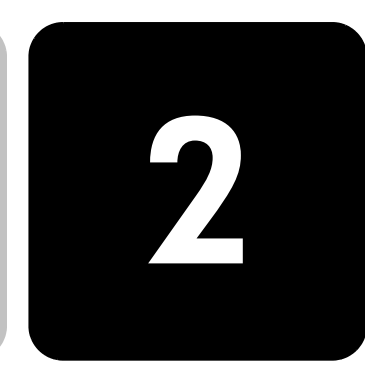

Vous pouvez accéder à de nombreuses fonctions à l'aide du panneau avant ou à l'aide du logiciel HP PSC.

Même si vous ne raccordez pas l'appareil HP PSC à un ordinateur, vous pouvez utiliser le panneau avant pour copier des documents ou des photos, envoyer une télécopie, imprimer un index photos pour une carte photos et imprimer des photos à partir d'une carte photos. Vous pouvez modifier de nombreux paramètres à l'aide des boutons du panneau avant et du système de menus.

**fonctions du panneau avant** Examinez les illustrations ci-dessous et repérez les emplacements des boutons sur le panneau avant.

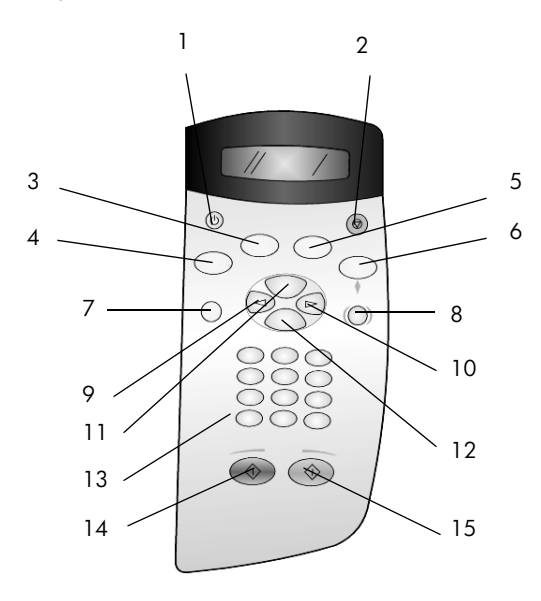

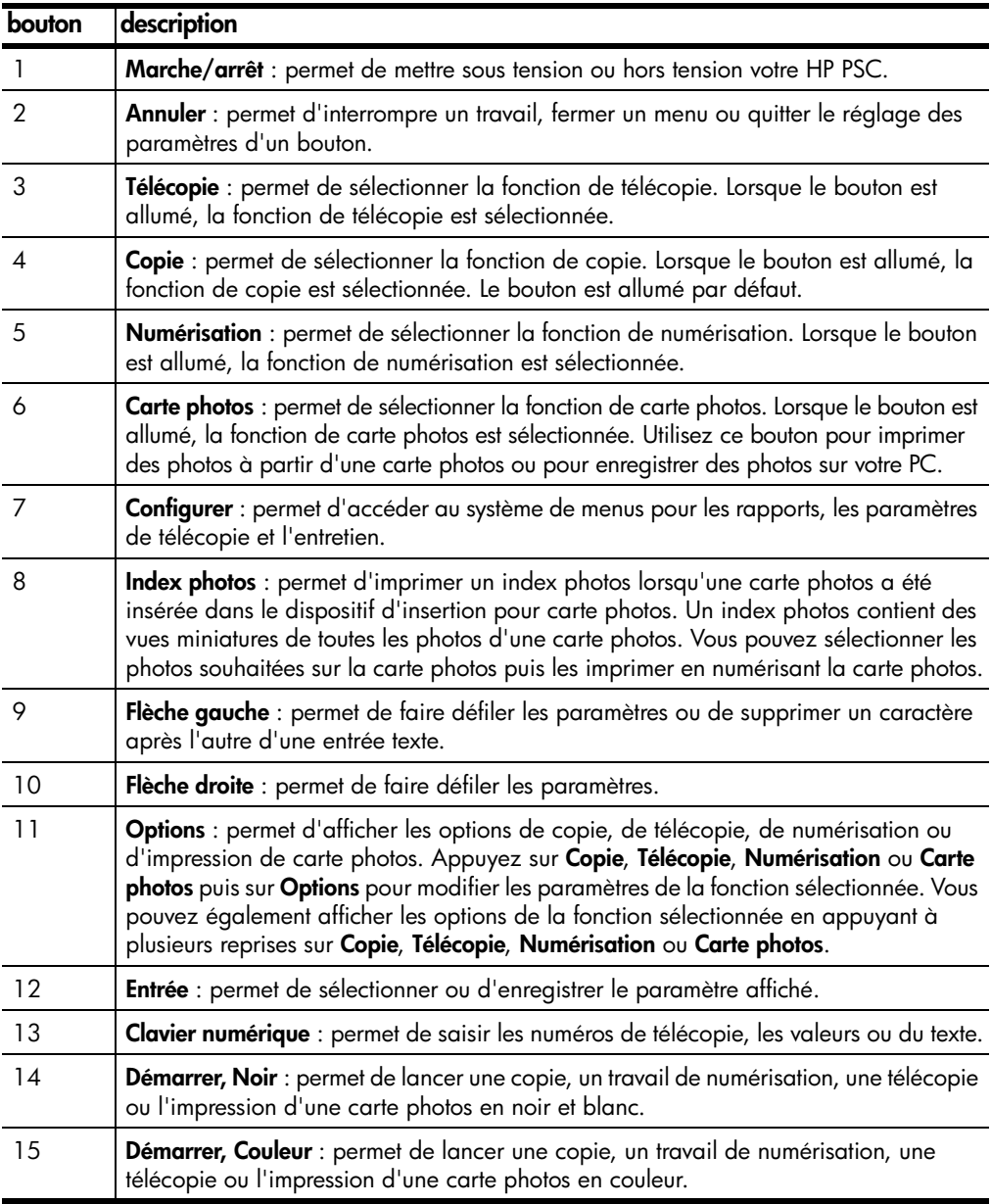

#### <span id="page-10-0"></span>**utilisation de l'appareil hp psc avec un ordinateur**

Si vous avez installé le logiciel HP PSC sur votre ordinateur en suivant les instructions du poster d'installation, vous pouvez accéder à toutes les fonctions de HP PSC à l'aide du Directeur HP.

**description générale du directeur photo et imagerie hp**

#### Le Directeur HP est accessible en cliquant sur l'icône de raccourci sur le bureau.

#### **sous Windows**

- 1 Procédez de l'une des manières suivantes :
	- Cliquez deux fois sur l'icône de raccourci du **Directeur HP** sur le bureau.
	- Dans la barre des tâches de Windows, cliquez sur **Démarrer**, sélectionnez **Programmes** ou **Tous les programmes** (XP), sélectionnez **Hewlett-Packard**, puis **hp psc 2200 series**, puis sélectionnez le Directeur photo et imagerie **hp**.
- 2 Cliquez dans la zone **Sélectionner périphérique** pour afficher une liste des périphériques HP installés.
- 3 Sélectionnez **hp psc 2200**.

Le Directeur affiche uniquement les boutons appropriés pour le périphérique sélectionné.

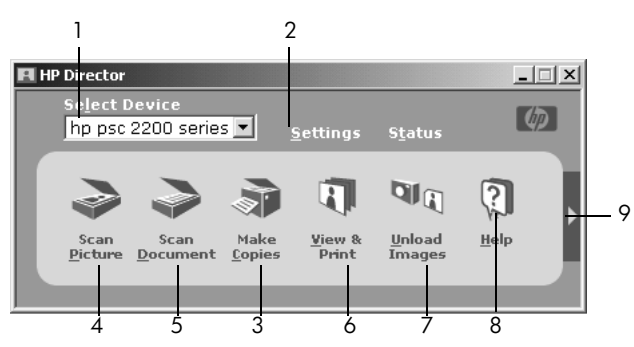

**directeur photo et imagerie hp**

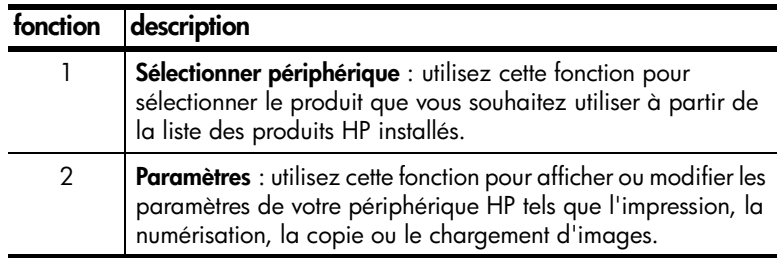

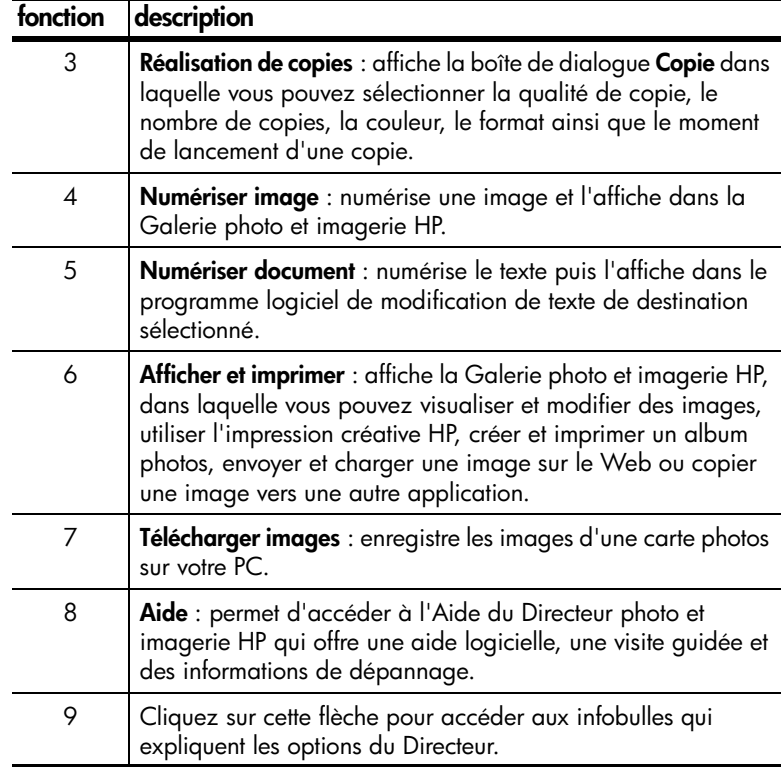

#### **sous macintosh**

- ! procédez de l'une des manières suivantes :
	- Pour OS 9, cliquez deux fois sur le raccourci du **Directeur HP** sur le bureau.
	- Pour OS X, cliquez deux fois sur le raccourci du **Directeur HP** sur le bureau.

Certaines des fonctions disponibles depuis le Directeur HP fonctionnant sous Macintosh sont présentées ci-après. Consultez la légende pour obtenir une explication succincte d'une fonction particulière.

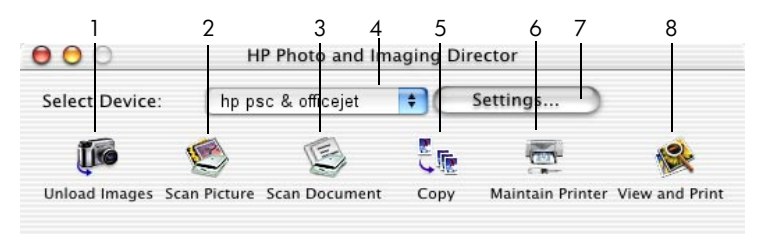

**Directeur pour Macintosh, pour OS9 et OSX**

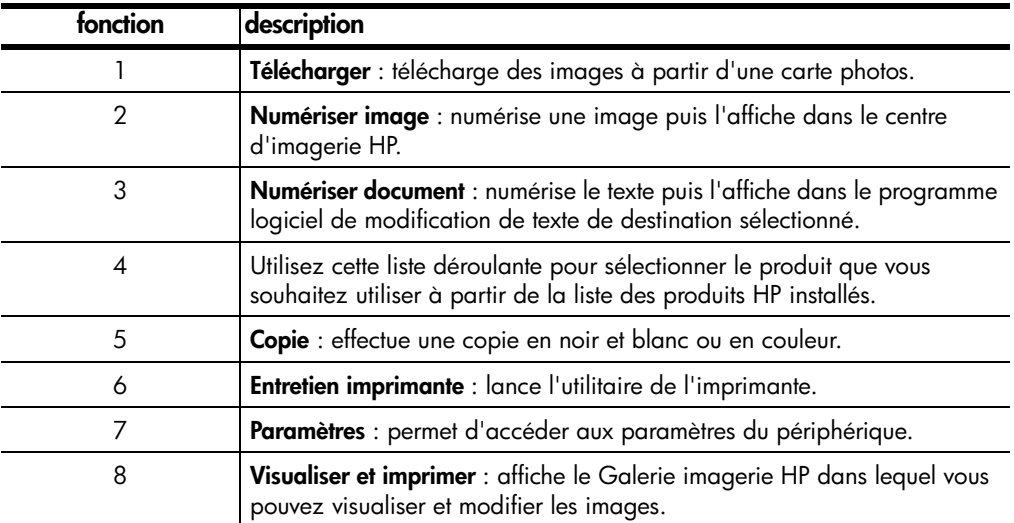

hp psc 2200 series

## <span id="page-14-0"></span>**chargement de papier et d'originaux**

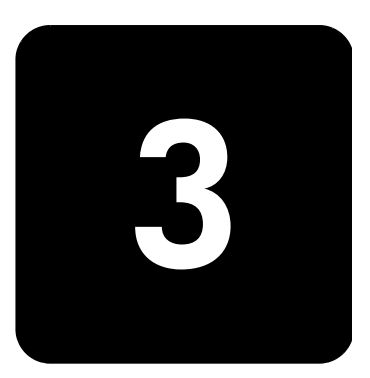

Vous pouvez effectuer des copies à partir d'originaux placés sur la vitre de l'appareil. Vous pouvez réaliser des opérations d'impression et de copie sur différents types de papiers, de grammages et de formats ou encore sur des films transparents. Il est important, cependant, que vous choisissiez le papier approprié et que celui-ci soit chargé correctement et soit en bon état.

### <span id="page-14-1"></span>**chargement d'originaux**

Vous pouvez copier ou numériser tout original en le plaçant sur la vitre de l'appareil.

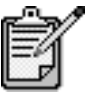

De nombreuses options du menu **Réduire/Agrandir**, telles que **Ajuster à la page** ou **Poster**, ne fonctionneront pas correctement si la vitre et le dos du couvercle ne sont pas propres. Pour obtenir plus d'informations, reportez-vous aux sections **[nettoyage de la vitre](#page-58-3)**, page 53 et **[nettoyage du](#page-58-4)  couvercle**[, page 53.](#page-58-4)

1 Soulevez le couvercle et placez l'original face imprimée vers le bas, dans l'angle inférieur droit de la vitre, les côtés touchant les bords droit et inférieur.

Il est important de placer les documents dans l'angle inférieur droit lors de l'utilisation des fonctions de copie.

**Conseil !** Si vous effectuez une copie à partir d'un transparent (c'est-à-dire, si l'original est imprimé sur un film transparent), placez une feuille de papier blanc sur le transparent.

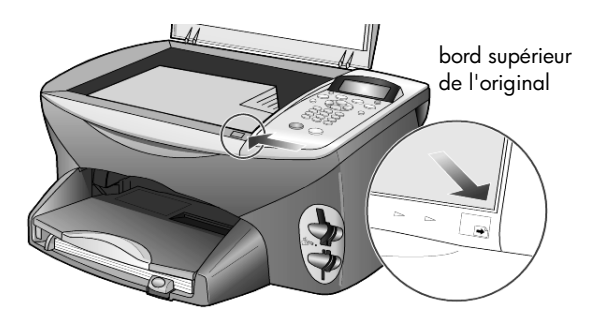

2 Fermez le couvercle.

## <span id="page-15-0"></span>**chargement de papier**

La section suivante présente la procédure de chargement de papier. Il existe des instructions spécifiques pour le chargement de certains types de papier, de films transparents, de cartes postales et d'enveloppes. Après avoir lu cette procédure, reportez-vous aux sections **[conseils pour le chargement](#page-19-0)  [d'autres types de papier dans le bac d'alimentation](#page-19-0)**, page 14, **[chargement](#page-17-1)  [de papier photo 4 x 6 pouces](#page-17-1)**, page 12, **[chargement des enveloppes](#page-17-0)**, [page 12](#page-17-0) et **[chargement de cartes postales ou de cartes hagaki](#page-18-0)**, page 13.

Pour obtenir des résultats optimaux, redéfinissez les paramètres de papier chaque fois que vous changez de type ou de format de papier. Pour plus d'informations, reportez-vous à la section **[sélection du type de papier](#page-20-0)**, [page 15.](#page-20-0)

#### **pour charger le bac d'alimentation**

Retirez le bac de sortie, puis glissez les guides de réglage de longueur et de largeur du papier jusqu'à leur position extrême.

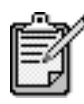

Les diagrammes placés sur le bac de sortie illustrent comment installer les cartouches d'impression. Vous y trouverez également l'emplacement du site Web des produits OfficeJet.

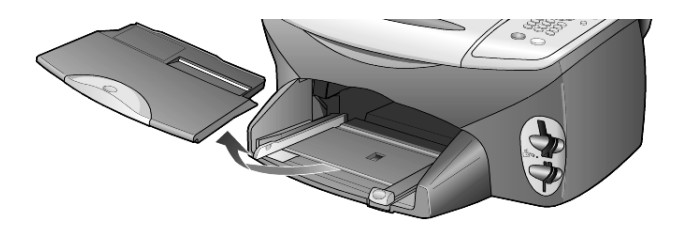

- 2 Tapez la pile de papier sur une surface plane pour égaliser les bords, puis vérifiez les points suivants :
	- Assurez-vous que le papier n'est pas poussiéreux et qu'il n'est ni déchiré, ni froissé, ni plié.
	- Assurez-vous que toute la pile de papier est du même type et du même format, sauf s'il s'agit de papier photo.
- 3 Placez le papier dans le bac d'alimentation, côté à imprimer vers le bas, jusqu'à ce qu'il soit calé. Si vous utilisez du papier à en-tête, insérez le haut de la page en premier.

Veillez à ne pas utiliser une quantité de papier trop importante ou trop faible. Vérifiez que la pile de papier contient plusieurs feuilles mais qu'elle ne dépasse pas le haut du guide de réglage de longueur.

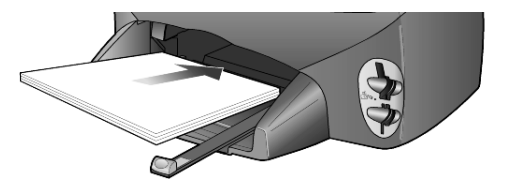

4 Faites glisser les guides de réglage de largeur et de longueur de façon à ce qu'ils s'arrêtent aux bords du papier. Assurez-vous que la pile de papier est à plat dans le bac d'alimentation et ajustée sous l'onglet du guide de réglage de longueur.

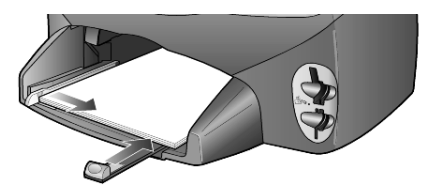

5 Replacez le bac de sortie.

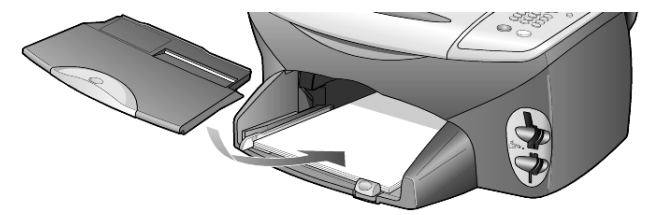

6 Pour éviter que le papier imprimé ne tombe du bac, utilisez la rallonge du bac de sortie dans sa totalité.

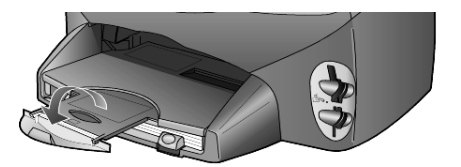

#### <span id="page-17-0"></span>**chargement des enveloppes**

Utilisez la fonction Impression de votre logiciel pour imprimer sur des enveloppes avec votre appareil HP PSC. L'appareil HP PSC propose deux méthodes pour imprimer sur des enveloppes. N'utilisez *jamais* d'enveloppes brillantes ou gaufrées et d'enveloppes à agrafe ou à fenêtre.

• Si vous imprimez sur une enveloppe, glissez-la dans le dispositif d'alimentation d'enveloppes (situé sur le côté droit) vers l'arrière du bac de sortie. Placez l'enveloppe avec le rabat en haut et sur la gauche, comme sur l'illustration ci-dessous. Faites-glisser l'enveloppe jusqu'à ce qu'elle soit calée.

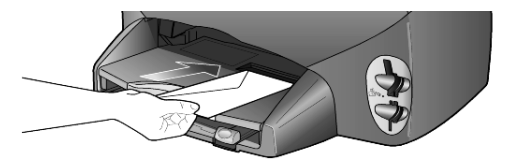

• Si vous imprimez sur plusieurs enveloppes, retirez tout le papier du bac d'alimentation, puis glissez une pile d'enveloppes dans le bac, avec le rabat en haut et à gauche (côté à imprimer vers le bas), jusqu'à ce qu'elle soit calée.

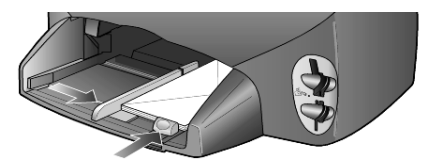

Placez le guide de réglage de largeur du papier contre les enveloppes (faites attention de ne pas les plier). Assurez-vous que les enveloppes entrent toutes dans le bac (ne pas le surcharger).

Reportez-vous aux fichiers d'aide de votre logiciel de traitement de texte pour obtenir des détails sur la mise en page du texte à imprimer sur les enveloppes.

#### <span id="page-17-1"></span>**chargement de papier photo 4 x 6 pouces**

La section suivante présente la procédure de chargement du papier photo 4 x 6 pouces dans votre appareil HP PSC.

1 Retirez le papier du bac d'alimentation puis glissez une pile de papier photo dans le bac jusqu'à ce qu'elle soit calée.

Assurez-vous que le côté à imprimer (brillant) est orienté vers le bas.

Si le papier photo utilisé est perforé, chargez-le de manière à ce que les perforations soient le plus près de vous.

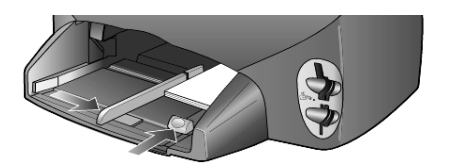

2 Placez le guide de réglage de largeur de papier contre le papier photo, puis faites-le glisser jusqu'à ce qu'il soit calé.

Assurez-vous que la pile de papier photo entre bien dans le bac (ne pas le surcharger).

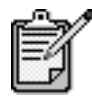

Assurez-vous d'avoir correctement défini le type et le format de papier avant de lancer l'impression. Reportez-vous aux sections **[sélection du type de](#page-20-0)  papier**[, page 15](#page-20-0) et **[définition du format de papier](#page-21-0)**, [page 16.](#page-21-0)

### <span id="page-18-0"></span>**chargement de cartes postales ou de cartes hagaki**

La section suivante présente la procédure de chargement de cartes postales ou de cartes hagaki.

1 Retirez le papier du bac d'alimentation, puis glissez une pile de cartes dans le bac jusqu'à ce qu'elle soit calée.

Assurez-vous que le côté à imprimer est orienté vers le bas.

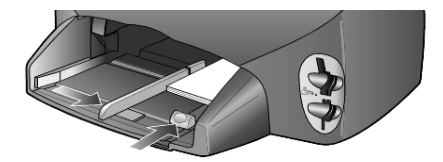

2 Placez le quide de réglage de largeur de papier contre les cartes, puis faites-le glisser jusqu'à ce qu'il soit calé. Assurez-vous que les cartes entrent toutes dans le bac (ne pas le surcharger).

## <span id="page-19-0"></span>**conseils pour le chargement d'autres types de papier dans le bac d'alimentation**

Vous trouverez dans le tableau ci-dessous quelques conseils pratiques pour le chargement de certains types de papier et de film. Pour obtenir des résultats optimaux, redéfinissez les paramètres de papier chaque fois que vous changez de type et de format de papier. Pour plus d'informations, reportez-vous à la section **[sélection du type de papier](#page-20-0)**, page 15.

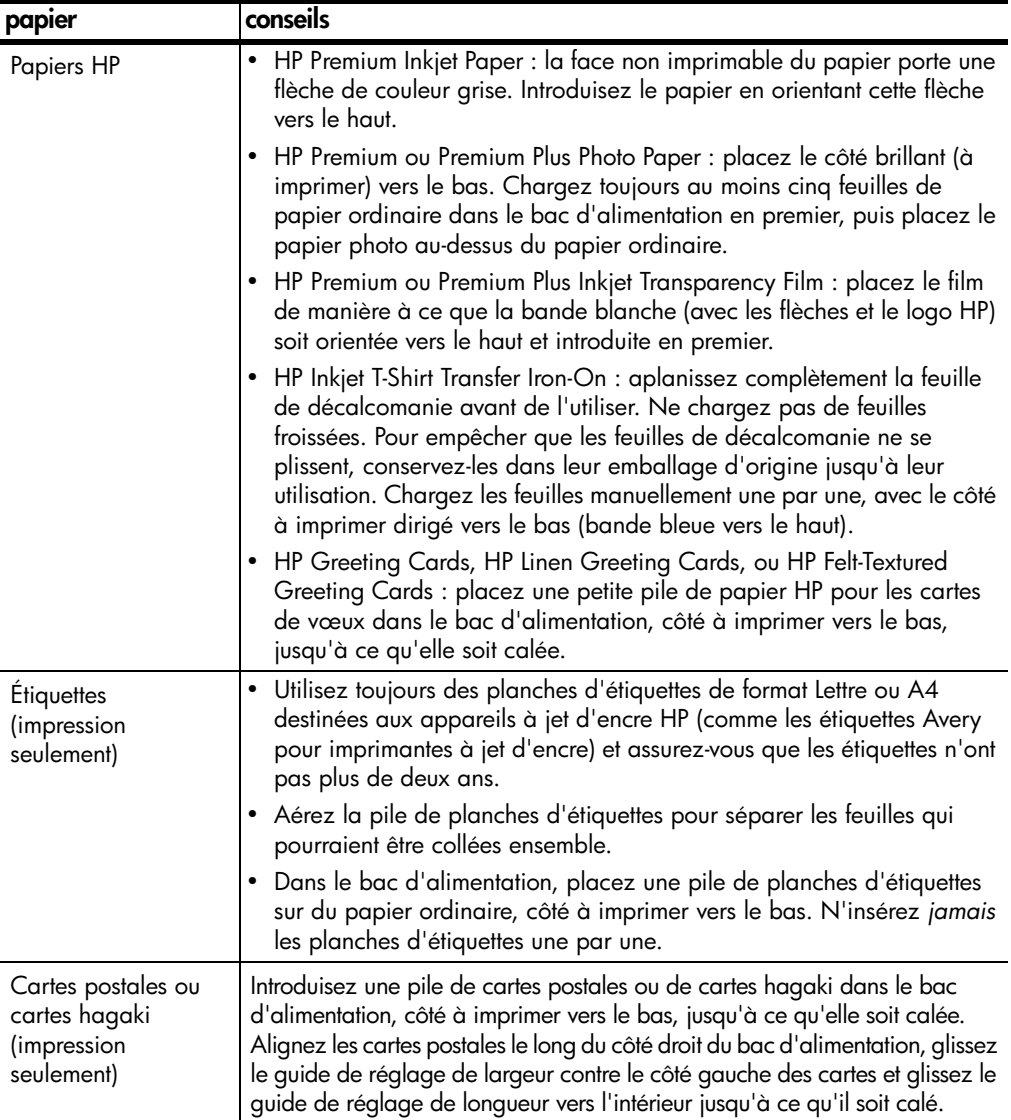

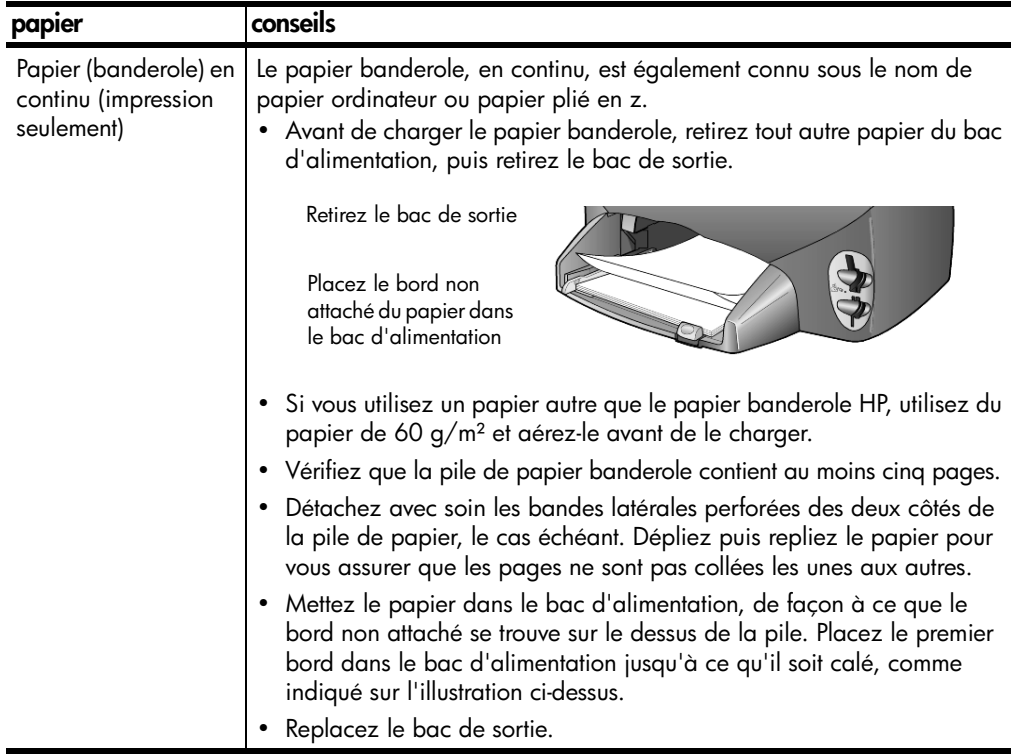

#### <span id="page-20-0"></span>**sélection du type de papier**

Si vous souhaitez utiliser un type de papier différent, tel que du papier photo, un film transparent, un support pour transfert sur T-shirt ou du papier pour brochures, il vous suffit de le charger dans le bac d'alimentation. Ensuite, modifiez les paramètres de type de papier afin de garantir une qualité d'impression optimale.

HP recommande différents paramètres en fonction du type de papier utilisé.

Ce paramètre se réfère aux options relatives à la copie ou aux cartes photos uniquement. Si vous souhaitez définir le type de papier pour une impression depuis un ordinateur, définissez les propriétés dans la boîte de dialogue Impression du logiciel.

- 1 Appuyez sur **Copie** ou **Carte photos** si le voyant n'est pas déjà allumé.
- 2 Appuyez sur **Options** jusqu'à ce que l'option **Type de papier** s'affiche.
- $3$  Appuyez sur  $\odot$  jusqu'à ce que le type de papier approprié apparaisse.
- 4 Appuyez sur **Entrée** pour sélectionner le type de papier affiché.

### <span id="page-21-0"></span>**définition du format de papier**

Vous pouvez utiliser du papier au format Lettre ou A4 avec l'appareil HP PSC. Si vous imprimez des photos depuis une carte photos, vous pouvez également utiliser du papier photo 4 x 6 pouces. Effectuez la procédure suivante pour définir le format de papier pour les options de copie ou de cartes photos.

- 1 Appuyez sur **Copie** ou **Carte photos** si le voyant n'est pas déjà allumé.
- 2 Appuyez sur **Options** jusqu'à ce que l'option **Format de papier** s'affiche.
- $3$  Appuyez sur  $\odot$  jusqu'à ce que le format de papier approprié apparaisse.
- 4 Appuyez sur **Entrée** pour sélectionner le format de papier affiché.

Pour éviter les bourrages papier, retirez le papier du bac de sortie régulièrement. La capacité du bac de sortie varie en fonction du type de papier et de la quantité d'encre utilisée. Pour plus d'informations sur la capacité du bac de sortie, reportez-vous à la section **[informations](#page-74-2)  [techniques](#page-74-2)**, page 69.

## <span id="page-22-0"></span>**utilisation d'une carte photos**

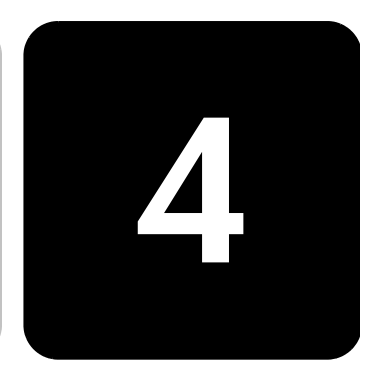

## <span id="page-22-1"></span>**définition d'une carte photos**

Si votre appareil photos numérique utilise une carte photos pour stocker des photos, vous pouvez insérer cette carte dans votre HP PSC afin d'imprimer ou d'enregistrer vos photos.

Vous pouvez imprimer un index photos, pouvant contenir plusieurs pages et affichant les vues miniatures des photos enregistrées sur la carte photos, et imprimer les photos se trouvant sur la carte photos, même si votre HP PSC n'est pas raccordé à un ordinateur.

L'appareil HP PSC est en mesure de lire les cartes photos CompactFlash I, II (dont IBM Microdrive allant jusqu'à 528 Mo), Memory Stick, Secure Digital et SmartMedia.

Votre HP PSC dispose de quatre dispositifs différents d'insertion pour carte photos. Vous trouverez ci-dessous une illustration des cartes photos correspondant à chaque dispositif.

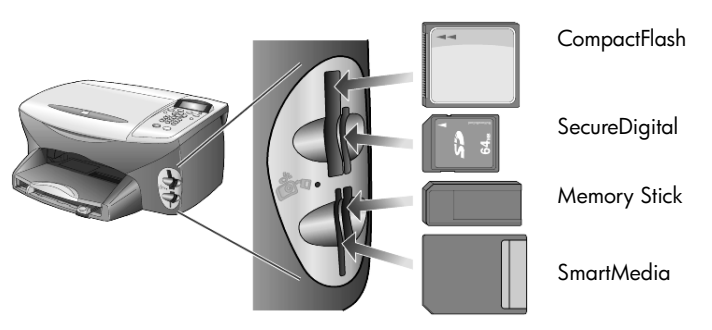

La carte photos IBM Microdrive utilise le même dispositif que la carte photos CompactFlash, comme illustré sur la page suivante.

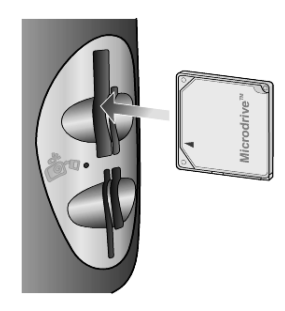

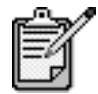

Vous ne pouvez utiliser qu'une seule carte photo à chaque fois avec votre HP PSC.

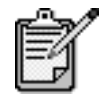

Par défaut, Windows XP convertit une carte photos CompactFlash de 64 Mo ou plus au format FAT32. Les appareils photos numériques et autres supports utilisent le format FAT (FAT16) et ne peuvent pas fonctionner avec une carte au format FAT32. Vous pouvez soit formater votre carte CompactFlash directement dans votre appareil photos, soit sélectionner le format FAT pour convertir votre carte CompactFlash sur un PC Windows XP.

#### <span id="page-23-0"></span> **insertion d'une carte photos**

Après avoir pris des photos avec votre appareil photos numérique, vous pouvez les imprimer immédiatement ou les enregistrer directement sur votre ordinateur.

1 Insérez la carte photos dans le dispositif correspondant de votre imprimante.

Après avoir correctement inséré la carte photos, le bouton **Carte photos** du panneau avant et le voyant lumineux situé à côté du dispositif clignotent tous les deux.

2 Le message **Lecture de la carte photos...** apparaît sur l'écran du panneau avant. Le voyant situé à côté du dispositif d'insertion clignote en vert pendant la lecture de la carte. Lorsque l'imprimante HP PSC a terminé de lire la carte, le bouton Carte photos arrête de clignoter mais reste allumé.

3 Un autre message s'affiche indiquant le nombre de fichiers trouvés sur la carte photos. Il vous est demandé ensuite d'enregistrer ou d'imprimer les photos.

1 Enr. Photo vers PC ?

2 Impr. photos

Vous pouvez retirer la carte en toute sécurité dès que le voyant situé à côté du dispositif d'insertion s'éteint.

**cartes mal insérées** Si vous insérez la carte photos à l'envers, le voyant situé à côté du dispositif d'insertion de la carte clignote en jaune. Il se peut également que le message d'erreur **La carte photos est à l'envers** ou **Carte non inser. compl.** s'affiche sur l'écran du panneau avant.

#### <span id="page-24-0"></span>**enregistrement des fichiers dans l'ordinateur**

Vous pouvez enregistrer directement une carte photos dans votre ordinateur. Lorsque vous enregistrez des photos dans votre ordinateur, vous pouvez les visualiser dans la Galerie Photo et imagerie HP, les modifier, créer des collages et des pages d'albums. Les possibilités sont multiples. Si vous êtes raccordé à un ordinateur, il est recommandé d'enregistrer toutes les photos dans votre ordinateur. Ainsi, vous pouvez réutiliser votre carte photos.

- 1 Assurez-vous d'avoir inséré la carte photos dans le dispositif approprié de votre HP PSC.
- 2 Appuyez sur **1** lorsque l'option **Enr. photo vers PC ?** apparaît sur l'écran du panneau avant.

Cette opération permet d'enregistrer toutes les photos de la carte photos dans votre ordinateur, à l'aide du logiciel HP PSC.

**Sous Windows** : Par défaut, les fichiers sont enregistrés dans des dossiers mensuels et annuels, en fonction du moment auquel les photos ont été prises. Ces dossiers se trouvent sous C:\Mes documents\Mes images. Vous pouvez modifier l'emplacement par défaut ou les dossiers dans lesquels les fichiers sont enregistrés.

**Sous Macintosh** : Les fichiers sont enregistrés par défaut dans le répertoire HardDrive\Documents\HP All-in-One Data\Photos

## <span id="page-24-1"></span>**galerie photo et imagerie hp**

Vous pouvez utiliser la Galerie Photo et imagerie HP pour visualiser et modifier vos fichiers image. Vous pouvez imprimer des images, les envoyer par courrier électronique ou les télécopier à votre famille et à vos amis, les charger sur le Web ou les utiliser pour des projets drôles ou artistiques grâce à la Galerie Photo et imagerie HP.

Lorsque vous enregistrez des cartes photos dans votre ordinateur, la Galerie Photo et imagerie HP ouvre et affiche automatiquement les vues miniatures (petit format) de vos images.

Sous Windows, si vous souhaitez ouvrir la Galerie Photo et imagerie HP ultérieurement, ouvrez le **Directeur** et cliquez sur l'icône **Afficher et Imprimer** située au centre de la fenêtre du Directeur.

Sous Macintosh, si vous souhaitez ouvrir la Galerie Photo et imagerie HP ultérieurement, ouvrez le **Directeur** et cliquez sur **View and Print Images**.

#### <span id="page-25-0"></span>**impression d'un index photos**

Un index photos est un moyen simple et pratique de commander et imprimer directement des photos à partir de la carte photos sans avoir besoin d'un ordinateur. Un index photos peut être composé de plusieurs pages. Il contient des vues miniatures des photos stockées sur la carte photos. Le nom du fichier, le numéro de l'index et la date apparaissent sous chaque miniature.

Après avoir imprimé un index photos, remplissez les cercles et placez l'index photos sur la vitre. L'index photos est numérisé et les impressions sont générées automatiquement, sans l'aide d'un ordinateur.

- 1 Insérez la carte photos dans le dispositif correspondant de votre imprimante.
- 2 Appuyez sur le bouton **Index photos**.

Le panneau avant affiche le message suivant :

#### **Index photos**

**1 = Impr. 2 = Num.**

3 Appuyez sur **1**.

L'index photos est alors imprimé. Si la carte compte plus de 20 photos, vous pouvez sélectionner la série de photos que vous souhaitez imprimer de l'index.

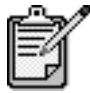

Vous pouvez utiliser le numéro d'index pour définir les photos que vous souhaitez imprimer. Ce nombre peut être différent du nombre associé à la même photo qui figure sur votre appareil photos numérique. Si vous ajoutez des photos à votre carte ou si vous en supprimez, vous devez réimprimer la page d'index pour obtenir les nouveaux numéros d'index.

#### <span id="page-26-0"></span>**remplissage de l'index photos**

Après avoir imprimé un index photos (illustré ci-dessous) comme indiqué dans la section **[impression d'un index photos](#page-25-0)** précédente, vous pouvez sélectionner les photos que vous souhaitez imprimer.

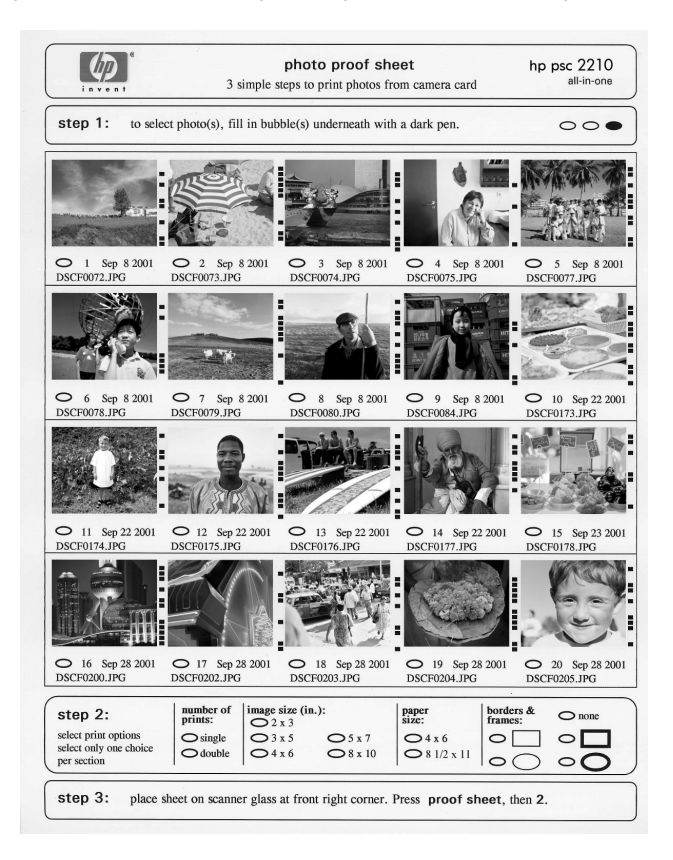

- 1 Sélectionnez les photos que vous souhaitez imprimer en remplissant les cercles situés sous les images miniatures de l'index avec un crayon foncé.
- 2 Sélectionnez le nombre d'impressions, la taille de l'image, le format et le style de bordure en remplissant les cercles de l'étape 2 de l'index.
- 3 Placez le haut de l'index face imprimée vers la vitre, dans l'angle inférieur droit, les côtés touchant les bords droit et inférieur, puis rabaissez le couvercle.

### <span id="page-27-0"></span>**impression de photos en numérisant un index photos**

Après avoir imprimé puis rempli l'index photos (reportez-vous aux sections **[impression d'un index photos](#page-25-0)**, page 20 et **[remplissage de](#page-26-0)  [l'index photos](#page-26-0)**, page 21), vous pouvez imprimer des photos à partir de la carte photos en numérisant l'index.

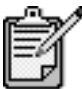

Pour obtenir une qualité d'impression optimale, utilisez les cartouches d'impression photo. Les cartouches d'impression photo et couleur proposent six encres différentes. Reportez-vous à la section **[entretien des cartouches d'impression](#page-59-2)**, page 54 pour obtenir plus d'informations.

- 1 Assurez-vous d'avoir inséré la carte photos dans le dispositif approprié de votre HP PSC.
- 2 Chargez le papier approprié, par exemple du papier photo, dans le bac d'alimentation.
- 3 Appuyez sur **Index photos** puis sur **2**. Le document est numérisé et l'appareil HP PSC imprime les photos sélectionnées sur l'index.

## <span id="page-27-1"></span>**impression des photos sélectionnées directement depuis une carte photos**

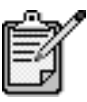

Lorsque vous imprimez des photos, vous devez sélectionner les options associées au type de papier approprié et à l'amélioration photo. Pour obtenir une qualité d'impression optimale, utilisez les cartouches d'impression photo. Reportez-vous à la section **[entretien des cartouches d'impression](#page-59-2)**, [page 54](#page-59-2) pour obtenir plus d'informations.

Vous pouvez imprimer :

- des photos sélectionnées,
- plusieurs exemplaires d'une photo sélectionnée,
- une série continue de photos, par exemple, des photos 5 à 15,
- un fichier PDOF créé par votre appareil photos numérique.

#### **impression de photos individuelles**

Si vous ne connaissez pas le numéro d'index de la photo choisie, il est préférable d'imprimer un index photos avant de procéder au choix des photos à imprimer.

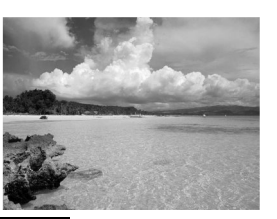

Numéro d'index

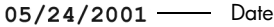

Nom du fichier

10

**DNS00025.JPG** 

1 Insérez la carte photos dans le dispositif correspondant de votre imprimante.

Le bouton Carte photos s'allume.

- 2 Appuyez sur **2** pour imprimer les photos.
- 3 Appuyez sur **Entrée** pour sélectionner **Carte photos**.
- 4 Appuyez sur **D** jusqu'à ce que l'option **Sélect Photos** s'affiche, puis appuyez sur **Entrée**.
- 5 Saisissez les numéros d'index des photos que vous souhaitez imprimer.

Une virgule est insérée automatiquement à mesure que le curseur avance vers la droite.

**Conseil !** Pour spécifier une série de photos, appuyez sur le bouton **Symboles** pour saisir un tiret (-).

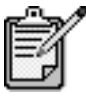

Pour effacer un numéro d'index, appuyez sur  $\bigcirc$ . Lorsque la ligne inférieure est pleine, le champ de saisie des données défile vers la gauche pour afficher le numéro en cours de saisie.

- 6 Appuyez sur **Entrée** lorsque vous avez terminé de saisir les numéros d'index.
- 7 Appuyez sur **Options** ou sur **Carte photos** à plusieurs reprises pour faire défiler les options de la carte photos et les modifier si nécessaire.
- 8 Appuyez sur **Démarrer Noir** ou sur **Démarrer Couleur**.

Le format PDOF est une requête de fichier d'impression standard pouvant être créé par certains appareils photos numériques. Consultez la documentation de votre appareil photos numérique pour savoir s'il prend en charge le format PDOF.

**impression d'un fichier PDOF**

Le fichier PDOF est stocké par l'appareil photos numérique sur une carte photos. Il comporte les informations suivantes :

- les photos à imprimer,
- le nombre d'exemplaires de chaque photos à imprimer.
- 1 Insérez la carte photos dans le dispositif correspondant de votre imprimante.
- 2 Appuyez sur **Carte photos** puis sur **2**.
- 3 Appuyez sur **Options** ou sur **Carte photos**, puis sur **Entrée** pour sélectionner **Imprimer ?**
- 4 Appuyez sur **Entrée** pour sélectionner **Utiliser PDOF**.
- 5 Appuyez sur **Options** ou sur **Carte photos** à plusieurs reprises pour faire défiler les options de la carte photos et les modifier si nécessaire.
- 6 Appuyez sur **Démarrer Noir** ou sur **Démarrer Couleur**.

#### <span id="page-29-0"></span>**impression de photos d'une qualité optimale**

Vous pouvez améliorer la qualité des photos que vous imprimez sur votre appareil HP PSC en utilisant une cartouche d'impression photo. Retirez la cartouche d'impression noire et remplacez-la par une cartouche d'impression photo. Dès lors que la cartouche d'impression couleur et la cartouche d'impression photo sont installées, vous disposez de six encres différentes, vous assurant une qualité d'impression photo optimale.

Pour plus d'informations, reportez-vous aux instructions **[commande de](#page-102-0)  [cartouches d'impression](#page-102-0)** placées à l'intérieur du panneau arrière et à la section **[entretien des cartouches d'impression](#page-59-2)**, page 54.

#### <span id="page-29-1"></span>**pour en savoir plus**

Reportez-vous à la section de gestion des images de l'Aide Photo et imagerie HP pour en savoir plus sur :

- l'utilisation de la Galerie Photo et imagerie HP,
- la recherche et la sélection d'images,
- le téléchargement d'images,
- l'impression d'images,
- la modification d'images,
- la numérisation d'images,
- la création de projets,
- la réalisation et l'impression d'albums photos,
- l'envoi d'une image par courrier électronique,
- le chargement d'une image sur le Web,
- l'envoi d'images vers un autre programme.

**menu d'options pour les comman des de carte p hotos et**  르.<br>ㅎ **dex p hotos**

orsque vous chargez une carte photos, les options suivantes deviennent disponibles dans le menu d'options. Les options de menu Lorsque vous chargez une carte photos, les options suivantes deviennent disponibles dans le menu d'options. Les options de menu diffèrent si vous imprimez un fichier PDOF ou des photos. diffèrent si vous imprimez un fichier PDOF ou des photos.

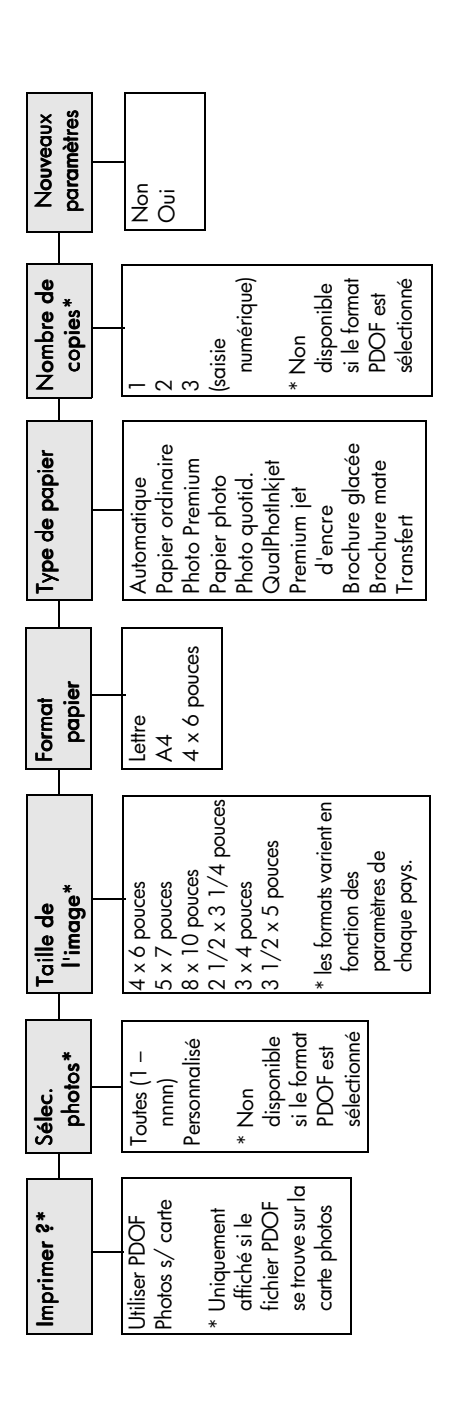

<span id="page-30-0"></span>Appuyez sur < et e pour vous déplacer vers le paramètre souhaité. Appuyez sur  $\leq$  et  $\geq$  pour vous déplacer vers le paramètre souhaité. Appuyez sur Options ou Carte photospour afficher les options Appuyez sur Options ou Carte photospour afficher les options Appuyez sur Entrée pour sélectionner le paramètre affiché. À utiliser lorsque le bouton **Carte photos** est allumé. Carte photos est allumé. À utiliser lorsque le bouton de menu.

Appuyez sur Entrée pour sélectionner le paramètre affiché.

nnnn)<br>Dernières 20 Dernières 20 Personnalisé Personnalisé Toutes  $(1 \begin{array}{c} \rule{0pt}{2ex} \rule{0pt}{2ex} \rule{0pt}{$ photos  $^{-}$ outes (1 Sé élect.

Lorsque vous appuyez sur Index photos, les options suivantes sont disponibles si la carte photos compte plus de 20 photos : Lorsque vous appuyez sur Index photos, les options suivantes sont disponibles si la carte photos compte plus de 20 photos : hp psc 2200 series

## <span id="page-32-0"></span>**utilisation des fonctions de copie**

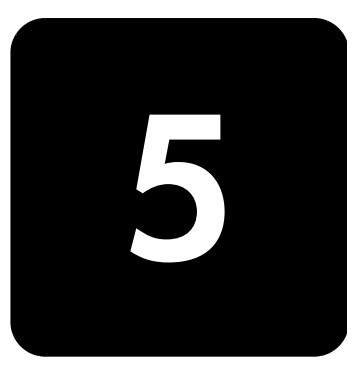

Grâce aux fonctions de copie, vous pouvez :

- Réaliser des copies couleur et noir et blanc de haute qualité sur une large gamme de papiers de différents types et formats, y compris sur des feuilles de transfert.
- Réduire ou agrandir la taille des copies de 25 % à 400 % de la taille de l'original (les pourcentages varient selon les modèles).
- Éclaircir ou assombrir la copie, ajuster l'intensité des couleurs, choisir le nombre de copies et spécifier la qualité.
- Créer un poster, des photos de tailles différentes, ou des transparents et réaliser des copies de photos de haute qualité à l'aide de papier photo spécial.

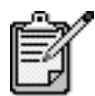

Lorsque vous copiez une photo, vous devez sélectionner les options associées au type de papier approprié et à l'amélioration photo. Pour obtenir une qualité d'impression optimale, utilisez les cartouches d'impression photo. Les cartouches d'impression photo et couleur proposent six encres différentes. Reportez-vous à la section **[entretien des](#page-59-2)  [cartouches d'impression](#page-59-2)**, page 54 pour obtenir plus d'informations.

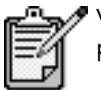

Vous pouvez uniquement effectuer des copies sur du papier Lettre ou A4.

#### <span id="page-32-1"></span>**réalisation de copies**

Vous pouvez réaliser des copies en vous servant du panneau avant de l'appareil HP PSC ou du logiciel HP PSC installé sur votre ordinateur. La plupart des fonctions de copie sont accessibles à l'aide des deux méthodes. Toutefois, l'utilisation du logiciel peut vous sembler être une solution plus facile pour accéder aux fonctions de copie spéciales.

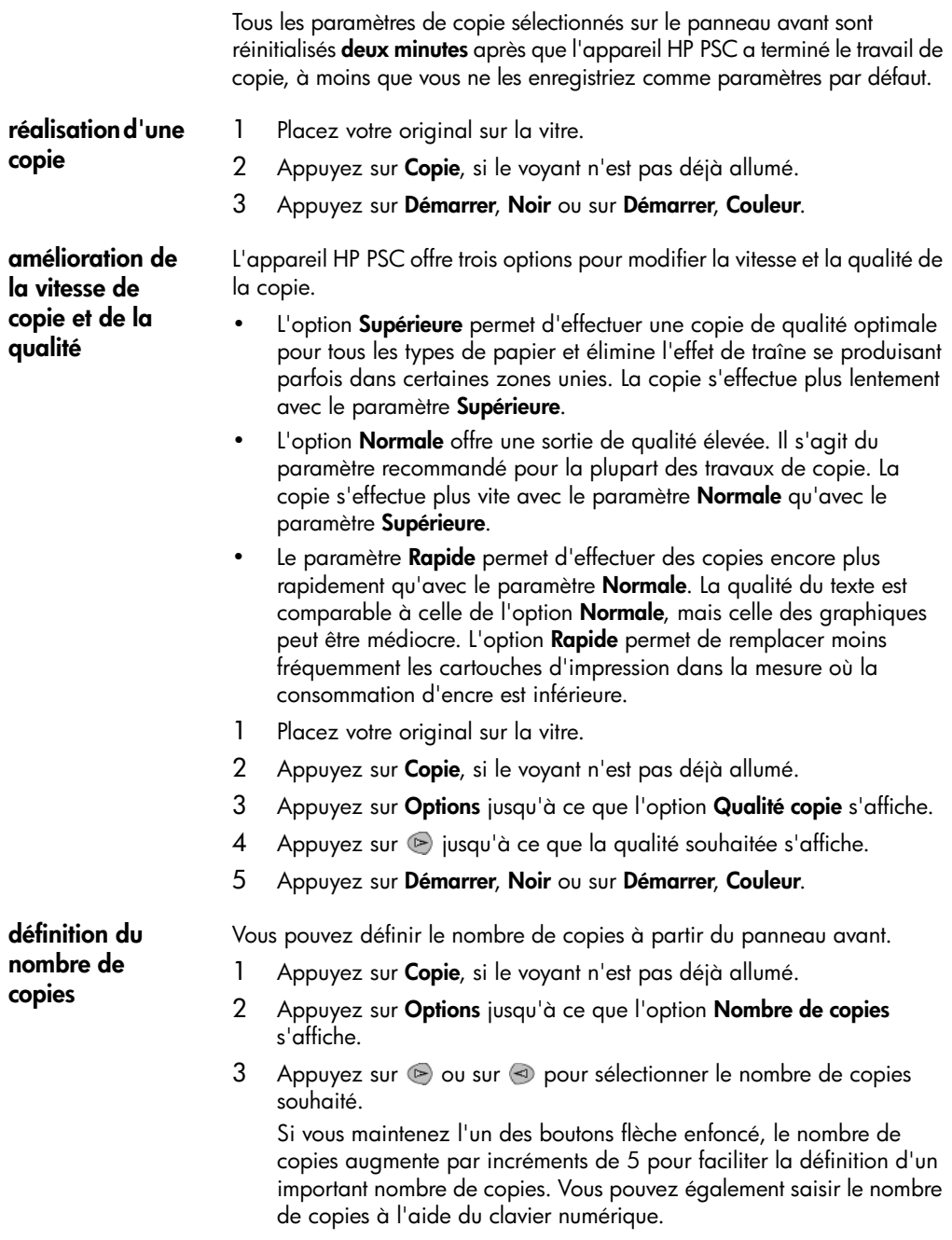

4 Appuyez sur **Démarrer**, **Noir** ou sur **Démarrer**, **Couleur**.

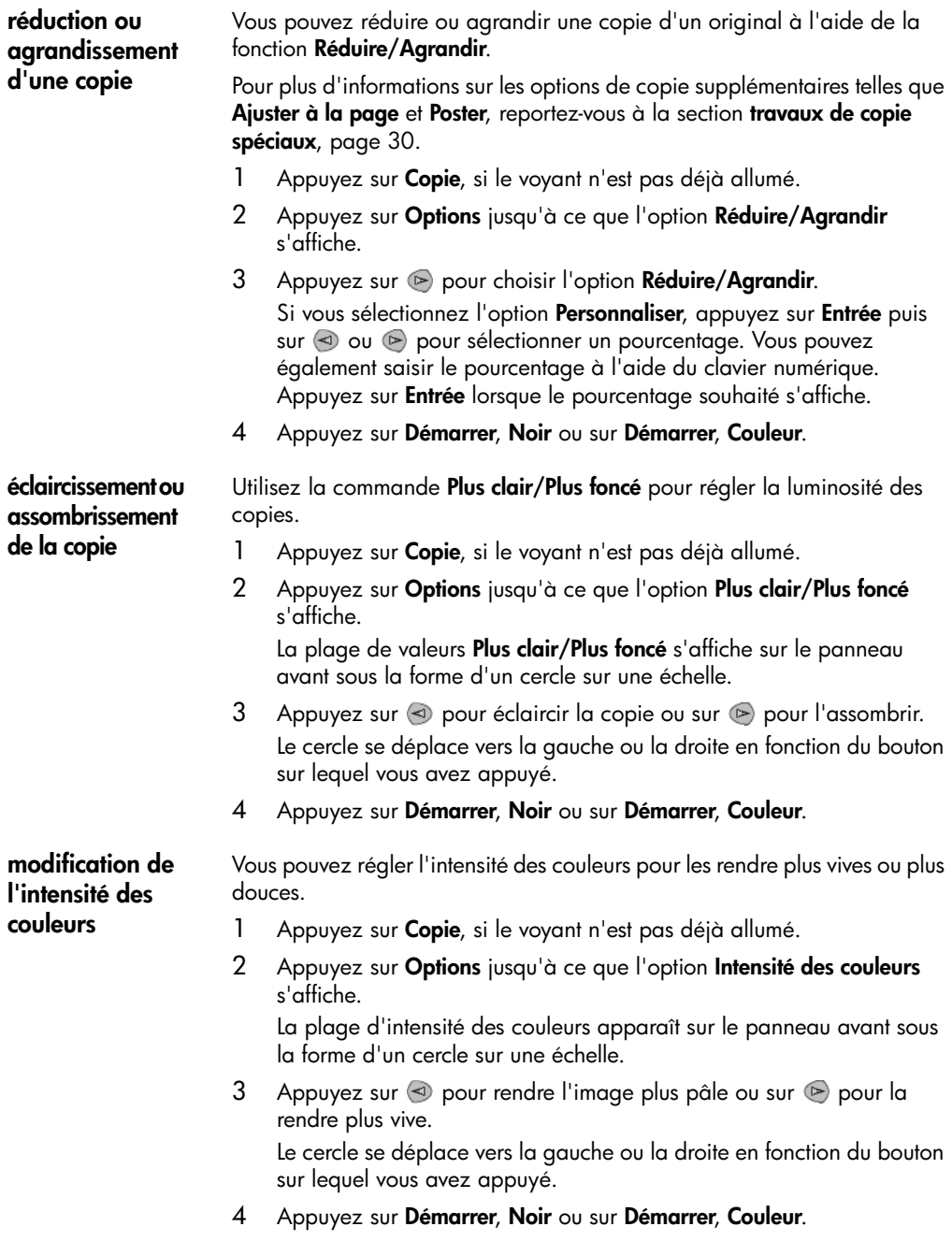

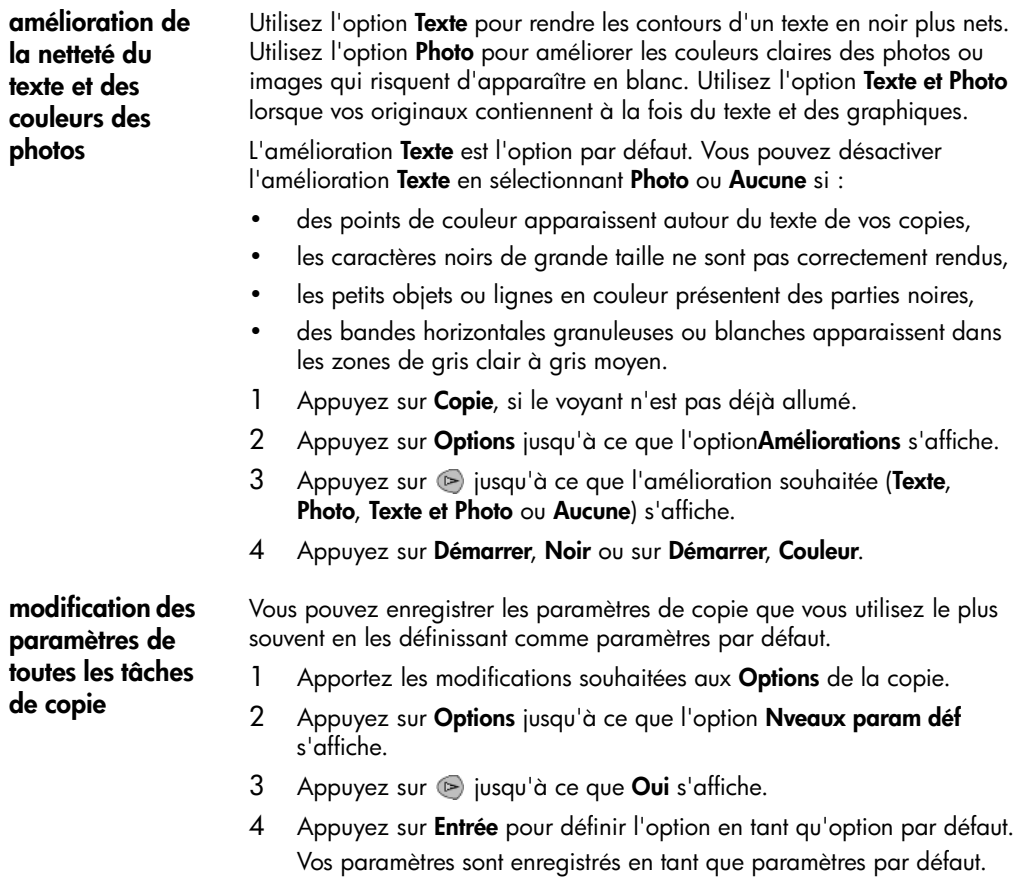

#### <span id="page-35-0"></span>**travaux de copie spéciaux**

En plus de la prise en charge des copies standard, votre appareil HP PSC peut également effectuer les opérations suivantes :

- **[copie d'une photo](#page-35-1)**
- **[ajustement d'une copie à une page](#page-36-0)**
- **[impression de plusieurs copies sur une seule page](#page-37-0)**
- **[création de poster](#page-37-1)**
- **[préparation d'un transfert sur T-shirt](#page-38-0)**

<span id="page-35-1"></span>**copie d'une photo** Lorsque vous copiez une photo, vous devez sélectionner les options associées au type de papier approprié et à l'amélioration photo. Pour obtenir une qualité d'impression optimale, utilisez les cartouches d'impression photo. Reportez-vous à la section **[entretien des cartouches](#page-59-2)  [d'impression](#page-59-2)**, page 54 pour obtenir plus d'informations.
- 1 Placez la photo sur la vitre.
- 2 Si vous utilisez du papier photo, chargez-le dans le bac à papier.
- 3 Appuyez sur **Copie**, si le voyant n'est pas déjà allumé.
- 4 Appuyez sur **Options** jusqu'à ce que l'option **Type de papier** s'affiche.
- 5 Appuyez sur e jusqu'à ce que le type de papier souhaité apparaisse. Le type de papier par défaut est Automatique, ce qui signifie que votre appareil HP PSC détecte et détermine automatiquement le type de papier approprié. Vous pouvez choisir un type de papier spécifique en appuyant sur la touche  $\odot$  jusqu'à ce que le type souhaité s'affiche.
- 6 Appuyez sur **Options** jusqu'à ce que l'option **Améliorations** s'affiche.
- 7 Appuyez sur  $\odot$  jusqu'à ce que l'option **Photo** s'affiche.
- 8 Appuyez sur **Démarrer**, **Noir** ou sur **Démarrer**, **Couleur**.

**Conseil !** Pour agrandir automatiquement une photo à la taille de la page, utilisez la fonction **Ajuster à la page**.

**ajustement d'une copie à une page**

Utilisez l'option **Ajuster à la page** lorsque vous souhaitez augmenter ou réduire automatiquement l'original afin d'adapter la copie au format du papier chargé. Vous pouvez agrandir une petite photo à la taille d'une page, comme indiqué ci-dessous. L'utilisation de la fonction **Ajuster à la page** permet d'éviter le recadrage de texte ou d'images autour des marges.

**Conseil !** Assurez-vous que la vitre est propre et que l'original est placé dans l'angle inférieur droit de celle-ci.

Original Ajuster à la page

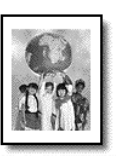

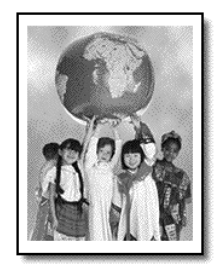

- 1 Placez l'original sur la vitre.
- 2 Appuyez sur **Copie**, si le voyant n'est pas déjà allumé.
- 3 Appuyez sur **Options** jusqu'à ce que l'option **Réduire/Agrandir** s'affiche.
- 4 Appuyez sur **D** jusqu'à ce que **Ajuster à la page** s'affiche.
- 5 Appuyez sur **Démarrer**, **Noir** ou sur **Démarrer**, **Couleur**.

#### **impression de plusieurs copies sur une seule page**

Vous pouvez placer plusieurs copies d'un original sur une page en sélectionnant un format de photo, puis en sélectionnant le nombre de copies souhaité.

Plusieurs formats de photo standard sont disponibles depuis l'option **Réduire/Agrandir** (pour y accéder, appuyez sur la touche **Options**). Après avoir sélectionné un format disponible en appuyant sur **Entrée**, vous êtes invité à sélectionner le nombre de copies à placer sur une page (si la place libre est suffisante pour plusieurs copies).

Original Copie

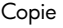

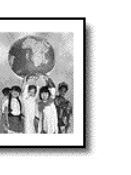

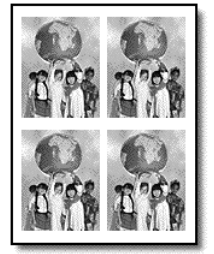

- 1 Placez l'original sur la vitre.
- 2 Appuyez sur **Copie**, si le voyant n'est pas déjà allumé.
- 3 Appuyez sur **Options** jusqu'à ce que l'option **Réduire/Agrandir** s'affiche.
- 4 Appuyez sur  $\odot$  jusqu'à ce que le format de photo souhaité s'affiche, puis appuyez sur **Entrée**.
- 5 Appuyez sur  $\odot$  pour sélectionner le nombre maximal d'images à placer sur une page ou une image par page. Lorsque vous utilisez de grands formats, vous n'avez pas à indiquer le

nombre d'images à placer sur la page. Dans ce cas, en effet, seule une image est copiée sur la page.

6 Appuyez sur **Démarrer**, **Noir** ou sur **Démarrer**, **Couleur**.

**Conseil !** Si le nombre de photos sélectionné ne peut pas tenir sur la page, un message d'erreur apparaît. Tournez l'originale dans l'autre sens (à 90 degrés) sur la vitre et relancez la copie.

**création de poster**

Lorsque vous utilisez la fonction Poster, vous divisez l'original en plusieurs sections, puis vous agrandissez les sections afin de les assembler pour former un poster.

Original Poster

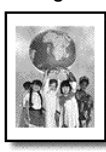

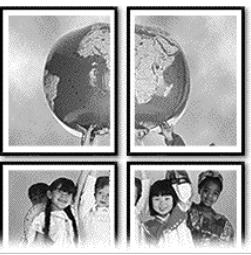

- 1 Placez l'original sur la vitre.
- 2 Appuyez sur **Copie**, si le voyant n'est pas déjà allumé.
- 3 Appuyez sur **Options** jusqu'à ce que l'option **Réduire/Agrandir** s'affiche.
- 4 Appuyez sur igusqu'à ce que **Poster** s'affiche, puis appuyez sur **Entrée**.

Le format de poster par défaut est d'une largeur de 2 pages.

- 5 Procédez de l'une des manières suivantes :
	- Appuyez sur **Entrée** pour sélectionner le format de poster par défaut.
	- $-$  Appuyez sur  $\odot$  pour sélectionner d'autres formats de poster puis appuyez sur **Entrée**.
- 6 Appuyez sur **Démarrer**, **Noir** ou sur **Démarrer**, **Couleur**.

**Conseil !** Une fois la largeur du poster sélectionnée, l'appareil HP PSC ajuste automatiquement la longueur pour conserver les proportions de l'original. S'il est impossible d'agrandir l'original à la taille de poster souhaitée, un message d'erreur apparaît pour vous indiquer la largeur maximale possible en nombre de pages. Dans ce cas, sélectionnez un format de poster plus petit et relancez la copie.

Vous pouvez copier une image ou un texte sur une feuille de transfert puis l'appliquer sur un T-shirt.

Original Transfert

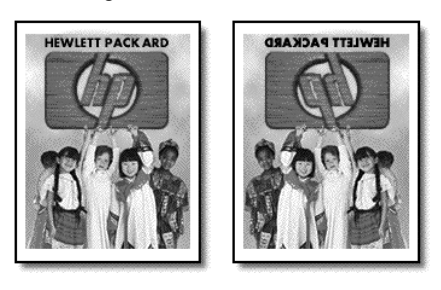

**Conseil !** Nous vous recommandons d'essayer d'abord le transfert sur un vieux vêtement.

- 1 Placez l'original sur la vitre.
- 2 Chargez le papier transfert pour T-shirt dans le bac.
- 3 Appuyez sur **Copie**, si le voyant n'est pas déjà allumé.
- 4 Appuyez sur **Options** jusqu'à ce que l'option **Type de papier** s'affiche.
- 5 Appuyez sur **in** jusqu'à ce que **Transfert** s'affiche. La sélection de cette option copie automatiquement une image inversée de votre original, de façon à ce que l'image apparaisse à l'endroit sur votre T-shirt.
- 6 Appuyez sur **Démarrer**, **Noir** ou sur **Démarrer**, **Couleur**.

#### **préparation d'un transfert sur T-shirt**

# **arrêt de la copie**

! Pour arrêter la copie, appuyez sur **Annuler** sur le panneau avant.

# **options de copie**

Le diagramme suivant illustre les options de copie disponibles à partir du bouton **Options**.

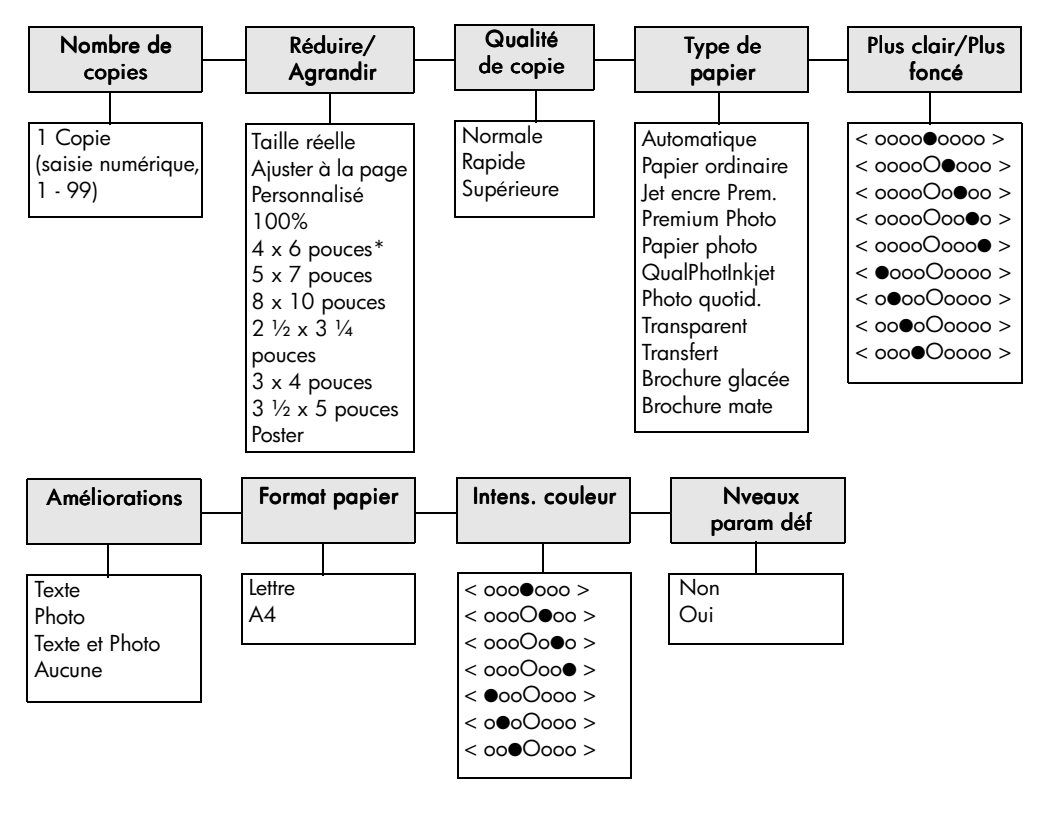

Appuyez sur **Options** ou **Copie** pour afficher les options de copie.

\*Les formats varient en fonctions des pays/régions.

Appuyez sur  $\textcircled{=}$  et  $\textcircled{=}$  pour accéder au paramètre souhaité. Appuyez sur **Entrée** pour sélectionner le paramètre affiché.

# **utilisation des fonctions de numérisation**

La numérisation est un procédé permettant de convertir du texte et des images en un format électronique accepté par votre ordinateur. Il est possible de numériser de nombreux documents, tels que :

**6**

- Photos
- Articles de magazine
- Documents texte
- Objets en 3D (attention à ne pas rayer le verre) à mettre dans les catalogues et les prospectus.

L'image ou le texte numérisé étant au format électronique, vous pouvez le placer dans votre programme de traitement de texte ou graphique et le modifier pour l'adapter à vos besoins. Vous pouvez :

- Numériser le texte d'un article dans votre logiciel de traitement de texte et le citer dans un rapport, sans avoir à le saisir de nouveau.
- Numériser un logo et l'utiliser dans un logiciel de publication, ce qui vous permet d'imprimer des cartes de visite et des brochures commerciales vous-même.
- Numériser des photos de vos enfants et les envoyer à votre famille par courrier électronique, créer un inventaire photographique de votre maison ou votre bureau ou créer un album électronique.

**Conseil !** Pour utiliser les fonctions de numérisation, l'appareil HP PSC et l'ordinateur doivent être connectés et mis sous tension. Le logiciel HP PSC doit être également installé et être en cours d'exécution sur votre ordinateur avant de commencer la numérisation. Pour vérifier que le logiciel HP PSC est en cours d'exécution sous Windows, vérifiez l'icône d'état dans la zone de notification. Sous Macintosh, le logiciel HP PSC est toujours en cours d'exécution.

Pour plus d'informations sur la numérisation de vos documents ou images depuis le logiciel HP PSC, reportez-vous à la section **numérisation des images et des documents** dans l'aide de Photo et imagerie HP.

# **numérisation d'un original**

Vous pouvez démarrer une numérisation à partir de votre ordinateur ou de l'appareil HP PSC.

#### **pour numériser l'original d'un document depuis le panneau avant, vers votre ordinateur Windows**

- 1 Placez votre original sur la vitre.
- 2 Appuyez sur **Numérisation**, si le voyant n'est pas déjà allumé.
- 3 Appuyez sur **Démarrer**, **Noir** ou sur **Démarrer**, **Couleur**. Une numérisation de l'original s'affiche dans l'utilitaire Visionneuse d'images HP.
- 4 La fenêtre d'Aperçu de l'utilitaire HP permet de retoucher l'image numérisée. Lorsque vous avez terminé, cliquez sur **Accepter**. Pour obtenir des informations sur les retouches que vous pouvez effectuer sur une image au cours de la prévisualisation, reportez-vous à la rubrique **Ajustement d'une image au cours de la prévisualisation** dans la section **Numérisation des images et documents** dans l'Aide de l'utilitaire HP Photo & imagerie.

L'appareil HP PSC réalise une numérisation finale de l'original et envoie l'image à l'utilitaire Galerie photo et imagerie HP.

Reportez-vous à la section de **gestion des images** dans le chapitre **Utilisation du logiciel** pour obtenir des informations sur l'utilisation de HP Galerie photo et imagerie.

#### **pour numériser l'original d'un document depuis le panneau avant, vers votre ordinateur Macintosh**

1 Placez votre original sur la vitre.

Pour plus d'informations, reportez-vous à la section **[chargement](#page-14-0)  [d'originaux](#page-14-0)**, page 9.

- 2 Appuyez sur **Numérisation**, si le voyant n'est pas déjà allumé.
- 3 Appuyez sur **Démarrer**, **Noir** ou sur **Démarrer**, **Couleur**. Votre HP PSC réalise une numérisation finale de l'original et envoie l'image à l'utilitaire Galerie photo et imagerie HP. Reportez-vous à l'aide en ligne de l'utilitaire Galerie photo et imagerie HP pour obtenir des informations supplémentaires.

**numérisation vers un autre logiciel**

Si vous préférez numériser un document vers un programme autre que la Galerie photo et imagerie HP, vous pouvez choisir un autre programme dans la liste de destinations **Numériser vers** qui apparaît sur le panneau avant. L'appareil HP PSC numérise le document, lance le programme sélectionné et affiche l'image numérisée dans ce programme.

- 1 Chargez l'original. Pour plus d'informations, reportez-vous à la section **[chargement](#page-14-0)  [d'originaux](#page-14-0)**, page 9.
- 2 Appuyez sur **Numérisation**, si le voyant n'est pas déjà allumé.
- 3 Appuyez sur **Options**.
- 4 Appuyez sur **pour faire défiler la liste Numériser vers** et sélectionnez un logiciel de numérisation parmi ceux qui s'affichent.
- 5 Appuyez sur **Démarrer**, **Noir** ou sur **Démarrer**, **Couleur**. L'appareil HP PSC numérise l'original et affiche aussitôt le résultat dans le logiciel sélectionné.

### **arrêt de la numérisation**

Vous pouvez arrêter une numérisation en appuyant sur la touche **Annuler** située sur le panneau avant.

#### **pour en savoir plus**

Pour les utilisateurs Windows, reportez-vous à la section **Numérisation des images et des documents** du chapitre **Utilisation du logiciel** dans l'Aide de l'utilitaire HP Photo et imagerie pour obtenir plus d'informations sur :

- la numérisation d'images et de documents,
- la numérisation de documents à l'aide de la reconnaissance optique de caractères (OCR) pour créer un texte modifiable,
- la numérisation à partir d'autres programmes,
- l'ajustement d'images numérisées,
- la modification des paramètres de numérisation.

Pour les utilisateurs Macintosh, reportez-vous au chapitre de Numérisation dans la section HP PSC 2200 de l'Aide de l'utilitaire HP Photo et imagerie pour obtenir plus d'informations sur :

- la numérisation d'images et de documents,
- la numérisation à partir d'autres programmes,
- l'ajustement d'images numérisées,
- la modification des paramètres de numérisation.

hp psc 2200 series

# **utilisation des fonctions de télécopie**

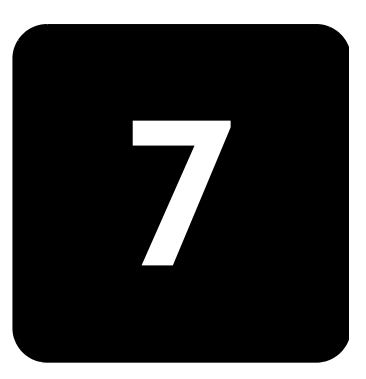

À l'aide de votre HP PSC, vous pouvez :

- envoyer et recevoir des télécopies papier,
- envoyer et recevoir des télécopies couleur (à condition que le télécopieur de réception prenne en charge les télécopies couleur).

## **envoi d'une télécopie**

Pour envoyer une télécopie papier, vous pouvez utiliser le panneau avant de votre HP PSC.

Suivez les instructions suivantes pour envoyer une télécopie depuis votre HP PSC.

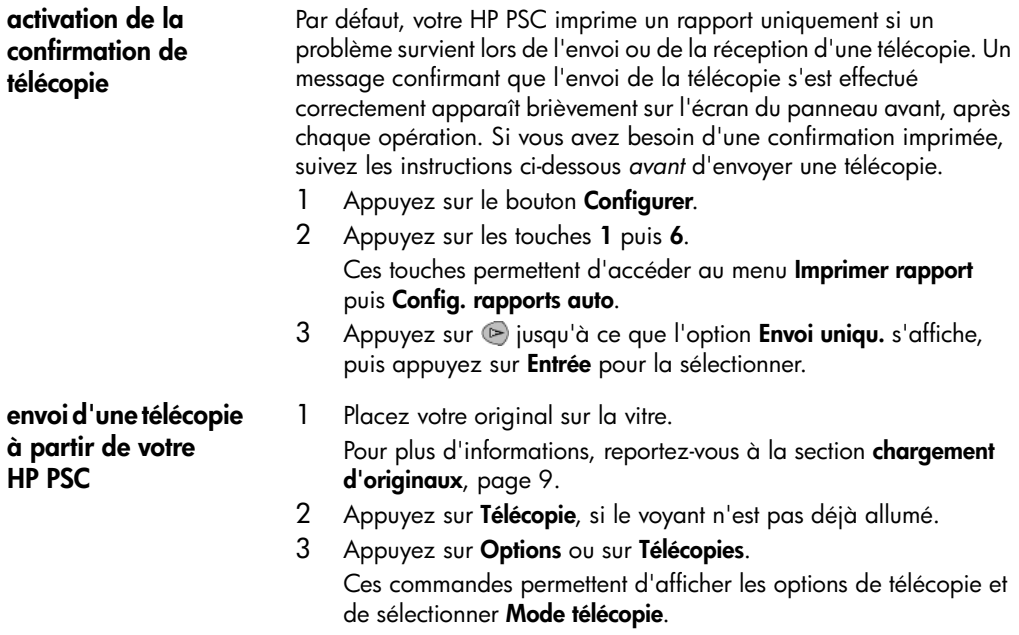

- 4 Vous êtes invité à saisir le numéro de télécopie.
- 5 Appuyez sur **Démarrer**, **Noir** ou sur **Démarrer**, **Couleur**.

La sélection de l'option **Démarrer**, **Noir** entraîne la numérisation de toutes les pages de la télécopie dans la mémoire. Le numéro est composé et la télécopie est envoyée. Lorsqu'une page a été numérisée, un message sur le panneau avant vous invite à procéder à la numérisation d'une autre page. Pour télécopier une autre page, appuyez sur **1** (pour oui), sinon, appuyez sur **2** (pour non). En appuyant sur **1**, vous êtes invité à charger l'original. Après avoir placé le document originale sur la vitre, vous êtes invité à appuyer sur **Entrée**.

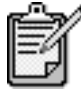

Si une cartouche d'impression photo est installée dans votre appareil, il est préférable de la remplacer par une cartouche d'encre noire pour envoyer une télécopie. Reportez-vous à la section **[entretien des cartouches d'impression](#page-59-0)**, page 54 pour obtenir plus d'informations.

- 
- 1 Chargez l'original.

Pour plus d'informations, reportez-vous à la section **[chargement](#page-14-0)  [d'originaux](#page-14-0)**, page 9.

- 2 Appuyez sur **Télécopie**, si le voyant n'est pas déjà allumé.
- 3 Appuyez sur **Télécopie** ou sur **Options** puis sur **Entrée**. Ces commandes permettent d'afficher les options de télécopie et de sélectionner le **Mode télécopie**.
- 4 Appuyez sur **D** jusqu'à ce que l'option **Numérot. rapide** s'affiche puis appuyez sur **Entrée**.
- 5 Appuyez sur il jusqu'à ce que le numéro prédéfini souhaité apparaisse.

La fonction **Numérot. rapide** n'apparaît que si vous avez défini au préalable des numéros de télécopie. Pour plus d'informations, reportez-vous à la section **[configuration de la numérotation](#page-52-0)  rapide**[, page 47](#page-52-0).

- 6 Pour modifier d'autres paramètres, appuyez sur **Télécopie** ou sur **Options** à plusieurs reprises, jusqu'à ce que l'option que vous souhaitez modifier s'affiche.
- $7$  Appuyez sur  $\odot$  pour faire défiler les options de paramétrage. Lorsque le paramètre que vous souhaitez modifier s'affiche, appuyez sur **Entrée** pour le sélectionner.

Pour plus d'informations sur la modification des paramètres de télécopie, reportez-vous à la section **[contrôle de la résolution et](#page-49-0)  [du contraste](#page-49-0)**, page 44.

8 Appuyez sur **Démarrer**, **Noir** ou sur **Démarrer**, **Couleur**.

**modification des paramètres et utilisation de la numérotation rapide avant l'envoi d'une télécopie** 

#### **envoi d'une télécopie couleur**

Vous pouvez envoyer des télécopies couleur vers d'autres télécopieurs couleur ou en recevoir. Si votre HP PSC détermine que le télécopieur destinataire est noir et blanc uniquement, il enverra une télécopie noir et blanc.

Pour l'envoi de télécopies couleur, il est recommandé d'utiliser uniquement les originaux.

- 1 Chargez l'original. Pour plus d'informations, reportez-vous à la section **[chargement](#page-14-0)  [d'originaux](#page-14-0)**, page 9.
- 2 Appuyez sur **Télécopie**, si le voyant n'est pas déjà allumé.
- 3 Appuyez de nouveau sur **Télécopie** ou appuyez sur **Options**. Ces commandes permettent d'afficher les options de télécopie et de sélectionner le **Mode télécopie**.
- 4 Vous êtes invité à saisir le numéro de télécopie.
- 5 Appuyez sur **Démarrer**, **Couleur**.

En sélectionnant la fonction **Démarrer**, **Couleur**, le numéro est composé et la télécopie est envoyée à mesure que les pages sont numérisées. Lorsqu'une page a été numérisée, un message sur le panneau avant vous invite à procéder à la numérisation d'une autre page. Pour télécopier une autre page, appuyez sur **1** (pour oui), sinon, appuyez sur **2** (pour non). En appuyant sur **1**, vous êtes invité à charger l'original. Après avoir placé le document originale sur la vitre, vous êtes invité à appuyer sur **Entrée**.

### **réception d'une télécopie**

Selon la configuration de votre HP PSC, vous pouvez recevoir des télécopies automatiquement ou manuellement.

Votre HP PSC est automatiquement configurée pour imprimer les télécopies reçues (sauf si vous avez désactivé la fonction de réponse automatique). Si vous recevez une télécopie au format Légal et qu'à ce moment précis, votre HP PSC n'est pas définie pour utiliser ce format, l'unité réduit automatiquement la télécopie de façon à l'ajuster au format de papier qui est chargé (sauf si vous avez désactivé la fonction de réponse automatique). Pour plus d'informations, reportez-vous à la section **[configuration de la](#page-51-0)  [réduction automatique](#page-51-0)**, page 46.

**réception manuelle d'une télécopie** 

Avant la réception manuelle d'une télécopie sur votre HP PSC, il est recommandé d'ôter les originaux de la vitre afin qu'ils ne soient pas numérisés accidentellement.

- 1 Appuyez sur le bouton **Configurer**.
- 2 Appuyez sur la touche **3** puis à nouveau sur **3**.

Ces touches permettent d'accéder au menu **Conf. base des téléc.** puis à l'option **Sonneries jusqu'à réponse**.

- 3 Appuyez sur **b** jusqu'à ce que l'option **Pas de réponse** s'affiche sur le panneau avant.
- 4 Appuyez sur **Entrée** pour sélectionner le paramètre affiché.

#### **Pour recevoir une télécopie manuellement**

- 1 Lorsque votre HP PSC sonne, décrochez le combiné d'un téléphone connecté à la même ligne téléphonique que votre HP PSC (le combiné est branché à l'arrière de l'appareil HP PSC).
- 2 Appuyez sur **Télécopie**, si le voyant n'est pas déjà allumé.
- 3 Lorsque vous entendez la tonalité propre à une télécopie, procédez comme suit :
	- Appuyez sur **Démarrer**, **Noir** ou sur **Démarrer**, **Couleur**.
	- Si la réception s'effectue depuis un poste supplémentaire (appartenant à la même ligne téléphonique que votre HP PSC, mais pas directement connecté à l'appareil), appuyez sur les touches **123** du téléphone.
- 4 Lorsque vous entendez la tonalité propre à la télécopie, raccrochez.

**définition du nombre de sonneries avant de décrocher** 

Vous pouvez spécifier le nombre de sonneries souhaité avant que votre appareil HP PSC ne réponde automatiquement au téléphone. La valeur par défaut est de 6 sonneries.

Si vous ne souhaitez pas que HP PSC réponde au téléphone, définissez l'option **Sonneries jusqu'à réponse** à **Pas de réponse**.

- 1 Appuyez sur le bouton **Configurer**.
- 2 Appuyez sur la touche **3** puis à nouveau sur **3**. Ces touches permettent d'accéder au menu **Conf. base des téléc.** et à l'option **Sonneries jusqu'à réponse**.
- $3$  Appuyez sur  $\odot$  jusqu'à ce que le nombre de sonneries souhaité avant de répondre s'affiche sur le panneau avant.

Si un répondeur automatique est branché sur cette même ligne (quel que soit le numéro de téléphone), vous devez configurer votre répondeur de façon à ce qu'il réponde après un nombre de sonneries moins élevé que votre HP PSC.

En effet, votre répondeur doit répondre *avant* votre HP PSC. HP PSC gère les appels et répond dès qu'il détecte une tonalité de télécopie.

- 4 Appuyez sur **Entrée** pour sélectionner le paramètre affiché.
- 5 Si un modem est installé sur cette ligne téléphonique, désactivez le paramètre de réception automatique de télécopies sur votre ordinateur qui se trouve dans le logiciel de votre modem. Dans le cas contraire, votre HP PSC ne recevra pas les télécopies correctement.

# **impression de rapports**

<span id="page-48-0"></span>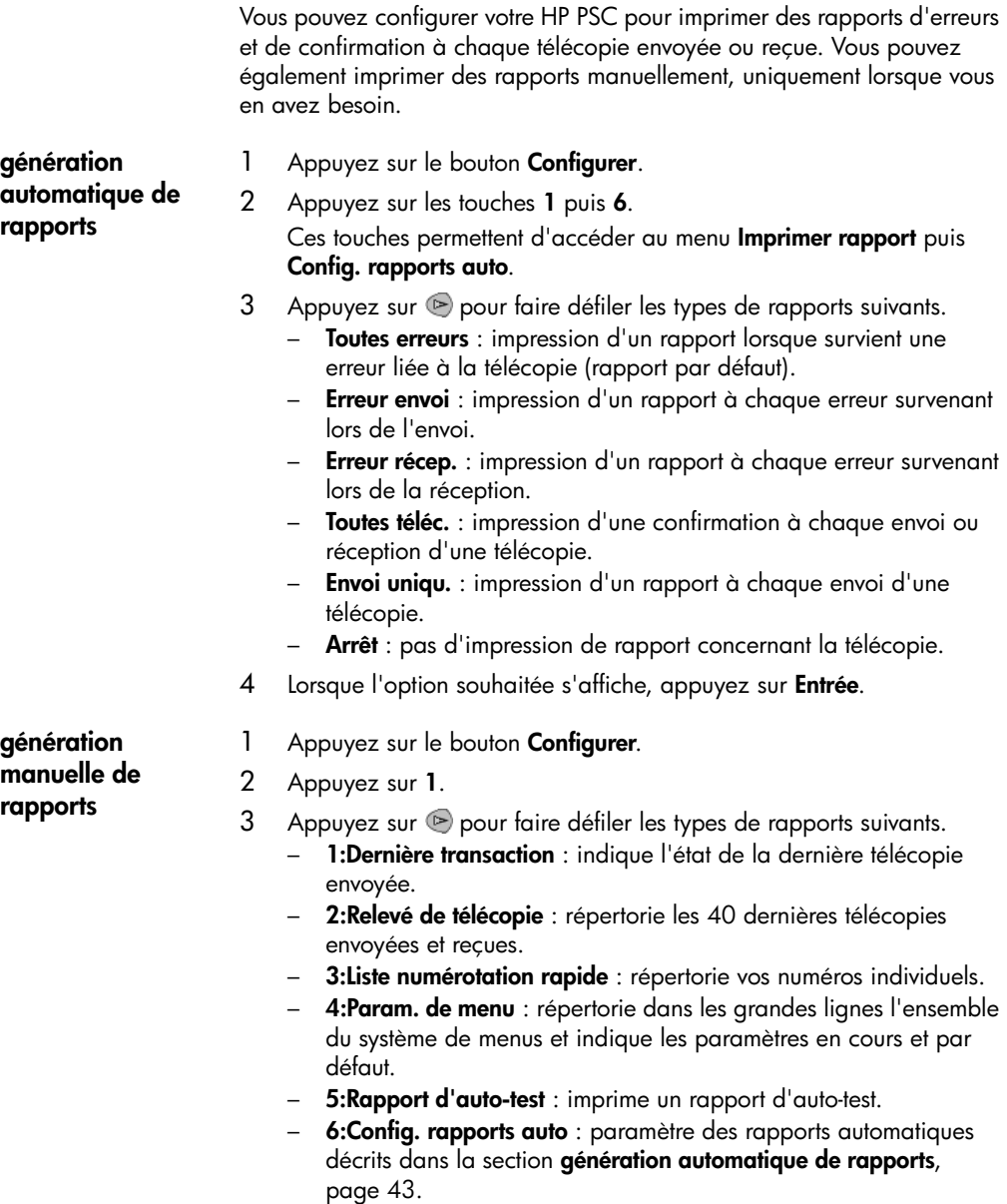

4 Sélectionnez le rapport souhaité puis appuyez sur **Entrée**.

# <span id="page-49-0"></span>**contrôle de la résolution et du contraste**

Vous pouvez modifier la résolution et le contraste des documents que vous envoyez. Ces modifications s'appliquent jusqu'à ce que vous les modifiez de nouveau. Après deux minutes d'inactivité, les paramètres sont rétablis à leur valeur par défaut.

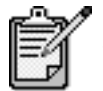

Les paramètres de copie ne s'appliquent pas à la fonction de télécopie. Les paramètres de résolution de la télécopie ne s'appliquent pas à la fonction de copie.

**modification de la résolution** La résolution affecte la vitesse de transmission et la qualité des documents envoyés.

- 1 Appuyez sur **Télécopie**, si le voyant n'est pas déjà allumé.
- 2 Appuyez sur **Options**.
	- Appuyez sur **Entrée** pour sélectionner le mode de télécopie puis saisissez le numéro de télécopie.
	- Vous pouvez aussi appuyer sur  $\triangleright$  jusqu'à ce que l'option **Numérotation rapide** s'affiche, puis appuyer sur **Entrée** et sélectionner une entrée de numérotation rapide.
- 3 Appuyez sur **Options** jusqu'à ce que l'option **Résolution** s'affiche.
- 4 Appuyez sur  $\heartsuit$  pour faire défiler les options disponibles jusqu'à ce que l'option souhaitée s'affiche.

Votre HP PSC envoie les télécopies selon la résolution la plus élevée prise en charge par le télécopieur destinataire.

Si vous choisissez l'option **Photo**, notez que le traitement de la télécopie est plus long. Lors de la télécopie de photographies, il est conseillé d'utiliser la fonction **Photo**.

5 Appuyez sur **Entrée** pour sélectionner l'option souhaitée.

**modification du contraste** Modifiez ce paramètre si vous souhaitez envoyer une télécopie noir et blanc plus claire ou plus foncée que l'original.

- 1 Appuyez sur **Télécopie**, si le voyant n'est pas déjà allumé.
- 2 Appuyez sur **Options**.
	- Appuyez sur **Entrée** pour sélectionner le mode de télécopie puis saisissez le numéro de télécopie.
	- Vous pouvez aussi appuyer sur  $\triangleright$  jusqu'à ce que l'option **Numérotation rapide** s'affiche, puis appuyer sur **Entrée** et sélectionner une entrée de numérotation rapide.
- 3 Appuyez sur **Options** jusqu'à ce que l'option **Plus clair/Plus foncé** s'affiche.

La plage des valeurs apparaît sur le panneau avant sous la forme d'un cercle sur une échelle.

- 4 Appuyez sur **O** pour éclaircir la télécopie ou sur **P** pour l'assombrir. Le cercle se déplace vers la gauche ou la droite en fonction du bouton sur lequel vous avez appuyé.
- 5 Appuyez sur **Entrée** pour utiliser le paramètre sélectionné.

# **recomposition automatique d'un numéro resté sans réponse ou dont la ligne est occupée**

Vous pouvez configurer votre HP PSC afin que le numéro pour lequel vous n'avez pas obtenu de réponse ou dont la ligne était occupée soit recomposé automatiquement. **Rappel** correspond au paramètre par défaut pour l'option **Occupé Rappel**. **Pas de rappel** correspond au paramètre par défaut pour l'option **Pas de rép. Rappel**.

- 1 Appuyez sur le bouton **Configurer**.
- 2 Procédez de l'une des manières suivantes :
	- Appuyez sur les touches **4** puis **3**.

Ces touches permettent d'accéder au menu **Conf. avancée téléc.** et à l'option **Occupé Rappel**.

- Appuyez sur la touche **4** puis à nouveau sur **4**. Ces touches permettent d'accéder au menu **Conf. avancée téléc.** et à l'option **Pas de rép. Rappel**.
- 3 Appuyez sur **pour sélectionner l'option Rappel** ou Pas de rappel.
- 4 Appuyez sur **Entrée**.

## **utilisation du mode de correction d'erreurs (ECM)**

Le mode de correction d'erreurs permet d'éviter la perte de données sur de lignes téléphoniques médiocres, en détectant les erreurs qui surviennent pendant la transmission et en relançant automatiquement la transmission de la partie présentant les erreurs. Les frais téléphoniques ne sont en rien affectés et peuvent parfois être moindre sur des lignes téléphoniques de bonne qualité. Sur des lignes téléphoniques de qualité médiocre, le mode de correction d'erreurs augmente la durée de transmission et par conséquent, les frais téléphoniques, mais vous garantit l'envoi fiable de vos données. Désactivez le mode de correction d'erreurs (il est activé par défaut) uniquement si vous souhaitez sacrifier la qualité à des frais téléphoniques moins élevés.

- 1 Appuyez sur le bouton **Configurer**.
- 2 Appuyez sur les touches **4** puis **7**. Ces touches permettent d'accéder au menu **Conf. avancée téléc.** et à l'option **Mode correc. erreurs**.
- 3 Appuyez sur **pour Désactiver** ou **Activer** le mode de correction d'arreurs.
- 4 Appuyez sur **Entrée** pour utiliser le paramètre sélectionné.

### <span id="page-51-0"></span>**configuration de la réduction automatique**

Ce paramètre permet d'indiquer à votre unité HP PSC comment procéder si elle reçoit une télécopie plus large que le papier par défaut. Si ce paramètre est activé (par défaut), l'image est réduite de façon à tenir sur une page. Si ce paramètre est désactivé, les informations qui ne tiennent pas sur la première page sont imprimées sur une deuxième page.

- 1 Appuyez sur le bouton **Configurer**.
- 2 Appuyez sur les touches **4** puis **5**.

Ces touches permettent d'accéder au menu **Conf. avancée téléc.** et à l'option **Réduction automatique**.

- 3 Appuyez sur  $\heartsuit$  pour que la réduction automatique soit mise en **Marche** ou à l'**Arrêt**.
- 4 Appuyez sur **Entrée** pour utiliser le paramètre sélectionné.

#### **réglage du volume**

Votre HP PSC propose trois niveaux de réglage de la sonnerie et du hautparleur. Le volume de sonnerie correspond à la sonnerie du téléphone. Le volume du haut-parleur correspond à tout ce qui n'est pas la sonnerie, par exemple la numérotation et les tonalités. La valeur par défaut est Faible.

- 1 Appuyez sur le bouton **Configurer**.
- 2 Appuyez sur les touches **3** puis **6**. Ces touches permettent d'accéder au menu **Conf. base des téléc.** et à l'option **Vol. Sonner. et signaux sonores**.
- 3 Appuyez sur **pour sélectionner l'une des options suivantes : Faible**, **Fort** ou **Arrêt**.
- 4 Appuyez sur **Entrée**.

# **modification de la mélodie de la sonnerie de réponse (sonnerie distincte)**

Une sonnerie distincte est souvent proposée par les compagnies téléphoniques moyennant des frais supplémentaires, mais pas dans tous les pays. Cette sonnerie différente vous permet de disposer de plusieurs numéros de téléphone sur une même ligne. Chaque numéro est doté d'une sonnerie spécifique. Si ce service n'est pas proposé dans votre pays, définissez votre HP PSC de façon à ce qu'il utilise l'option par défaut, Toutes sonneries.

Si vous connectez votre HP PSC à une ligne dotée d'une sonnerie distincte, demandez à votre compagnie téléphonique de définir une mélodie pour signaler les appels vocaux et une autre pour signaler les télécopies (par exemple, les sonneries doubles ou triples sont les plus fréquentes pour signaler une télécopie).

- 1 Vérifiez que votre HP PSC est configuré pour répondre automatiquement.
- 2 Appuyez sur le bouton **Configurer**.
- 3 Appuyez sur les touches **4** puis **2**. Ces touches permettent d'accéder au menu **Conf. avancée téléc.** et à l'option **Répondre à cette sonnerie**.
- 4 Appuyez sur  $\odot$  pour faire défiler les différentes options suivantes : **Toutes sonneries**, **Sonneries simples**, **Sonneries doubles**, **Sonneries triples** et **Double et triple**.
- 5 Lorsque la mélodie établie par votre compagnie téléphonique pour ce numéro s'affiche, appuyez sur **Entrée**.

**Conseil !** Il est conseillé d'utiliser **Sonneries doubles** ou **Sonneries triples**.

## <span id="page-52-0"></span>**configuration de la numérotation rapide**

Grâce à votre appareil HP PSC, vous pouvez prédéfinir les numéros de télécopie que vous utilisez souvent. Cela vous permet de composer rapidement le numéro souhaité en appuyant simplement sur le bouton Numérotation rapide du panneau avant puis sur un ou deux chiffres. Vous pouvez créer jusqu'à 60 entrées différentes de numéros prédéfinis (le nombre maximum sur certains modèles est de 40).

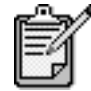

Une entrée de numérotation rapide est uniquement associée à une numéro de téléphone. Vous ne pouvez pas créer de groupes de numérotation rapide.

Pour plus d'informations, reportez-vous à la section **Configuration de la numérotation rapide** dans **Utilisation des fonctions de télécopie** de l'Aide de Photo et imagerie de HP.

Vous pouvez saisir les numéros de télécopies que vous utilisez fréquemment. Nous vous recommandons d'utiliser le logiciel pour configurer des entrées de numérotation rapide.

- 1 Appuyez sur le bouton **Configurer**.
- 2 Appuyez sur les touches **2** puis **1**. Ces touches permettent d'accéder au menu **Paramètres de numérotation rapide**, puis à la fonction **Numér. rap. individuelle**. La première entrée non encore affectée à un numéro apparaît.
- 3 Appuyez sur **Entrée** pour sélectionner l'entrée qui s'affiche.
- 4 Saisissez le numéro de télécopie que vous souhaitez faire correspondre à cette entrée puis appuyez sur **Entrée**.

**création d'une entrée de numérotation rapide**

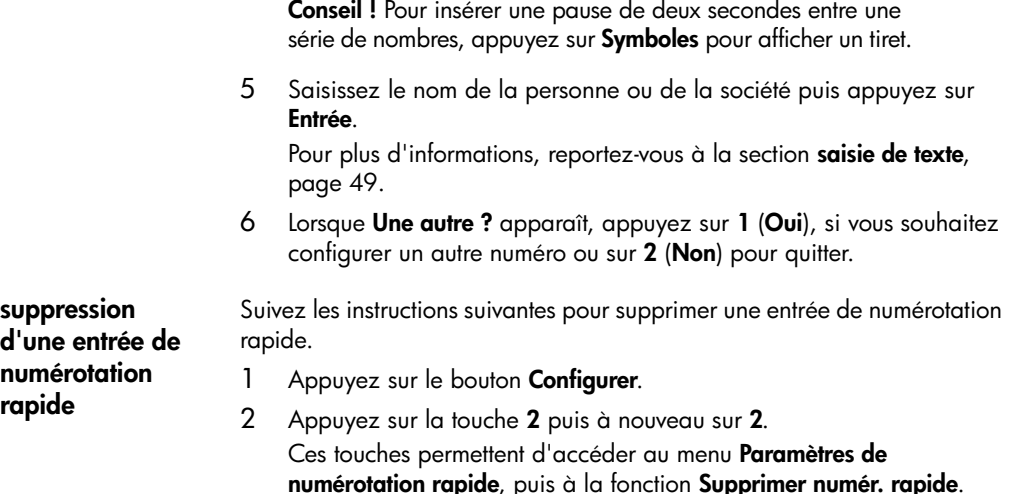

 $3$  Appuyez sur  $\odot$  jusqu'à l'apparition de l'entrée que vous souhaitez supprimer puis appuyez sur **Entrée**.

## **configuration de la date et l'heure**

Vous pouvez définir la date et l'heure à partir du panneau avant. Lors de l'émission d'une télécopie, la date et l'heure actuelles sont imprimées sur l'en-tête de la télécopie. Le format de la date et de l'heure est basé sur les paramètres de langue et de pays.

En règle générale, le logiciel de votre ordinateur définit automatiquement la date et l'heure.

- 1 Appuyez sur le bouton **Configurer**.
- 2 Appuyez sur les touches **3** puis **1**.

Ces touches permettent d'accéder au menu **Conf. base des téléc.** puis à l'option **Date & Heure**.

- 3 Saisissez le mois, le jour et l'année (les deux derniers chiffres seulement) en appuyant sur les touches appropriées du clavier numérique. Le curseur de soulignement placé initialement sous le premier chiffre avance automatiquement sous le chiffre suivant à chaque fois que vous appuyez sur un bouton. Après avoir saisi le dernier chiffre de la date, l'invite pour saisir l'heure apparaît automatiquement.
- 4 Saisissez les heures et les minutes.

Après avoir saisi le dernier chiffre de l'heure, l'invite pour définir s'il s'agit du matin ou de l'après-midi apparaît automatiquement.

5 Appuyez sur **1** pourle matin ou **2** pourl'après-midi. Les nouveaux paramètres de date et d'heure apparaissent sur le panneau avant.

#### **configuration de l'en-tête de la télécopie**

Il est recommandé d'utiliser l'Assistant de configuration du télécopieur pour définir l'en-tête de votre télécopie. Procédez comme suit pour saisir votre nom et votre numéro de télécopie.

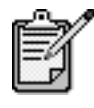

En Hongrie, le code d'identification de l'abonné (en-tête de télécopie) peut être défini ou modifié uniquement par un membre autorisé du personnel. Pour plus d'informations, contactez votre revendeur HP agréé.

- 1 Appuyez sur le bouton **Configurer**.
- 2 Appuyez sur les touches **3** puis **2**. Ces touches permettent d'accéder au menu **Conf. base des téléc.** puis à l'option **En-tête télécopie**.
- 3 Lorsque l'invite **Votre nom** s'affiche, saisissez votre nom à l'aide du clavier numérique, comme indiqué dans la section suivante, **[saisie de](#page-54-0)  [texte](#page-54-0)**, puis appuyez sur **Entrée**.
- 4 À l'aide du clavier numérique, saisissez le numéro de votre télécopieur.
- 5 Après avoir saisi le numéro de votre télécopieur, appuyez sur **Entrée**.

#### <span id="page-54-0"></span>**saisie de texte**

La liste suivante propose plusieurs conseils pour saisir du texte à l'aide du clavier numérique.

• Appuyez sur les touches numérotées du clavier numérique, chacune correspondant à des lettres.

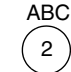

.

Ces lettres correspondent à ce

- numéro, et ainsi de suite.
- Appuyez sur un bouton plusieurs fois afin de voir apparaître une lettre d'abord en minuscule puis en majuscule. La première lettre d'un mot est automatiquement en majuscule.

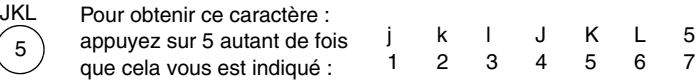

- Lorsque la lettre souhaitée apparaît, appuyez sur  $\odot$ , puis sur le chiffre correspondant à la prochaine lettre du nom que vous saisissez. Là encore, il suffit de taper sur la touche autant de fois que nécessaire pour obtenir le caractère souhaité.
- Le curseur se place automatiquement vers la droite 1,5 secondes après avoir appuyé sur la dernière touche.
- Pour insérer un espace, appuyez sur **Espace (#)**.
- Pour saisir un symbole, par exemple @, appuyez sur **Symboles (\*)** plusieurs fois afin de faire défiler la liste des symboles disponibles : \*,  $-$ , &,  $\ldots$  / (), ', =, #, @, \_, et !.
- Si vous appuyez sur une touche par erreur, appuyez sur  $\triangleleft$  pour l'effacer puis appuyez sur la touche correcte.
- Après avoir saisi le texte, appuyez sur **Entrée** pour sauvegarder vos entrées.

### **réimpression de télécopies conservées en mémoire**

Votre HP PSC peut conserver un nombre limité de pages de télécopie en mémoire, selon le modèle dont vous disposez. Lorsque votre HP PSC ne dispose plus de suffisamment de mémoire pour stocker les télécopies, il n'en accepte plus tant que les télécopies stockées n'ont pas été imprimées.

La fonction **Réimprim. téléc. en mém.** vous permet de réimprimer une télécopie conservée en mémoire, dans le cas, par exemple, d'une cartouche d'impression vide lors de la réception d'une télécopie. Cette option imprime toutes les télécopies en mémoire. Appuyez sur **Annuler** pour interrompre l'impression des télécopies dont vous n'avez pas besoin.

- 1 Appuyez sur le bouton **Configurer**.
- 2 Appuyez sur les touches **5** puis **4**.

Ces touches permettent d'accéder au menu **Entretien** puis à l'option **Réimprim. téléc. en mém.**

Les télécopies sont imprimées depuis la mémoire.

#### **pour en savoir plus**

Consultez la section relative aux télécopies dans l'aide Photo et imagerie HP pour en savoir plus.

- configuration de la numérotation rapide
- utilisation de l'assistant du télécopieur

## **menu d'options des commandes du télécopieur**

Lorsque le bouton **Télécopie** est allumé, les options suivantes du menu **Options** sont disponibles.

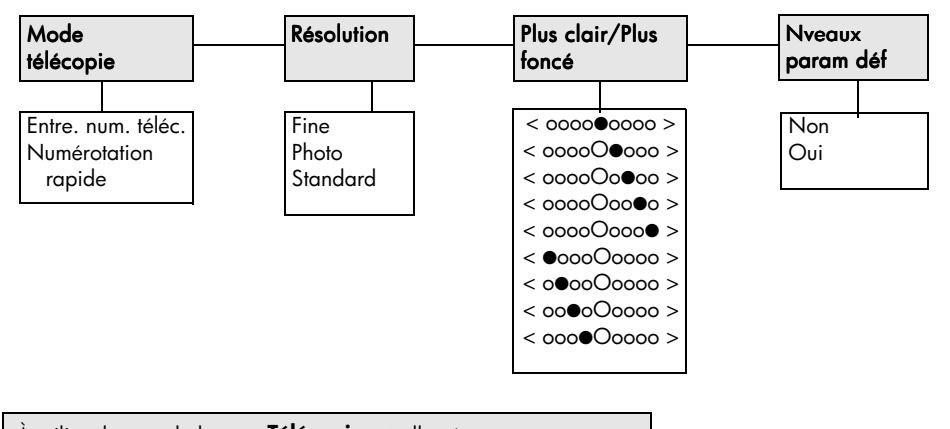

À utiliser lorsque le bouton **Télécopie** est allumé. Appuyez sur **Options** pour afficher les options du menu. Appuyez sur  $\textcircled{e}$  et  $\textcircled{e}$  pour vous déplacer vers le paramètre souhaité. Appuyez sur **Entrée** pour sélectionner le paramètre affiché.

# **configuration du menu pour les commandes du télécopieur**

Les paramètres de télécopie suivants sont disponibles dans le menu **Configurer**.

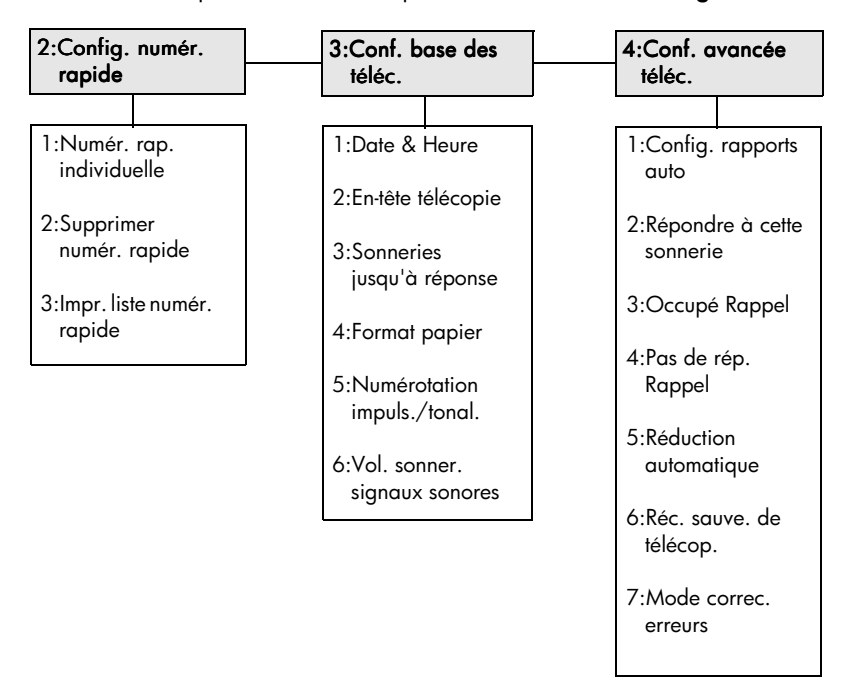

Appuyez sur **Configurer** pour afficher les options du menu. Appuyez sur  $\textcircled{1}$  et  $\textcircled{2}$  pour vous déplacer vers le paramètre souhaité. Appuyez sur **Entrée** pour sélectionner le paramètre affiché.

# **entretien de votre appareil hp psc**

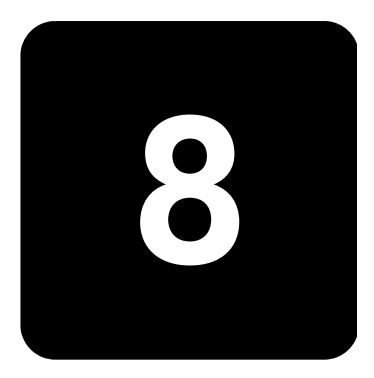

Cette section fournit des instructions permettant de maintenir l'appareil HP PSC dans un état de fonctionnement optimal. Effectuez les procédures d'entretien aussi souvent que nécessaire.

## **nettoyage de la vitre**

Une vitre sale (empreintes, taches, cheveux, etc.) ralentit les performances et affecte la précision de certaines fonctions, telles que l'ajustement à la page et la copie.

- 1 Mettez l'appareil hors tension, débranchez le cordon d'alimentation et soulevez le couvercle.
- 2 Nettoyez la vitre avec un tissu doux ou une éponge légèrement humidifiée avec un nettoyeur de verre non abrasif.

**Attention !** N'utilisez pas de liquide abrasif, d'acétone, de benzène ou de tétrachlorure de carbone sur la vitre au risque de l'endommager. Ne placez pas de liquide directement sur la vitre. Ils peuvent s'infiltrer sous la vitre et endommager l'unité.

3 Séchez la vitre avec une peau de chamois ou une éponge de cellulose pour éviter les traces.

# **nettoyage du couvercle**

Des résidus peuvent s'accumuler sur la partie blanche interne située sous le couvercle de l'appareil.

- 1 Mettez l'appareil hors tension, débranchez le cordon d'alimentation et soulevez le couvercle.
- 2 Nettoyez la partie blanche interne avec un tissu doux ou une éponge légèrement humidifiée avec du savon doux et de l'eau chaude.
- 3 Lavez délicatement l'intérieur du couvercle pour détacher les résidus. Ne frottez pas énergiquement.
- 4 Séchez-le avec une peau de chamois ou un tissu doux.

**Attention !** N'utilisez pas d'essuie-tout au risque de rayer l'intérieur du couvercle.

5 Si le support n'est pas suffisamment propre, répétez les étapes précédentes en utilisant de l'alcool isopropylique et essuyez bien le support avec un tissu humide pour éliminer les résidus d'alcool.

# **nettoyage de l'extérieur**

A l'aide d'un chiffon doux, humide et non pelucheux, enlevez la poussière et les taches du boîtier. L'intérieur de l'appareil ne nécessite pas de nettoyage. Éloignez tout liquide afin de ne rien renverser à l'intérieur de l'appareil ou sur le panneau avant.

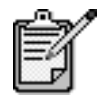

Pour éviter d'endommager les parties peintes de l'appareil, n'utilisez pas de produits d'entretien à base d'alcool sur le panneau avant ni sur le couvercle de l'unité.

# <span id="page-59-0"></span>**entretien des cartouches d'impression**

Afin d'optimiser la qualité des impressions de votre appareil HP PSC, vous devrez effectuer quelques procédures d'entretien simples et remplacer les cartouches d'impression lorsque vous y serez invité.

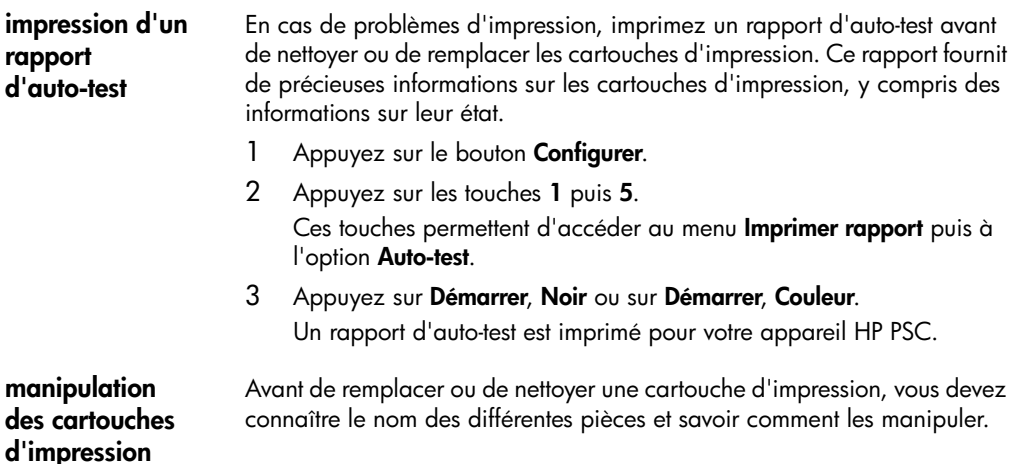

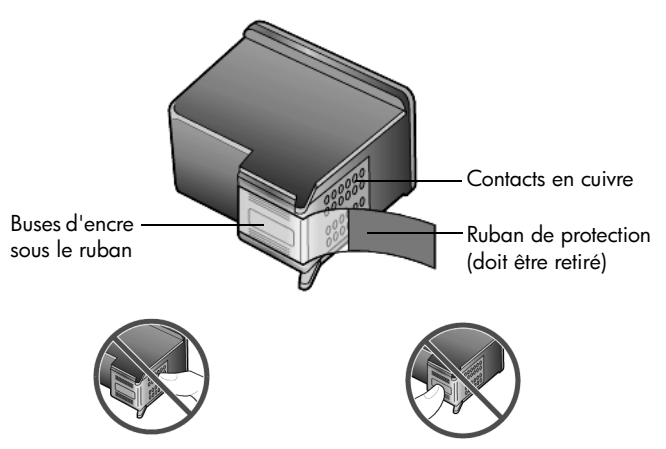

ne touchez ni les contacts en cuivre, ni les buses d'encre.

#### **protection de la cartouche d'impression**

Une cartouche d'impression photo est toujours fournie avec une protection. La protection de la cartouche d'impression est conçue pour conserver la cartouche d'impression en sécurité lorsque celle-ci n'est pas utilisée. Chaque fois que vous retirez la cartouche d'impression de l'imprimante, vous devez la remettre dans sa protection.

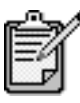

Pour obtenir une qualité d'impression optimale, utilisez les cartouches d'impression photo lors de l'impression de photographies. Les cartouches d'impression photo et couleur proposent six encres différentes. Reportez-vous à la section **[impression de](#page-29-0)  [photos d'une qualité optimale](#page-29-0)**, page 24 pour obtenir plus d'informations.

- Pour remettre la cartouche d'impression dans sa protection, faites-la glisser légèrement en biais pour la placer correctement dans sa protection.
- Pour retirer la cartouche d'impression de sa protection, appuyez fermement et légèrement vers l'arrière sur la partie supérieure de la protection pour libérer la cartouche d'impression, puis retirez-la de la protection.

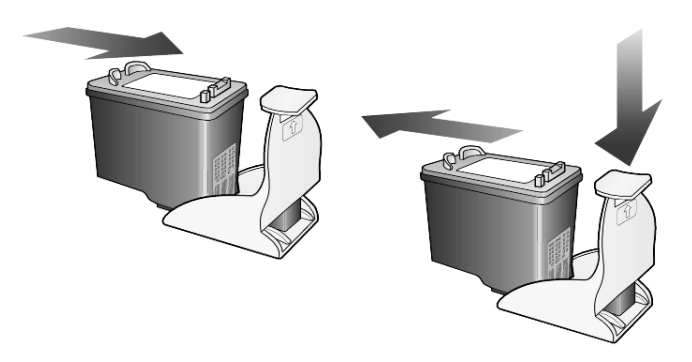

#### **remplacement des cartouches d'impression**

Vous verrez apparaître des messages sur le panneau avant pour vous indiquer que vous devez remplacer les cartouches d'impression.

Il vous sera peut-être également nécessaire de remplacer la cartouche d'impression lorsque vous voudrez utiliser une cartouche d'impression pour photo et obtenir des impressions photo de qualité optimale.

Reportez-vous aux instructions **[commande de cartouches d'impression](#page-102-0)** placées à l'intérieur du panneau arrière pour plus d'informations sur la commande de cartouches d'impression de remplacement.

1 Mettez l'appareil sous tension, puis ouvrez la porte d'accès au chariot des cartouches d'impression (soulevez la poignée jusqu'à ce que la porte s'enclenche).

Le chariot d'impression se déplace vers le centre de l'appareil.

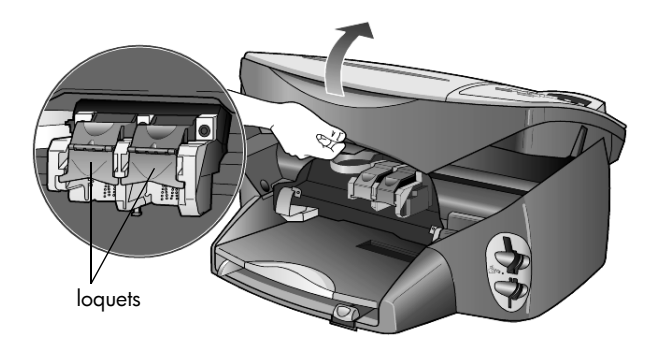

2 Lorsque le chariot s'arrête, soulevez le loquet pour libérer la cartouche d'impression, puis tirez-la vers le haut, hors de son logement.

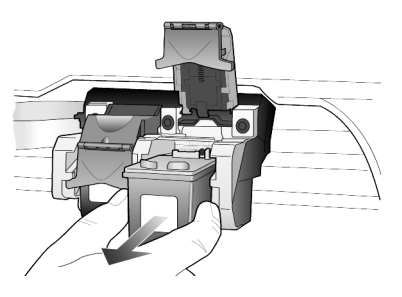

- 3 Si vous retirez une cartouche d'impression en noir pour la remplacer par une cartouche d'impression pour photo, remettez la cartouche d'impression que vous retirez dans sa protection.
- 4 Retirez la nouvelle cartouche d'impression de son emballage en prenant garde de ne toucher que le plastique noir et retirez délicatement l'adhésif plastique.

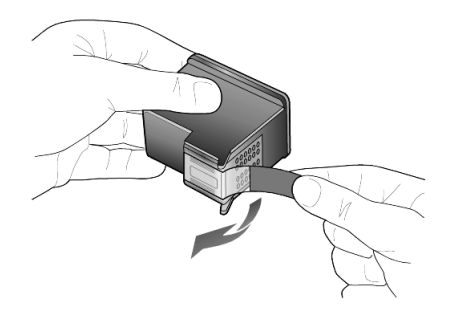

**Attention !** Ne touchez ni les contacts en cuivre, ni les buses d'encre.

5 Insérez la nouvelle cartouche d'impression dans le logement adéquat, jusqu'à ce qu'elle s'enclenche.

La cartouche d'impression trichromique s'insère à gauche et la cartouche d'impression pour photo s'insère à droite.

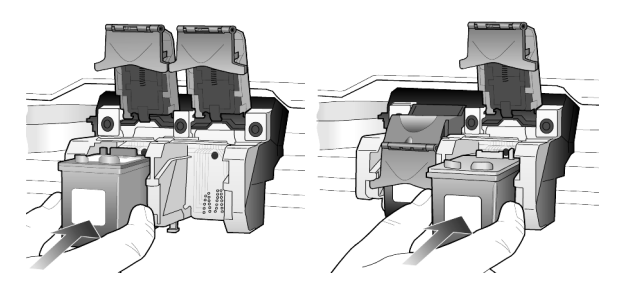

6 Tirez le bout du loquet dans votre direction, appuyez fermement jusqu'à ce qu'il soit bloqué, puis relâchez-le. Assurez-vous que le loquet est bien accroché au taquet inférieur.

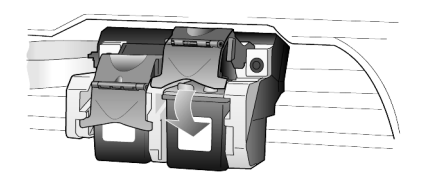

7 Fermez la porte d'accès au chariot de l'imprimante.

<span id="page-63-0"></span>**alignement des cartouches d'impression**

Chaque fois que vous procédez à l'installation ou au remplacement d'une cartouche, l'appareil HP PSC vous invite à aligner les cartouches d'impression. L'alignement des cartouches d'impression garantit une sortie de haute qualité.

Pour aligner les cartouches d'impression

1 Appuyez sur **Entrée** sur le panneau avant. Une page de motifs est imprimée. Les cartouches sont alignées correctement. Recyclez ou jetez cette page.

Pour aligner les cartouches à un autre moment :

- 1 Appuyez sur le bouton **Configurer**.
- 2 Appuyez sur les touches **5** puis **2**. Ces touches permettent d'accéder au menu **Entretien** puis à l'option **Alignez cartouches**.

Une page de motifs est imprimée. Les cartouches sont alignées correctement. Recyclez ou jetez cette page.

**nettoyage des cartouches d'impression**

Utilisez cette fonction lorsque vous constatez la présence de traces ou de lignes blanches sur les barres de couleur du rapport d'auto-test. Vous ne devez nettoyer les cartouches d'impression que lorsque cela est nécessaire. Une telle intervention est un gaspillage d'encre et réduit la durée de vie des buses d'encre.

- 1 Appuyez sur le bouton **Configurer**.
- 2 Appuyez sur les touches **5** puis **1**. Ces touches permettent d'accéder au menu **Entretien** puis à l'option **Nettoy. cartouches**.

Si la qualité de copie ou d'impression semble toujours médiocre après le nettoyage, remplacez la cartouche concernée.

**nettoyage des contacts en cuivre des cartouches d'impression**

Nettoyez les contacts des cartouches d'impression uniquement si des messages intermittents s'affichent sur le panneau avant, vous invitant à vérifier une cartouche alors que vous venez de le faire.

**Attention !** Ne retirez pas les deux cartouches d'impression en même temps. Vous devez les retirer et les nettoyer l'une après l'autre.

Assurez-vous de disposer du matériel suivant :

- Des cotons-tiges ou un chiffon non pelucheux qui ne se déchire pas et ne dépose pas de fibres (par exemple, un morceau de tissu en coton propre).
- De l'eau distillée, filtrée ou en bouteille (l'eau du robinet peut contenir des éléments contaminateurs susceptibles d'endommager les cartouches d'impression).
- 1 Mettez l'appareil sous tension et ouvrez la porte d'accès au chariot d'impression.

Le chariot d'impression se déplace vers le centre de l'appareil.

- 2 Une fois les cartouches d'impression positionnées au centre, débranchez le cordon d'alimentation à l'arrière de l'appareil.
- 3 Soulevez le loquet pour débloquer la cartouche, puis retirez-la de son emplacement.
- 4 Vérifiez l'état des contacts en cuivre de la cartouche d'impression pour éliminer toute trace d'encre ou de débris.
- 5 Imbibez un coton-tige d'eau distillée et enlevez tout excédent d'eau.
- 6 Tenez la cartouche par les côtés.
- 7 Nettoyez les contacts en cuivre.

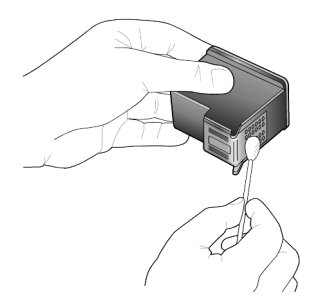

- 8 Replacez la cartouche d'impression dans son support et fermez le loquet.
- 9 Si nécessaire, répétez cette opération pour l'autre cartouche d'impression.

#### 10 Fermez le capot et rebranchez l'appareil.

Vous avez retiré une cartouche d'impression de son support. L'appareil HP PSC doit à présent aligner les cartouches d'impression.

- 11 Une fois le message affiché sur le panneau avant, appuyez sur **Entrée** pour aligner les cartouches d'impression.
- 12 Suivez les instructions de la section **[alignement des cartouches](#page-63-0)  [d'impression](#page-63-0)**, page 58.

## **restauration des paramètres par défaut**

Vous pouvez restaurer les paramètres par défaut d'origine tels qu'ils étaient lors de l'achat de l'appareil HP PSC. Si vous choisissez de restaurer les paramètres par défaut, tous les paramètres sont concernés, à l'exception des informations liées à la date.

Vous pouvez effectuer cette opération à partir du panneau avant de l'appareil.

- 1 Appuyez sur le bouton **Configurer**.
- 2 Appuyez sur les touches **5** puis **3**.

Ces touches permettent d'accéder au menu **Entretien** puis à l'option **Restaurer paramètres défaut**.

Les paramètres d'usine par défaut sont restaurés.

## **définition de l'heure du mode économie d'énergie**

L'ampoule se trouvant dans l'appareil HP PSC reste allumée pendant une période spécifiée afin que ce dernier puisse être immédiatement prêt à répondre à une requête. Lorsque l'appareil HP PSC n'a pas été utilisé pendant cette période spécifiée, l'ampoule s'éteint afin d'économiser l'énergie et l'appareil affiche **Économie énergie** sur le panneau avant. (Vous pouvez quitter ce mode en appuyant sur un bouton quelconque du panneau avant.)

L'appareil est automatiquement réglé sur le mode d'économie d'énergie après 12 heures. Pour que l'appareil HP PSC entre dans ce mode après une période plus courte, procédez comme suit :

- 1 Appuyez sur le bouton **Configurer**.
- 2 Appuyez sur les touches **5** puis **6**.

Ces touches permettent d'accéder au menu **Entretien** puis à l'option **Hre passage mode éco. énergie**.

 $3$  Appuyez sur  $\odot$  jusqu'à ce que la durée souhaitée s'affiche, puis appuyez sur **Entrée**.

# **définition de la vitesse de défilement du texte**

L'option **Vitesse de défilement** vous permet de contrôler la vitesse de défilement des messages qui s'affichent sur le panneau avant. Les options que vous pouvez sélectionner sont **Normal**, **Rapide** ou **Lente**. L'option par défaut est **Normal**.

- 1 Appuyez sur le bouton **Configurer**.
- 2 Appuyez sur les touches **5** puis **7**. Ces touches permettent d'accéder au menu **Entretien** puis à l'option **Vitesse défilement**.
- $3$  Appuyez sur  $\odot$  jusqu'à ce que la vitesse de défilement souhaitée s'affiche, puis appuyez sur **Entrée**.

# **définition de l'envoi différé**

L'option **Envoi différé** vous permet de contrôler la durée avant qu'un message ne s'affiche sur le panneau avant. Les options que vous pouvez sélectionner sont **Normal**, **Rapide** ou **Lente**. L'option par défaut est **Normal**.

- 1 Appuyez sur le bouton **Configurer**.
- 2 Appuyez sur les touches **5** puis **9**. Ces touches permettent d'accéder au menu **Entretien** puis à l'option **Définition hre envoi différé**.
- $3$  Appuyez sur  $\odot$  jusqu'à ce que le délai souhaité s'affiche, puis appuyez sur **Entrée**.

## **configuration des options de menu**

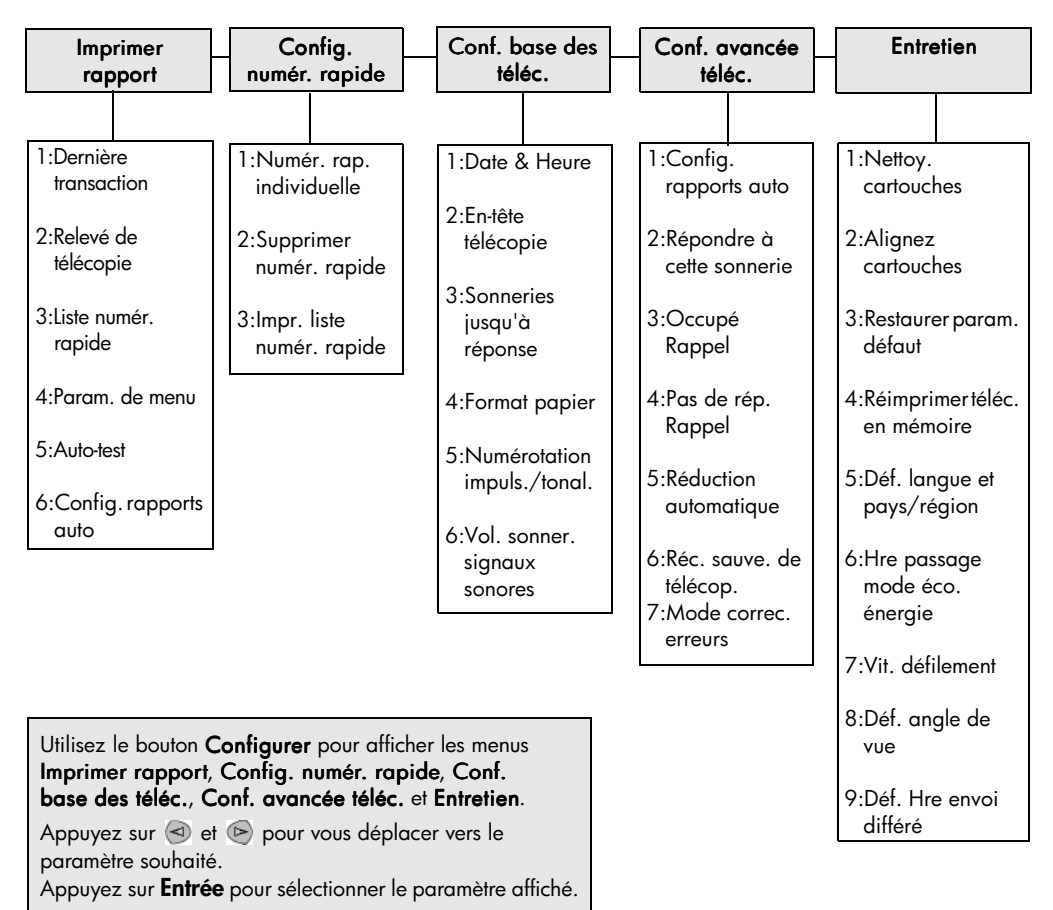

Les fonctions suivantes sont disponibles à partir du bouton **Configurer**.

# **informations d'installation supplémentaires**

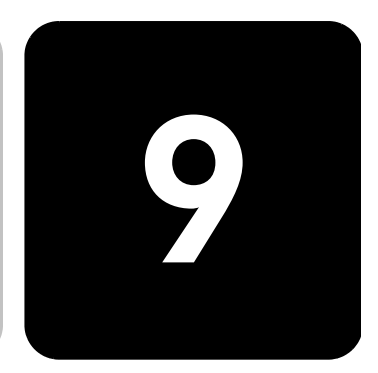

Cette section explique comment traiter les messages susceptibles de s'afficher pendant l'installation, comment configurer la connexion entre l'ordinateur et votre appareil HP PSC et comment ajouter et supprimer le logiciel HP PSC. Les instructions pour une installation standard sont présentées sur le poster d'installation, qu'il est préférable de conserver en vue d'une utilisation ultérieure.

# **problèmes d'installation éventuels**

Si vous respectez scrupuleusement les instructions du poster d'installation, l'installation de votre HP PSC ne devrait pas poser de problèmes. Sinon, les problèmes suivants risquent de se produire :

#### <span id="page-68-0"></span>**Si le message Nouveau matériel détecté de Microsoft ne s'affiche pas.**

Si, conformément aux instructions du poster d'installation, vous avez d'abord installé le logiciel HP PSC et que vous utilisez Windows 98/2000/ME/XP, une série de messages Microsoft de détection de nouveau matériel doit apparaître à l'écran pendant l'installation du logiciel et après avoir connecté le logiciel HP PSC à votre ordinateur.

Si les messages Microsoft ne s'affichent pas, essayez les solutions suivantes :

- Assurez-vous que vous utilisez un câble USB à très grande vitesse (12 Mbps) et que le câble ne fait pas plus de 3 mètres de long.
- Vérifiez que l'ordinateur est compatible USB. Pour plus d'informations sur la procédure à suivre pour savoir si votre ordinateur est compatible USB, consultez la documentation fournie avec votre ordinateur ou renseignez-vous auprès du fabricant.
- Vérifiez que le câble est correctement branché sur votre HP PSC et qu'il est directement connecté au port USB de l'ordinateur. Lorsque vous avez correctement connecté le câble, mettez l'appareil HP PSC hors tension, puis à nouveau sous tension.
- Mettez l'appareil HP PSC hors tension, puis à nouveau sous tension. Redémarrez ensuite l'ordinateur.

• Si l'opération précédente ne résout pas le problème, désinstallez le logiciel, puis installez-le à nouveau. Pour plus d'informations, reportez-vous à la section **[suppression et réinstallation du logiciel](#page-73-0)  hp psc**[, page 68](#page-73-0).

#### **Si le message de détection de nouveau matériel s'affiche (Windows 98, 2000, ME ou XP)**

Si vous installez l'appareil HP PSC et que vous le connectez directement à l'ordinateur *avant* d'installer le logiciel, l'un des messages suivants peut apparaître :

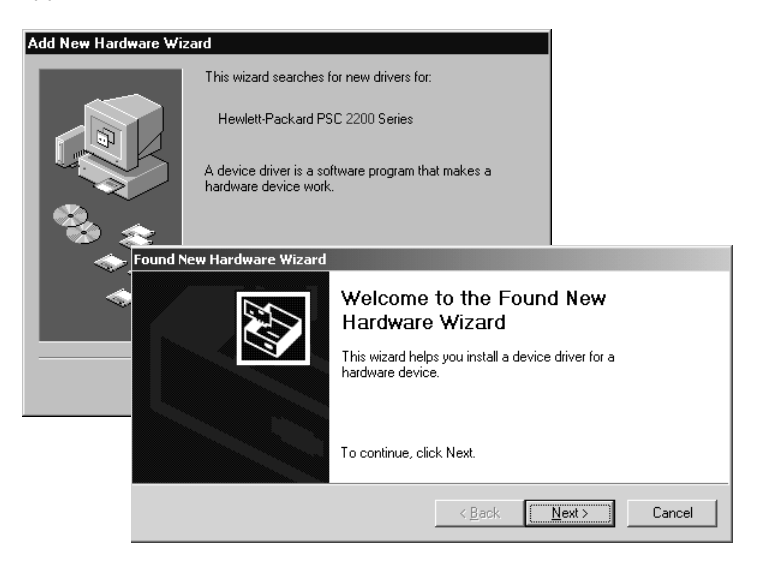

Pour éviter toute erreur, installez le logiciel HP PSC avant de connecter l'appareil HP PSC à l'ordinateur. Si l'un des messages ci-dessus est apparu *et* que vous avez cliqué sur **Suivant** ou sur **OK**, procédez comme suit :

- 1 Appuyez sur la touche **Echap** de votre clavier pour quitter.
- 2 Mettez l'appareil HP PSC hors tension.
- 3 Déconnectez l'appareil HP PSC de votre ordinateur (débranchez le câble USB).
- 4 Effectuez les opérations d'installation du logiciel indiquées sur le poster d'installation fourni avec l'appareil HP PSC.

#### **Si un message indiquant qu'une version antérieure est installée s'affiche**

Si vous recevez un message indiquant qu'une version a été précédemment installée, vous ne pourrez pas terminer l'installation du logiciel HP PSC.

Vous devez désinstaller la version précédente pour installer le logiciel HP PSC.

**Si l'ordinateur ne peut pas communiquer avec votre appareil HP PSC** S'il est impossible d'établir une connexion entre l'ordinateur et l'appareil HP PSC (par exemple, l'icône d'état du HP PSC présente un triangle d'erreur jaune), effectuez les opérations indiquées à la rubrique **[Si le message](#page-68-0)  [Nouveau matériel détecté de Microsoft ne s'affiche pas.](#page-68-0)**, page 63.

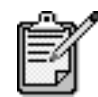

Pour obtenir des informations supplémentaires sur les problèmes d'installation éventuels, vous pouvez vous référer au fichier Lisezmoi. Sous Windows : pour accéder au fichier Lisezmoi, cliquez sur le bouton Démarrer de la barre des tâches, puis sélectionnez **Programmes**, **Hewlett-Packard**, **hp psc 2000 series**, puis **Lisezmoi**. Sous Macintosh : pour accéder au fichier Lisezmoi, cliquez deux fois sur l'icône située dans le dossier principal du CD-ROM du logiciel HP PSC.

# **configuration de la langue et du pays/région**

Généralement, la langue et le pays sont définis au moment de l'installation de l'appareil HP PSC. Si vous ne définissez pas correctement le pays ou la langue pendant l'installation, effectuez la procédure suivante :

- 1 Appuyez sur le bouton **Configurer**.
- 2 Appuyez sur la touche **5** puis à nouveau sur **5**.

Ces touches permettent d'accéder au menu **Entretien** puis à l'option **Déf. langue et Pays/Région**.

Une liste de langues apparaît. Vous pouvez également faire défiler les langues à l'aide des touches  $\lhd$  ou  $\lhd$ .

- 3 À l'aide du clavier numérique, tapez la combinaison à deux chiffres correspondant à la langue souhaitée.
- 4 Lorsque vous y êtes invité, appuyez sur la touche **1** qui correspond à Oui ou la touche **2** qui correspond à Non.

Tous les pays et régions correspondant à la langue sélectionnée s'affichent. Vous pouvez également faire défiler les pays à l'aide des touches  $\odot$  ou  $\odot$ .

- 5 À l'aide du clavier numérique, tapez la combinaison à deux chiffres correspondant au pays souhaité.
- 6 Lorsque vous y êtes invité, appuyez sur la touche **1** qui correspond à Oui ou la touche **2** qui correspond à Non.
- 7 Vous pouvez imprimer un rapport d'auto-test pour vérifier le pays et la langue choisis.
	- a. Appuyez sur le bouton **Configurer**.
	- b. Appuyez sur la touche **5** puis sur **1**. Ces touches permettent d'accéder au menu **Imprimer rapport** puis à l'option **Rapport d'auto-test**.

# **configuration de l'angle de vue du panneau avant**

Si vous avez des difficultés à lire le texte qui s'affiche sur le panneau avant, vous devrez peut-être modifier l'angle de vue. L'option **Angle de vue** vous permet de contrôler l'angle de vue du texte sur le panneau avant. Vous pouvez modifier l'angle pour que le texte s'affiche de manière optimale lorsque vous le visualisez en position debout ou assise.

- 1 Appuyez sur le bouton **Configurer**.
- 2 Appuyez sur les touches **5** puis **8**.

Ces touches permettent d'accéder au menu **Entretien** puis à l'option **Angle de vue**.

3 Appuyez sur **Entrée**, sur la touche  $\trianglelefteq$  ou  $\triangleright$  jusqu'à ce que le texte du panneau avant apparaisse comme vous le souhaitez et enfin, appuyez de nouveau sur **Entrée**.

# **connexion de l'appareil hp psc à votre ordinateur**

Votre appareil HP PSC prend en charge le remplacement à chaud, ce qui signifie que vous pouvez le brancher lorsque l'ordinateur et HP PSC sont tous deux sous tension.

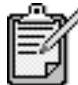

Nous vous recommandons d'utiliser un câble USB ne mesurant pas plus de 3 mètres de long.

#### **connexion au port USB**

La connexion de votre ordinateur à l'appareil HP PSC au moyen d'un câble USB est assez simple. Branchez simplement une extrémité du câble USB à l'arrière de l'ordinateur et l'autre à l'arrière de l'appareil HP PSC.

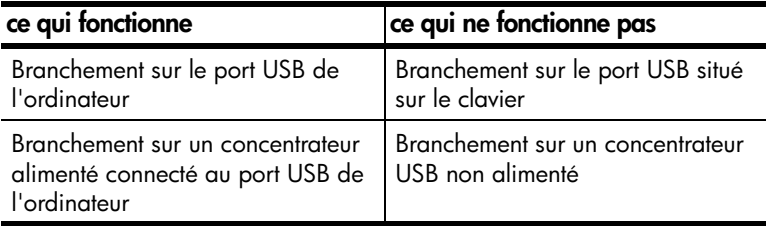

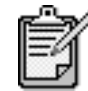

AppleTalk n'est pas pris en charge.
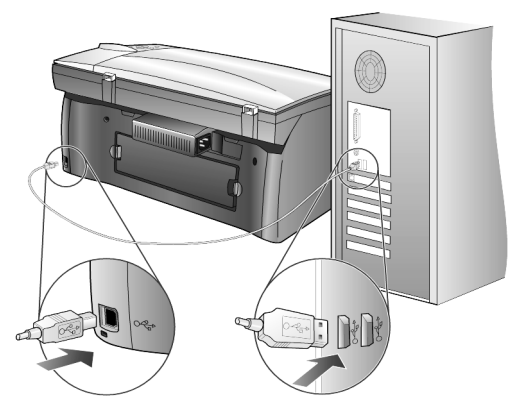

**branchement sur le port USB de l'ordinateur**

**connexion de plusieurs ordinateurs à l'appareil hp psc** Vous pouvez connecter plusieurs ordinateurs à votre appareil HP PSC à l'aide d'un concentrateur alimenté. Le logiciel HP PSC doit être installé sur les deux ordinateurs. Branchez chaque ordinateur au concentrateur, puis branchez le concentrateur à l'appareil HP PSC.

Si vous souhaitez connecter plusieurs ordinateurs à votre appareil HP PSC dans un environnement en réseau, vous pouvez utiliser un logiciel HP JetDirect 175x et un port USB (Windows et Macintosh), mais la fonction d'impression sera uniquement disponible pour l'appareil HP PSC.

Pour utiliser votre appareil HP PSC dans un environnement en réseau, vous devez installer le logiciel livré avec HP JetDirect 175x, qui désactive toutes les fonctions de l'appareil HP PSC, sauf la fonction d'impression.

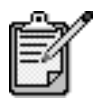

 Si vous avez déjà installé le logiciel HP PSC, désinstallez-le, puis installez le logiciel HP JetDirect 175x.

Si vous disposez d'un accès à Internet, vous pouvez obtenir des informations supplémentaires sur l'utilisation d'un logiciel HP JetDirect 175x à partir du site Web HP à l'adresse suivante :

[www.officejetsupport.com](http://productfinder.support.hp.com/tps/Hub?h_product=hppsc2210s79498&h_lang=fr&h_tool=prodhomes)

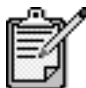

Pour la combinaison HP JetDirect 175x/USB, vous pouvez connecter jusqu'à 10 ordinateurs clients du côté du réseau relié au logiciel HP JetDirect 175x.

#### <span id="page-73-0"></span>**suppression et réinstallation du logiciel hp psc**

Il *ne suffit pas* de supprimer les fichiers du programme HP PSC du disque dur. Vous devez les supprimer correctement à l'aide de l'utilitaire de désinstallation disponible dans le groupe de programmes HP PSC.

#### **pour désinstaller le logiciel d'un ordinateur fonctionnant sous Windows**

- 1 Dans la barre des tâches de Windows, cliquez sur **Démarrer**, choisissez **Programmes** ou **Tous les programmes** (XP), sélectionnez **Hewlett-Packard**, puis **hp psc 2000 series**, puis sélectionnez **Désinstallation du logiciel**.
- 2 Suivez les instructions qui s'affichent à l'écran.
- 3 Si vous êtes invité à supprimer les fichiers partagés, cliquez sur **Non**. Les autres programmes qui utilisent également ces fichiers risquent de ne pas fonctionner correctement si vous supprimez ces derniers.
- 4 Une fois le logiciel supprimé, déconnectez l'appareil HP PSC et redémarrez l'ordinateur.
- 5 Pour réinstaller le logiciel, insérez le CD-ROM HP PSC 2200 Series dans le lecteur de CD-ROM de l'ordinateur et suivez les instructions qui s'affichent.
- 6 Après avoir installé le logiciel, branchez puis mettez sous tension votre appareil HP PSC.

#### **pour désinstaller le logiciel d'un ordinateur Macintosh**

- 1 Cliquez deux fois sur le dossier **Applications: Logiciel HP Tout-en-un**.
- 2 Cliquez deux fois sur **Désinstaller**.
- 3 Suivez les instructions qui s'affichent à l'écran.
- 4 Une fois le logiciel supprimé, déconnectez l'appareil HP PSC et redémarrez l'ordinateur.
- 5 Pour réinstaller le logiciel, insérez le CD-ROM HP PSC 2200 Series dans le lecteur de CD-ROM de l'ordinateur et suivez les instructions qui s'affichent.

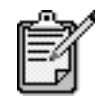

Lorsque vous réinstallez le logiciel, suivez les instructions du poster d'installation. Ne connectez pas l'appareil HP PSC à votre ordinateur tant que l'installation du logiciel n'est pas terminée.

## **informations techniques**

# **10**

#### **configuration système**

Les spécifications suivantes sont sujettes à modification sans préavis.

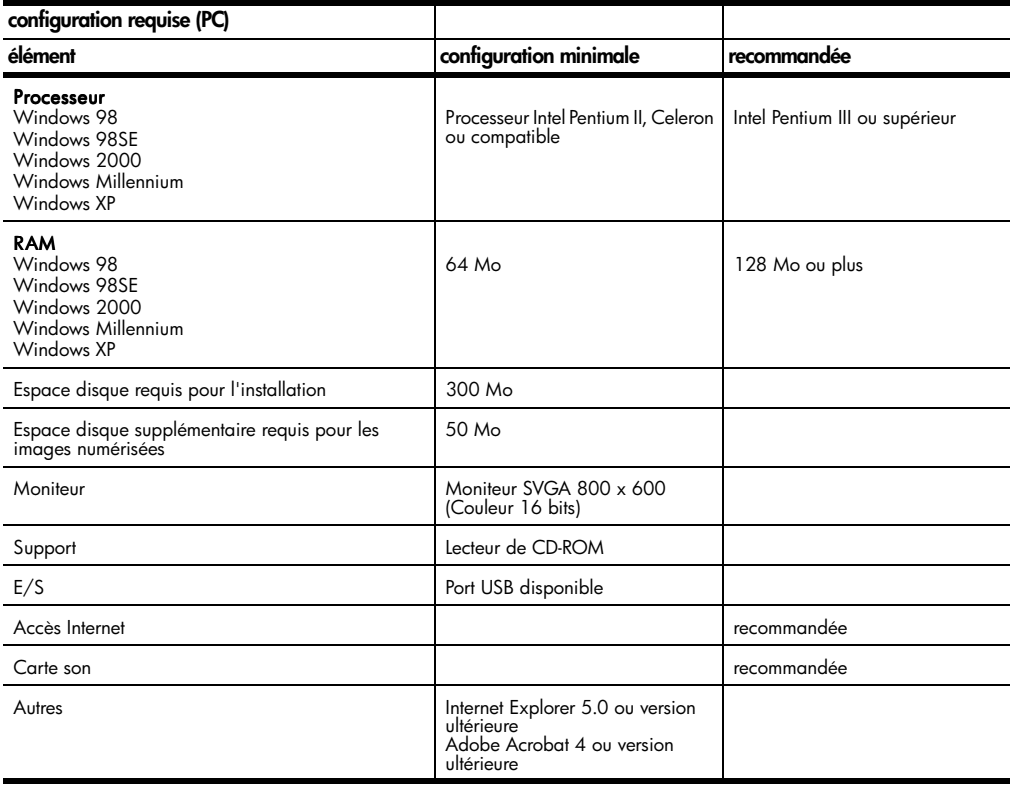

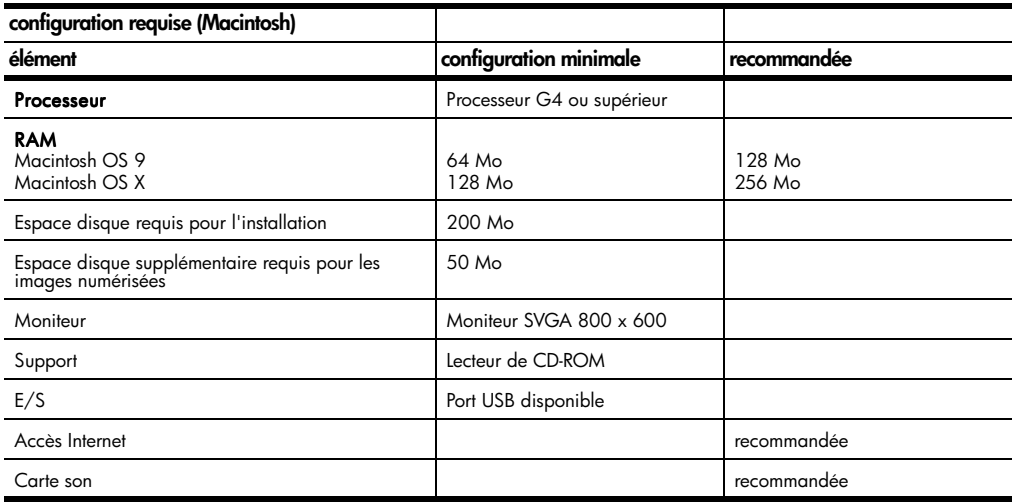

#### **spécifications relatives au papier**

#### **capacité de**

#### **chargement**

#### **des bacs**

![](_page_75_Picture_162.jpeg)

a Capacité maximale

b La capacité du bac de sortie varie en fonction du type de papier et de la quantité d'encre utilisée. HP recommande de vider fréquemment ce bac.

#### **formats de papier**

![](_page_76_Picture_167.jpeg)

#### <span id="page-76-0"></span>**spécifications relatives à l'impression**

- 1200 x 1200 ppp noir, technologie d'amélioration de la résolution (REt)
- 1200 x 1200 ppp couleur avec HP PhotoREt III
- Méthode : Impression à jet d'encre thermique contrôlé
- Langue : HP PCL Level 3, interface utilisateur graphique PCL3 ou PCL 10
- La vitesse d'impression varie en fonction de la complexité du document.
	- Capacité d'utilisation : 500 pages imprimées par mois (en moyenne)
	- Capacité d'utilisation : 3000 pages imprimées par mois (maximum)

![](_page_76_Picture_168.jpeg)

a Jusqu'à 4800 x 1200 ppp optimisé pour papier photo premium impression couleur, 1200 x 1200 ppp en entrée.

#### **spécifications relatives à l'impression des marges**

![](_page_77_Picture_114.jpeg)

a Cette marge n'est pas compatible avec les modèles LaserJet, cependant la zone totale d'impression est compatible. La zone d'impression est décalée de 5,4 mm (0,21 po.), ce qui donne des marges supérieures et inférieures asymétriques.

#### **spécifications relatives à la copie**

- Traitement numérique de l'image
- Jusqu'à 99 copies à partir de l'original (suivant le modèle)
- Zoom numérique de 25 à 400 % (suivant le modèle)
- Options Ajuster à la page, Poster, Plus sur une page
- Jusqu'à 17 cpm en noir, 12 cpm en couleur (suivant le modèle)
- La vitesse de copie varie en fonction de la complexité du document.

![](_page_78_Picture_164.jpeg)

a Maximum à l'échelle 400%.

<span id="page-78-0"></span>b Papier photo ou papier jet d'encre premium

#### **spécifications relatives à la télécopie**

- Télécopieur couleur
- Jusqu'à 60 entrées de numérotation rapide (suivant le modèle)
- Jusqu'à 60 pages gardées en mémoire (suivant modèle) (sur la base d'une image test UIT-T n°1 avec une résolution standard. Les pages plus complexes ou avec une résolution supérieure prennent plus de temps et utilisent plus de mémoire.)
- Télécopie manuelle de plusieurs pages
- Renumérotation automatique (jusqu'à 5 fois)
- Rapports de confirmation et d'activités
- Télécopieur CCITT/ITU Groupe 3 avec le mode de correction d'erreurs
- Transmission de 36,6 Kbps
- Vitesse de 6 secondes/page à 36,6 Kbps (sur la base d'une image test UIT-T n<sup>°</sup>1 avec une résolution standard. Les pages plus complexes ou avec une résolution supérieure prennent plus de temps et utilisent plus de mémoire.)
- Détection de sonnerie avec réponse automatique en alternance du télécopieur ou du répondeur

![](_page_78_Picture_165.jpeg)

#### **spécifications relatives à la carte photos**

Votre HP PSC prend en charge les cartes photos suivantes :

- Compact Flash (R) Type I et II (y compris IBM Microdrive)
- Smart Media (R)
- Sony Memory Stick (R)
- Secure Digital

#### **spécifications relatives à la numérisation**

- Création de projets photo
- Éditeur d'images inclus
- Logiciel d'OCR assurant la conversion automatique en texte modifiable
- La vitesse de numérisation varie en fonction de la complexité du document.

![](_page_79_Picture_167.jpeg)

#### **spécifications physiques**

- Hauteur : 22 cm (8,7 po.)
- Largeur : 46,3 cm (18,2 po.)
- Profondeur : 37 cm (14,6 po.)
- Poids : 8,165 kg (18 lb.)

#### **spécifications relatives à l'alimentation électrique**

- Consommation électrique : 75W maximum
- Tension d'entrée : 100 à 240 VCA, relié à la terre
- Fréquence d'entrée : 50 à 60 Hz
- Intensité : 1,0 ampère maximum

#### **spécifications relatives à l'environnement**

- Température de fonctionnement recommandée : 15º à 32º C (59º à 90º F)
- Température de fonctionnement admise : 5º à 40º C (41º à 104º F)
- Humidité : 15 % à 85 % d'humidité relative sans condensation
- Température hors fonctionnement (Stockage) : 40º à 60º C (-40º à 140º F)

#### **autres spécifications**

- Mémoire : 8 Mo de ROM, 8 Mo de RAM (psc 2100 series)
- Mémoire : 8 Mo de ROM, 16 Mo de RAM (psc 2200 series)

Si vous disposez d'un accès à Internet, vous pouvez obtenir des informations sonores à partir du site Web HP à l'adresse suivante :

**[http://www.officejetsupport.com](http://productfinder.support.hp.com/tps/Hub?h_product=hppsc2210s79498&h_lang=fr&h_tool=prodhomes)**

#### **programme d'intendance des produits pour l'environnement**

**protection de l'environnement** Hewlett-Packard s'est engagé à fournir des produits de qualité dans le strict respect de l'environnement. Ce produit a été conçu avec plusieurs attributs destinés à minimiser les impacts sur notre environnement. Pour obtenir plus d'informations, consultez le site Web de HP sur la Charte de protection de l'environnement à l'adresse suivante : **<http://www.hp.com/abouthp/environment> production d'ozone** Ce produit crée de l'ozone (O3) en quantité négligeable. **consommation d'énergie** En mode Économie d'énergie, la consommation d'énergie baisse de manière significative, ce qui représente une économie d'énergie naturelle mais aussi d'argent, sans pour autant affecter les performances élevées de ce produit. Ce produit participe

au programme ENERGY STAR<sup>®</sup>, destiné à encourager le développement de produits de bureautique consommant de l'énergie de manière efficace.

![](_page_80_Figure_9.jpeg)

ENERGY STAR est une marque américaine de service enregistrée par l'Agence américaine de protection de l'environnement (EPA). En tant que participant au programme ENERGY STAR, HP déclare que ce produit est conforme aux exigences de la norme ENERGY STAR en matière d'économie d'énergie.

Pour obtenir plus d'informations sur les directives ENERGY STAR, consultez le site Web à l'adresse suivante :

#### **<http://www.energystar.gov>**

**utilisation du papier** Conformément à la norme DIN 19309, vous pouvez utiliser du papier recyclé avec ce produit.

**matières plastiques** Les pièces en plastique de plus de 25 grammes portent un marquage conformément aux normes internationales. Ce marquage permet d'identifier les composants en plastique à des fins de recyclage lorsque vous vous débarrassez de ce produit usagé.

![](_page_81_Picture_185.jpeg)

#### <span id="page-81-0"></span>**informations sur la réglementation**

Vous trouverez ci-dessous les exigences produits de divers organismes de réglementation.

![](_page_81_Picture_186.jpeg)

Cet équipement ne peut être utilisé sur les services à pièces fournis par la compagnie téléphonique. La connexion à des lignes communes à plusieurs abonnés est soumise aux tarifs de l'état. Pour plus d'informations, contactez les commissions d'utilité publique, du service public ou des entreprises de votre état.

Cet équipement est doté d'une fonction de numérotation automatique. Lors de la programmation et/ou d'appels test vers des numéros d'urgence :

- Restez en ligne et expliquez à l'opérateur la raison de votre appel.
- Effectuez ces opérations en dehors des heures chargées, par exemple, tôt le matin ou tard le soir.

**Notification :** Les règles FCC de compatibilité téléphonique aux personnes malentendantes ne s'appliquent pas à cet équipement.

La loi de protection des usagers téléphoniques de 1991 (Telephone Consumer Protection Act of 1991) interdit à tout usager d'utiliser un ordinateur ou autre appareil électronique tel qu'un télécopieur, pour envoyer des messages, sauf si ces messages comportent clairement dans la marge supérieure ou inférieure de la première page ou de chaque page transmise, la date et l'heure de transmission et l'identification de l'entreprise, d'une autre entité ou de l'individu émetteur du message, ainsi que le numéro du télécopieur expéditeur ou le numéro de téléphone de cette entreprise, entité ou individu. (Le numéro de téléphone ne doit pas commencer par 900 ou ne doit pas être un numéro dont les coûts dépassent les transmissions locales ou longues distance.) Afin de programmer ces informations dans votre télécopieur, effectuez les étapes détaillées dans le logiciel.

#### **déclarations de conformité aux différentes réglementations**

**déclaration de conformité aux**  Vous trouverez ci-dessous des déclarations de divers organismes de réglementation.

**normes de la FCC** La FCC (Federal Communications Commission, Commission fédérale des communications) des Etats-Unis (supp. 47 CFR 15.105) a déclaré que l'avis suivant devait être publié à l'attention des utilisateurs de ce produit. Déclaration de conformité : Ce matériel a subi des tests et a été déclaré conforme aux limites applicables aux appareils numériques de la classe B, comme le préconise l'article 15 du règlement édicté par la FCC. Le fonctionnement de ce produit est soumis aux deux conditions suivantes : (1) l'appareil ne doit pas provoquer d'interférences nuisibles et (2) il doit supporter toute interférence reçue, y compris celles pouvant affecter son fonctionnement. Les limites de la Classe B sont définies afin d'assurer une protection raisonnable contre les interférences nuisibles dans une installation résidentielle. Ce matériel génère, utilise et peut émettre des ondes radio et, s'il n'est pas installé et utilisé conformément aux instructions, peut produire des interférences nuisibles pour les communications radio. Cependant, il n'existe aucune garantie assurant qu'il n'y aura aucune interférence avec une installation particulière. Si ce matériel produit des interférences nuisibles avec la réception des ondes radio ou de télévision (ce que vous pouvez déterminer en l'éteignant puis le rallumant), l'utilisateur est invité à corriger ce problème en adoptant au moins l'une des mesures suivantes :

- Réorientez l'antenne de réception.
- Augmentez la distance entre le matériel et le récepteur.
- Branchez le matériel sur une autre prise ou un autre circuit que celui sur lequel est branché le récepteur.
- Demandez de l'aide au vendeur ou à un technicien radio/TV.

Product Regulations Manager, Hewlett-Packard Company, San Diego, (858) 655-4100.

![](_page_83_Picture_175.jpeg)

**notification aux utilisateurs résidant dans la zone économique européenne (ZEE)**  $C \in$ 

Ce produit est conçu pour fonctionner de façon interactive avec le réseau de télécommunications approprié aux pays suivants :

![](_page_84_Picture_162.jpeg)

La compatibilité avec le réseau dépend des paramètres sélectionnés par l'utilisateur, qui doivent être réinitialisés afin d'utiliser l'équipement sur un réseau téléphonique d'un pays différent de celui où l'équipement a été acheté. Contactez votre revendeur ou Hewlett-Packard si une prise en charge supplémentaire du produit est nécessaire. Cet équipement a été certifié par le fabricant conformément à la Directive 1999/EC (annexe II) pour une connexion unique inter-européenne au réseau téléphonique public commuté. Cependant, en raison des différences entre les réseaux téléphoniques publics commutés de chaque pays, l'approbation ne donne aucune garantie quant au bon fonctionnement de l'équipement sur chaque terminal réseau. En cas de problèmes, contactez d'abord votre fabricant.

**notification aux utilisateurs du réseau téléphonique irlandais :** Cet équipement est conçu pour fonctionner avec une numérotation à tonalité et à déconnexion en boucle DTMF. Si, malgré cela, des problèmes surviennent avec la numérotation à déconnexion en boucle, il est recommandé d'utiliser cet équipement uniquement avec le paramètre de numérotation à tonalité DTMF.

**notification aux utilisateurs du réseau téléphonique allemand :**

Les produits HP 2200 Series sont conçus pour être connectés uniquement au réseau téléphonique public commuté. Veuillez connecter la prise de connexion du téléphone TAE N, fournie avec votre hp psc 2200 series, dans la prise murale (TAE 6) code N. Les produits hp psc 2200 series peuvent être utilisés en tant que périphérique simple et/ou en combinaison (connexion en série) avec d'autres équipements approuvés.

**Geräuschemission** LpA < 70 dB

am Arbeitsplatz im Normalbetrieb nach DIN 45635 T. 19

#### **VCCI-2 (Japon)**

この装置は、情報処理装置等電波障害自主規制協議会(VCCI)の基準 に基づくクラスB情報技術装置です。この装置は、家庭環境で使用すること を目的としていますが、この装置がラジオやテレビジョン受信機に近接して 使用されると受信障害を引き起こすことがあります。 取り扱い説明書に従って正しい取り扱いをして下さい。

**notification aux utilisateurs coréens**

사용자 인내문 (B금 기기)

이 기기는 비업무용으로 전자파장해검정을 받은 가가로서, 주거지역에서는 물론 모든 지역에서 지용할 수 있습니다.

#### <span id="page-86-0"></span>**declaration of conformity**

![](_page_86_Picture_110.jpeg)

According to ISO/IEC Guide 22 and EN 45014

Department HQ-TRE, Herrenberger Strasse 130, D-71034 Böblingen, Germany (FAX + 49-7031-14-3143)

hp psc 2200 series

## <span id="page-88-1"></span>**obtention d'assistance pour votre appareil hp psc 2200**

![](_page_88_Picture_1.jpeg)

Ce chapitre propose des informations sur les services d'assistance proposés par Hewlett-Packard.

Si vous ne trouvez la réponse à votre question ni dans la documentation imprimée, ni dans la documentation en ligne fournie avec l'appareil, contactez l'un des services d'assistance HP répertoriés dans les pages suivantes. Certains services d'assistance sont disponibles uniquement aux États-Unis et au Canada, tandis que d'autres sont disponibles dans un grand nombre de pays répartis dans le monde entier. Si la liste n'indique aucun numéro de service d'assistance pour votre pays, demandez conseil au revendeur agréé HP le plus proche.

#### **obtention d'assistance et d'autres informations à partir d'Internet**

Si vous disposez d'un accès à Internet, vous pouvez obtenir de l'aide à partir du site Web HP à l'adresse suivante :

#### **[http://www.officejetsupport.com](http://productfinder.support.hp.com/tps/Hub?h_product=hppsc2210s79498&h_lang=fr&h_tool=prodhomes)**

Vous y trouverez une assistance technique, des pilotes, des fournitures et des informations pour passer des commandes.

#### <span id="page-88-0"></span>**assistance clientèle hp**

L'imprimante HP PSC peut vous être fournie avec des logiciels d'autres sociétés. Si vous rencontrez des problèmes avec l'un de ces logiciels, vous obtiendrez une assistance technique de meilleure qualité en vous adressant directement aux experts de ces éditeurs de logiciels.

Avant de contacter l'assistance clientèle HP, procédez aux opérations suivantes.

- 1 Assurez-vous que :
	- a. L'appareil est branché et sous tension.
	- b. Les cartouches d'impression spécifiées sont installées correctement.
	- c. Le papier de type recommandé est correctement chargé dans le bac d'entrée.
- 2 Réinitialisez votre appareil :
	- a. Mettez l'appareil hors tension à l'aide du bouton **Marche/arrêt** situé sur le panneau avant de l'appareil.
	- b. Débranchez le cordon d'alimentation situé à l'arrière de l'appareil.
	- c. Rebranchez-le.
	- d. Mettez l'appareil sous tension à l'aide du bouton **Marche/arrêt**.

![](_page_89_Picture_193.jpeg)

- 4 Si le problème persiste et que vous souhaitez en parler à un technicien de l'assistance clientèle HP, procédez comme suit :
	- Soyez prêt à communiquer le numéro de série et l'identificateur de service de l'appareil. Pour afficher le numéro de série, appuyez simultanément sur les touches du panneau avant **Entrée**, **Envoi copie**, **Noir**, jusqu'à ce que le numéro de série apparaisse sur l'écran du panneau avant. Pour afficher l'identificateur de service, appuyez simultanément sur les touches du panneau avant **Entrée**, **Envoi copie**, **Couleur**, jusqu'à ce que l'**identificateur de service** apparaisse sur l'écran du panneau avant.
	- Imprimez un rapport d'auto-test. Consultez la section **[impression d'un](#page-59-0)  [rapport d'auto-test](#page-59-0)**, page 54 pour obtenir plus d'informations sur l'impression de ce rapport.
	- Effectuez une copie couleur.
	- Soyez prêt à décrire votre problème en détails.
- 5 Appelez l'assistance clientèle HP. Tenez-vous à proximité de l'appareil au moment de l'appel.

<span id="page-89-0"></span>**appel aux États-Unis pendant la période de garantie** Appelez le (208) 323-2551 du lundi au vendredi entre 6 et 22 heures (heure des Rocheuses) et le samedi entre 9 et 16 heures (heure des Rocheuses). Ce service est gratuit pendant la période de garantie, à l'exception des frais d'appel longue distance. Une facturation peut être applicable en dehors de la période de garantie. **appel dans un autre pays** Les numéros indiqués ci-dessous sont ceux en vigueur à la mise sous presse de ce guide. Pour obtenir une liste à jour de tous les numéros de l'assistance clientèle HP dans le monde, visitez le site Web suivant et choisissez votre pays, votre région ou votre langue : **[http://www.officejetsupport.com](http://productfinder.support.hp.com/tps/Hub?h_product=hppsc2210s79498&h_lang=fr&h_tool=prodhomes)** Pour la Corée, vous pouvez également utiliser cette adresse : **http://www.hp.co.kr/** Vous pouvez appeler un centre d'assistance hp dans les pays ou régions indiqués ci-dessous. Si votre pays ou région ne figure pas dans la liste, contactez votre revendeur ou le centre HP Sales and Support Office le plus proche pour savoir comment obtenir l'assistance dont vous avez besoin. Ce service est gratuit pendant la période de garantie, à l'exception des frais d'appel longue distance. Dans certains cas, nous pouvons vous demander d'acquitter une somme forfaitaire. Pour obtenir une assistance téléphonique en Europe, consultez les détails et les conditions de l'assistance téléphonique dans votre pays ou région sur le site Web suivant : **<http://www.hp.com/cposupport/loc/regional.html>** Vous pouvez également faire appel à votre revendeur ou contacter HP au numéro de téléphone indiqué dans ce guide. Dans un effort constant d'amélioration de notre service d'assistance par téléphone, nous vous recommandons de visiter régulièrement notre site Web pour obtenir de nouvelles informations concernant les services et la livraison.

![](_page_90_Picture_169.jpeg)

![](_page_91_Picture_193.jpeg)

<span id="page-91-0"></span>1 Ce centre d'appels prend en charge les clients francophones appelant des pays suivants : Maroc, Tunisie et Algérie.

2 Ce centre d'appels prend en charge les clients francophones, germanophones et italophones appelant depuis la Suisse.

#### **appel en Australie après la période de garantie**

Si votre appareil n'est pas sous garantie, vous pouvez appeler le 03 8877 8000. Une somme hors garantie par incident de 27,50 \$ (TPS comprise) sera facturée sur votre carte de crédit. Vous pouvez également appeler le 1902 910 910 (27,50 \$ facturés à votre compte téléphonique) de 9 heures à 17 heures, du lundi au vendredi. (Les tarifs et horaires peuvent être modifiés sans préavis.)

#### **conditionnement de l'appareil avant expédition**

Si, après avoir contacté le centre d'assistance clientèle HP ou être retourné à l'endroit où vous avez acheté votre appareil, il vous a été demandé de le renvoyer, suivez les étapes ci-dessous relatives à la mise hors tension et au conditionnement afin d'éviter d'endommager le produit HP.

- 1 Mettez l'appareil sous tension. Si l'appareil ne se met pas sous tension et que le chariot est en position de repos, ignorez les étapes 1 à 6. Vous ne pourrez pas retirer les cartouches d'impression. Passez à l'étape 7.
- 2 Ouvrez la porte d'accès aux cartouches d'impression.
- 3 Retirez les cartouches d'impression de leurs supports et abaissez les loquets. Consultez la section **[remplacement des cartouches d'impression](#page-61-0)**, page 56 pour obtenir plus d'informations sur le retrait des cartouches d'impression.

Attention ! Retirez les deux cartouches d'impression et abaissez les deux loquets. Si vous ne respectez pas cette procédure, vous risquez d'endommager l'appareil.

- 4 Placez les cartouches d'impression dans un sac hermétique afin qu'elles ne sèchent pas et mettez-les de côté (ne les renvoyez pas avec l'appareil, à moins que l'agent du centre d'assistance clientèle HP ne vous l'ait demandé).
- 5 Mettez l'appareil hors tension.
- 6 Fermez la porte d'accès aux cartouches d'impression.
- 7 Retirez le capot du panneau avant comme suit :
	- a. Insérez un petit tournevis dans l'angle supérieur droit du capot du panneau avant.

b. Levez doucement l'angle vers le haut, puis soulevez le capot du panneau avant de l'appareil.

![](_page_92_Picture_2.jpeg)

- 8 Conservez le capot du panneau avant. Ne retournez pas le capot du panneau avant avec le matériel.
- 9 Emballez l'appareil dans les cartons d'origine ou les cartons d'emballage du matériel échangé, si vous les avez conservés.

![](_page_92_Picture_5.jpeg)

Si vous ne possédez pas les cartons d'emballage d'origine, utilisez d'autres cartons d'emballages adéquats. Les détériorations subies lors du transport et/ou dues à un emballage inapproprié ne sont pas couvertes par la garantie.

- 10 Placez l'étiquette de retour d'expédition sur l'extérieur du carton.
- 11 Placez les éléments suivants dans le carton d'emballage :
	- une brève description de la panne pour le personnel qualifié (des échantillons montrant les problèmes de qualité d'impression sont utiles),
	- une copie du bordereau de vente ou autre preuve d'achat établissant la période de couverture de la garantie,
	- votre nom, votre adresse et le numéro de téléphone où vous pouvez être joint dans la journée.

#### <span id="page-93-0"></span>**centre de distribution hp**

Pour commander un logiciel HP PSC, une copie du Guide de référence, un poster d'installation ou toute pièce remplaçable par le client, effectuez l'une des opérations suivantes :

- Aux États-Unis et au Canada, appelez le (208) 323 2551.
- Consultez ce site Web :
	- **[https://warp2.external.hp.com/Driver/dr\\_country\\_select.asp](https://warp2.external.hp.com/Driver/dr_country_select.asp)**

### **informations sur la garantie**

![](_page_94_Picture_1.jpeg)

hp psc 2200 series

Étendue de la garantie limitée (matériel et main d'œuvre) : 1 an Étendue de la garantie limitée (CD) : 90 jours Étendue de la garantie limitée (cartouches d'encre) : 90 jours

#### <span id="page-94-1"></span>**service de garantie**

**service express** Pour bénéficier du service de réparation express de HP, le client doit d'abord contacter un bureau de ventes et d'assistance HP ou un Centre d'assistance clientèle HP qui lui fournira des services de dépannage de base. Pour connaître la procédure à suivre avant d'appeler l'assistance clientèle, reportez-vous à la section **[assistance clientèle hp](#page-88-0)**, page 83.

> Dans le cas où seule une pièce pouvant être remplacée par le client doit être changée, cette pièce pourra être expédiée au client. Dans ce cas, HP prendra en charge les frais d'expédition, ainsi que les taxes et droits éventuels, et fournira au client l'assistance téléphonique nécessaire pour le remplacement de ladite pièce. HP prendra également à sa charge les frais d'expédition, taxes et droits afférents au renvoi de toute pièce que le client devrait effectuer à la demande de HP. Le Centre d'assistance clientèle HP peut diriger le client vers un prestataire de service agréé HP habilité à réparer l'appareil.

#### <span id="page-94-0"></span>**extensions de la garantie**

Prolongez votre garantie standard d'une durée de trois ans avec le service HP SUPPORTPACK. La période de service commence lors de la date d'achat du produit et le pack doit être acheté dans les 180 jours suivant l'achat du produit. Ce programme offre une assistance téléphonique de 6 heures à 22 heures [(GMT-07:00) Montagnes (USA et Canada)] du lundi au vendredi et de 9 heures à 16 heures le samedi. Si durant votre appel à l'assistance technique, il est déterminé que le produit doit être remplacé, HP vous expédiera ce produit gratuitement le jour ouvrable suivant. Ce service est disponible uniquement aux États-Unis.

Pour plus d'informations, appelez le 1-888-999-4747 ou consultez le site Web HP à l'adresse suivante :

**<http://www.hp.com/go/hpsupportpack>**

En dehors des États-Unis, appelez votre centre d'assistance clientèle HP local. Pour obtenir la liste des numéros d'assistance clientèle dans le monde, reportez-vous à la section **[appel dans un autre pays](#page-89-0)**, page 84.

#### <span id="page-95-1"></span>**retour de votre appareil HP PSC 2200 series pour réparation**

Avant de renvoyer votre appareil HP PSC pour réparation, vous devez appeler l'assistance clientèle HP. Pour connaître la procédure à suivre avant d'appeler l'assistance clientèle, reportez-vous à la section **[assistance clientèle hp](#page-88-0)**, page 83.

#### <span id="page-95-0"></span>**déclaration de garantie globale limitée de hewlett-packard**

**étendue de la garantie limitée**

Hewlett-Packard (« HP ») garantit à l'utilisateur final (« Client ») que chaque produit HP PSC 2200 Series (« Produit »), y compris le logiciel, les accessoires, les supports et les fournitures associés, est exempt de vices de matériel et de fabrication pendant la durée de la garantie, à partir de la date d'acquisition par le Client.

Pour chaque Produit matériel, la durée de la garantie limitée HP est d'un an pour les pièces et la main d'œuvre. Pour tous les autres Produits, la durée de la garantie limitée HP est de quatre-vingt-dix (90) jours pour les pièces et la main d'œuvre.

En ce qui concerne chaque Produit logiciel, la garantie limitée de HP s'applique uniquement dans le cas d'un échec dans l'exécution des instructions du programme. HP ne garantit pas que les logiciels seront totalement exempts d'erreurs ou que leur fonctionnement ne sera jamais interrompu.

La garantie limitée de HP ne couvre que les problèmes survenant au cours d'une utilisation normale d'un Produit et exclut tout autre problème, y compris ceux liés à (a) un mauvais entretien ou une modification non autorisée du produit, (b) un logiciel, des accessoires, des supports ou des fournitures non fournis ou agréés par HP, ou (c) une exploitation en dehors des conditions spécifiées.

Pour tout Produit matériel, l'utilisation de cartouches d'impression de marque autre que HP ou reconditionnées n'a pas de conséquences sur la garantie ou les contrats d'assistance HP auxquels le Client a souscrit. Cependant, si une panne du Produit ou des dégâts causés sur celui-ci peuvent être attribués à l'utilisation d'une cartouche de marque autre que HP ou reconditionnée, HP facturera au Client la réparation du produit ou de ces dégâts au tarif standard de la main d'œuvre et des pièces détachées.

Si, pendant la période de garantie, HP est notifié de l'existence d'un défaut d'un Produit, HP procédera, à sa discrétion, à la réparation ou au remplacement du Produit en question. Lorsque les frais de main d'œuvre ne sont pas couverts par la garantie limitée de HP, les réparations seront facturées conformément au tarif HP standard pour la main d'œuvre.

Si HP n'est pas en mesure de procéder, selon le cas, à la réparation ou au remplacement d'un Produit défectueux couvert par la garantie de HP, HP remboursera le prix d'achat dans un délai raisonnable après avoir reçu notification du problème.

HP n'est tenu à aucune obligation de réparation, de remplacement ou de remboursement tant que le Client n'a pas retourné à HP le Produit défectueux.

Le produit de remplacement peut être neuf ou « comme neuf », si les fonctionnalités sont au moins égales à celles du Produit qu'il remplace.

Les produits HP, y compris chaque Produit, peuvent contenir des pièces, des composants ou des matériaux remis à neuf, dont les performances sont les mêmes que s'ils étaient neufs.

![](_page_96_Picture_164.jpeg)

hp psc 2200 series

## **index**

#### **A**

Affichage du panneau avant **[3](#page-8-0)** configuration de l'angle de vue **[66](#page-71-0)** définition de la langue **[65](#page-70-0)** vitesse de défilement **[61](#page-66-0)** Agra[ndissement d](#page-6-0)'[une copie](#page-6-0) **[29](#page-34-0)**, **[31](#page-36-0)** Aide **1** Ajustement à la page **[31](#page-36-0)** Alignement des cartouches **[58](#page-63-0)** Amélioration [du mode Photo](#page-35-1) **[30](#page-35-0)** Améliorations **30** Angle de vue, configuration **[66](#page-71-0)** Annuler copie **[34](#page-39-0)** numérisation **[37](#page-42-0)** Appel d'un télécopieur **[46](#page-51-0)** Arrêt copie **[34](#page-39-0)** numérisation **[37](#page-42-0)** Assistance clientèle **[83](#page-88-1)** Assistance clientèle hp **[83](#page-88-1)** Assombrissement d'une copie **[29](#page-34-1)**

#### **B**

Bac d'aliment[ation, chargement](#page-20-0) **[10](#page-15-0)** Bac de sortie **15** rallonge **[11](#page-16-0)** Boutons nombre de copies **[28](#page-33-0)** Numériser **[36](#page-41-0)** panneau avant **[3](#page-8-0)** qualité **[28](#page-33-1)**

#### **C**

Carte mémoire voir Carte photos **[17](#page-22-0)** Carte photos centre de visu[alisation des photos](#page-22-0) **[19](#page-24-0)** CompactFlash **17**

définition d'une carte photos **[17](#page-22-0)** enregistremen[t des fichiers dans](#page-24-1)  l'ordinateur **19** impression d'un fichier PDOF **[23](#page-28-0)** impression d'un index photos **[20](#page-25-0)** impression de photos individuelles **[23](#page-28-1)** insertion d'une carte **[18](#page-23-0)** mal insérées **[19](#page-24-2)** Memory Stick **[17](#page-22-0)** menu d'options **[25](#page-30-0)** numérisation [d](#page-22-0)'[un index photos](#page-22-0) **[22](#page-27-0)** SmartMedia **17** Cartes de vœux, chargement **[14](#page-19-0)** Cartes postales, chargement **[13](#page-18-0)**, **[14](#page-19-1) Cartouches** alignement **[58](#page-63-0)** nettoyage des contacts **[59](#page-64-0)** remplacement **[56](#page-61-1)** [Cartouches d'encre,](#page-61-1) *voir* Cartouches d'impression Cartouches d'impression nettoyage **[58](#page-63-1)**, **[59](#page-64-0)** protection **[55](#page-60-0)** remplacement **[56](#page-61-1)** stockage **[55](#page-60-0)** Centre de distribution hp **[88](#page-93-0)** Centre de visualisation des photos **[19](#page-24-0) Chargement** cartes postales **[13](#page-18-0)**, **[14](#page-19-1)** cartouc[hes d](#page-19-2)'[impression](#page-19-2) **[56](#page-61-1)** conseils **14** définition d[u format de papier](#page-17-0) **[16](#page-21-0)** enveloppes **12** modification du type de papier **[15](#page-20-1)** origin[al sur la vitre de l](#page-15-0)'[appareil](#page-15-0) **[9](#page-14-0)** papier **10** papier photo **[12](#page-17-1)** Commande de cartouches d'impression **[97](#page-102-0)** CompactFlash **[17](#page-22-0)**

**Configuration** angle de vue **[66](#page-71-0)** date et heure **[48](#page-53-0)** en-tête de la télécopie **[49](#page-54-0)** langue et pays **[65](#page-70-0)** Configuration de l'heure **[48](#page-53-0)** Configuration de la date **[48](#page-53-0)** Configuration du menu commandes du télécopieur **[52](#page-57-0) Contraste** affichage du panneau avant **[66](#page-71-0)** améliorations des couleurs de photo **[30](#page-35-1)** modification pour une télécopie **[44](#page-49-0)** Contrôle de la résolution de la télécopie **[44](#page-49-1)** Copie agrandissement **[29](#page-34-0)** ajustement à la page **[31](#page-36-0)** améliorations **[30](#page-35-1)** arrêt **[34](#page-39-0)** assombr[issement](#page-8-0) **[29](#page-34-1)** boutons **3** création de poster **[32](#page-37-0)** définition du n[ombre de copies](#page-34-1) **[28](#page-33-0)** éclaircissement **29** intensité des couleurs **[29](#page-34-2)** modific[ation des paramètres par défaut](#page-37-1) **[30](#page-35-2)** original **32** para[mètres par défaut](#page-35-0) **[30](#page-35-3)** photo **30** plusieu[rs copies sur une page](#page-33-1) **[32](#page-37-1)** qualité **28** réalisation de copies **[5](#page-10-0)**, **[27](#page-32-0)** réduction **[29](#page-34-0)** transfert sur T-shirt **[33](#page-38-0)** travau[x de copie spéciaux](#page-33-1) **[30](#page-35-4)** vitesse **28** Couleur intensité de la copie **[29](#page-34-2)** télécopie **[41](#page-46-0)** Couvercle, nettoyage **[53](#page-58-0)**

#### **D**

Declaration of conformity **[81](#page-86-0)** Définition envoi différé **[61](#page-66-1)** mode Économie d'énergie **[60](#page-65-0)** nombre de copies **[28](#page-33-0)** vitesse de défilement **[61](#page-66-0)** Définition de la langue **[65](#page-70-0)** Définition de la vitesse de défilement **[61](#page-66-0)**

Définition du mod[e Économie d'énergie](#page-70-0) **[60](#page-65-0)** Définition du pays **65** Dépannage, [suppression et réinstallation du](#page-73-0)  logiciel **68** Description [générale du Directeur](#page-8-0) **[5](#page-10-1)** Didacticiel **3** avant de commencer **[3](#page-8-0)** fonctions du panneau avant **[3](#page-8-0)** réalisation d'[une copie](#page-12-0) **[5](#page-10-0)** Directeur hp **[5](#page-10-2)**–**7**

#### **E**

Éclaircissem[ent ou assombrissement](#page-49-0) télécopie **44** Éclaircissem[ent ou assombrissement des](#page-34-1)  copies **29 Enregistrement** photos dans l'ordinateur **[19](#page-24-1)** Enregistrement, image numérisée **[36](#page-41-0) Entretien** alignement des cartouches **[58](#page-63-0)** Horaires du mode Écon[omie d'énergie](#page-59-1) **[60](#page-65-0)** nettoyage de l'extérieur **54** nettoyage de la vitre **[53](#page-58-1)** nettoyage des cartouch[es d](#page-58-0)'[impression](#page-58-0) **[58](#page-63-1)** nettoyage du couvercle **53** rapport d'auto-test **[54](#page-59-2)** remplacement des cartouches d'impression **[56](#page-61-1)** restauration des paramètres par défaut **[60](#page-65-1)** Enveloppes chargement **[12](#page-17-0)** Envoi différé, définition **[61](#page-66-1) Étiquettes** chargement **[14](#page-19-3)**

#### **F**

Film transparent choix recommandés **[10](#page-15-0)** conseils de chargement **[14](#page-19-2)**

#### **G**

Galerie [photo et imagerie HP](#page-88-1) **[36](#page-41-1)** Garantie **83** déclaration **[90](#page-95-0)** extensions **[89](#page-94-0)** service **[89](#page-94-1)**

#### **H**

horaires du mode Économie d'énergie **[60](#page-65-0)** HP PSC logiciel **[5](#page-10-0)**

#### **I**

Impression enveloppes **[12](#page-17-0)** fichier PDOF **[23](#page-28-0)** index photos **[20](#page-25-0)** papier (banderol[e\) en continu, conseils](#page-20-0)  de chargement **15** photos individuelles **[23](#page-28-1)** rapport d'auto-test **[54](#page-59-2)** Index photos impression **[20](#page-25-0)** numérisation **[22](#page-27-0)** Informations sur la réglementation **[76](#page-81-0)** Installation informations supplémentaires **[63](#page-68-0)** Installation avec câble USB **[66](#page-71-1)** Intensité de la copie couleur **[29](#page-34-2)** Introduction au Directeur **[5](#page-10-1)**

#### **L**

Ligne téléphonique, plusieurs numéros **[46](#page-51-1)** Logiciel introduction **[5](#page-10-1)** suppression et réinstallation **[68](#page-73-0)**

#### **M**

Mélodie de la [sonnerie de réponse](#page-22-0) **[46](#page-51-1)** Memory Stick **17** Menu d'options commandes de la carte photos **[25](#page-30-0)** commandes du télécopieur **[51](#page-56-0)** Menus configuration copie **[34](#page-39-1)** entretien **[62](#page-67-0)** impression de rapports **[62](#page-67-0)** Mode de correction d'erreurs **[45](#page-50-0)** Mode Économie d'énergie **[60](#page-65-0)** Mode Économie d'énergie de la lampe **[60](#page-65-0)** Modification pour la copie, format de papier **[15](#page-20-1)**

#### **N**

**Nettoyage** cartouches d'impression **[58](#page-63-1)** contacts en cui[vre des cartouches](#page-64-0)  d'impression **59** couvercle **[53](#page-58-0)** extérieur **[54](#page-59-1)** vitre **[53](#page-58-1)** Nombre de copies définition **[28](#page-33-0)** Numérisation à pa[rtir du panneau avant](#page-42-0) **[36](#page-41-0)** arrêt **37**

boutons **[3](#page-8-0)** destination différente **[36](#page-41-2)** index photos **[22](#page-27-0)** Numéros de téléphone **[83](#page-88-1)** Numéros de téléphone, services d'assistance **[83](#page-88-1)** Numérotation rapide création d'une entrée **[47](#page-52-0)** suppression des paramètres **[48](#page-53-1)**

#### **O**

**Originaux** copies multiples **[32](#page-37-1)** positionnement sur la vitre de l'appareil **[9](#page-14-0)**

#### **P**

Panneau avant didacticiel **[3](#page-8-0)** fonctions **[3](#page-8-0)** numérisation à partir de **[36](#page-41-0)** Papier chargement **[10](#page-15-0)** conseils de chargement **[14](#page-19-2)**–**[15](#page-20-2)** définition du format **[16](#page-21-0)** modific[ation du format par défaut pour la](#page-20-1)  copie **15** modification du type **[15](#page-20-1)** recommandé **[10](#page-15-0)** Papier banderole conseils de chargement **[15](#page-20-0)** Papier en continu conseils de chargement **[15](#page-20-0)** Papier jet d'encre, chargement **[14](#page-19-0)** Papier photo 4 x 6 pouces, chargement **[12](#page-17-1)** Papier photo, chargement **[12](#page-17-1)** Papiers HP, conseils de chargement **[14](#page-19-0)** Paramètres agrandissement d'une copie **[29](#page-34-0)** améliorations du texte **[30](#page-35-1)** assombrissement d'une copie **[29](#page-34-1)** copie d'une photo **[30](#page-35-0)** copie par défaut **[30](#page-35-3)** date et heure **[48](#page-53-0)** éclaircissement d'une copie **[29](#page-34-1)** enregistrement de la copie **[30](#page-35-3)** en-tête de la télécopie **[49](#page-54-0)** envoi différé **[61](#page-66-1)** intensité de la couleur de copie **[29](#page-34-2)** mode Économie d'énergie **[60](#page-65-0)** pays et langue **[65](#page-70-0)** qualité de copie **[28](#page-33-1)** qualité normale **[28](#page-33-1)** qualité rapide **[28](#page-33-1)** qualité supérieure **[28](#page-33-1)**

réduction d'une copie **[29](#page-34-0)** vitesse de copie **[28](#page-33-1)** vitesse de défilement **[61](#page-66-0)** Paramètres de numérotation rapide - création **[47](#page-52-0)** Paramètres par défaut modificatio[n pour la copie](#page-65-1) **[30](#page-35-3)** restauration **60** restauration des paramètres par défaut **[60](#page-65-1)** Photos améli[oration de la copie](#page-35-0) **[30](#page-35-1)** copie **30** impression d'un fichier PDOF **[23](#page-28-0)** impression de photos individuelles **[23](#page-28-1)** sélection des photos à imprimer **[22](#page-27-1)** Poster copie **[32](#page-37-0)** Prise en main **[3](#page-8-0)** description générale du Directeur **[5](#page-10-1)** utilisation avec un ordinateur **[5](#page-10-0)** Protection de la cartouche d'impression **[55](#page-60-0)**

#### **Q**

Qualité **[28](#page-33-1)** Qualité normale **[28](#page-33-1)** Qualité rapide **[28](#page-33-1)** Qualité supérieure **[28](#page-33-1)**

#### **R**

Rapport d'auto-test **[54](#page-59-2)** Rapports auto-test **[54](#page-59-2)** génération automatique pour les télécopies **[43](#page-48-0)** génération manuelle pour les télécopies **[43](#page-48-1)** Réception télécopie **[41](#page-46-1)** Réduction d'une copie **[29](#page-34-0)**, **[31](#page-36-0)** Réglage des paramètres angle de vue **[66](#page-71-0)** copie **[30](#page-35-3)** Réglage du volume du s[on pour une télécopie](#page-73-0) **[46](#page-51-0)** Réinstallation du logiciel **68** Résolution – modification pour une télécopie **[44](#page-49-2)** Restauration des paramètre par défaut **[60](#page-65-1)** Retour de votre [appareil HP PSC 2200 series pour](#page-95-1)  réparation **90**

#### **S**

Services d'assistance **[83](#page-88-1)** SmartMedia **[17](#page-22-0)** Sonnerie distincte **[46](#page-51-1)**

Spécifications **[71](#page-76-0)** Suppression du logiciel **[68](#page-73-0)**

#### **T**

Télécopie activation de la confirmation **[39](#page-44-0)** appel d'une autre machine **[46](#page-51-0)** après modificati[on des paramètres](#page-49-0) **[40](#page-45-0)** assombrissement **44** configuration de l'en-tête **[49](#page-54-0)** configuration de la réd[uction automatique](#page-57-0) **[46](#page-51-2)** configuration du menu **52** contrôle de l'apparence **[44](#page-49-1)** création [des paramètres de numérotation](#page-52-0)  rapide **47** définition du n[ombre de sonneries](#page-49-0) **[42](#page-47-0)** éclaircissement **44** envoi **[39](#page-44-1)** envoi en couleur **[41](#page-46-0)** mélodie de la s[onnerie de réponse](#page-56-0) **[46](#page-51-1)** menu d'options **51** mode de correction d'erreurs **[45](#page-50-0)** modification de la résolution **[44](#page-49-2)** modification du contraste **[44](#page-49-0)** rapports automatiques **[43](#page-48-0)** rapports manuels **[43](#page-48-1)** réception **[41](#page-46-1)** réception automatique **[42](#page-47-0)** réception manuelle **[41](#page-46-2)** recomposition automat[ique d](#page-50-1)'[un numéro dont](#page-50-1)  la ligne est occupée **45** recomposition [automatique d](#page-50-1)'[un numéro resté](#page-50-1)  sans réponse **45** réglage du volume du son **[46](#page-51-0)** réimpression d'[une télécopie en mémoire](#page-54-1) **[50](#page-55-0)** saisie de texte **49** sonnerie distincte **[46](#page-51-1)** suppress[ion d](#page-53-1)'[une entrée de numérotation](#page-53-1)  rapide **48** Texte – saisie sur le [clavier numérique](#page-35-1) **[49](#page-54-1)** Texte, amélioration **30** Transfert sur T-shirt **[33](#page-38-0)** chargement **[14](#page-19-0)**

#### **V**

Vitre, nettoyage **[53](#page-58-1)** Volume du son, réglage **[46](#page-51-0)** Volume, réglage du son pour une télécopie **[46](#page-51-0)**

#### **commandes de fourniture**

Utilisez les informations suivantes afin de commander des fournitures pour votre appareil HP PSC 2200 Series.

#### **commande de support**

Pour commander certains supports tels que les papiers jet d'encre HP Premium, les films transparents jet d'encre HP Premium, les supports HP pour transfert sur tissu ou les cartes de vœux HP, procédez de l'une des manières suivantes :

- Pour effectuer une commande depuis les États-Unis et le Canada, consultez le site Web suivant : www.hpshopping.com.
- Pour effectuer une commande depuis tous les autres pays, consultez le site Web suivant : www.hpshopping.com.

Sélectionnez **Other countries** puis cliquez sur **Yes** pour quitter le site hpshopping.com.

Vous pouvez accéder au site hpshopping.com dans la langue correspondant au pays ou à la région que vous avez sélectionné à partir de cet endroit.

#### <span id="page-102-0"></span>**commande de cartouches d'impression**

![](_page_102_Picture_112.jpeg)

Si vous disposez d'un accès à Internet, vous pouvez obtenir de l'aide à partir du site Web HP à l'adresse suivante :

#### **[www.officejetsupport.com](http://productfinder.support.hp.com/tps/Hub?h_product=hppsc2210s79498&h_lang=en&h_tool=prodhomes)**

#### **consultez le centre d'informations hp psc**

Il contient tout ce dont vous avez besoin pour tirer le meilleur parti de votre imprimante HP PSC.

- Assistance technique
- Informations sur les fournitures et les commandes
- Conseils pratiques
- Comment améliorer votre produit

www.officejetsupport.com

© 2002 Hewlett-Packard Company

Imprimé aux États-Unis, au Mexique, en Allemagne, à Singapour ou en Chine.

![](_page_103_Picture_9.jpeg)

**C8654-90192**